Dell PowerEdge RAID 컨트롤러 (PERC) S100, PERC S300

# 사용 설명서

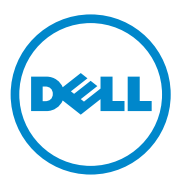

## 주 , 주의 , 및 경고

- 주 : 주는 컴퓨터를 보다 효율적으로 사용하는 데 도움을 주는 중요 정보를 알 려줍니다 .
- 주의 : 주의는 지침을 준수하지 않을 경우의 하드웨어 손상이나 데이터 손실 위험을 설명합니다 .
- 경고 : 경고는 재산상의 피해나 심각한 부상 또는 사망을 유발할 수 있는 위험 이 있음을 알려줍니다 .

모델 : UCS61, UCS60

2011 년 2 월 Rev. A01

<sup>—&</sup>lt;br>이 발행물에 수록된 정보는 ^<br>© 2008—2011 Dell Inc. 저작<del>.</del><br>Dell Inc. 의 실면 수인 없이 있 이 발행물에 수록된 정보는 사전 통보 없이 변경될 수 있습니다 **. © 2008—2011 Dell Inc.** 저작권 본사 소유 **.**

Dell Inc. 의 서면 승인 없이 어떠한 방식으로든 본 자료를 무단 복제하는 행위는 엄격히 금지 됩니다 .

본 설명서에 사용된 상표 : Dell™, DELL 로고 , PowerEdge™, 및 OpenManage™ 는 Dell Inc. 의 상표입니다 . Intel™ 은 미국 및 기타 국가에서 Intel Corporation 의 등록 상표입니다 . AMD® 는 등록 상표이며 AMD Opteron™, AMD Phenom™, 및 AMD Sempron™ 은 Advanced Micro Devices, Inc. 의 상표입니다 . Microsoft®, Windows®, 및 Windows Server® 는 미국 및 기타 국가 에서 Microsoft Corporation 의 상표 또는 등록 상표입니다 .

본 발행물에서 특정 회사의 상표 및 회사 이름 또는 제품을 지칭하기 위해 기타 상표 및 상호 를 사용할 수도 있습니다 . Dell Inc. 는 자사가 소유하고 있는 것 이외에 기타 모든 상표 및 상 호에 대한 어떠한 소유권도 없습니다 .

## 목차

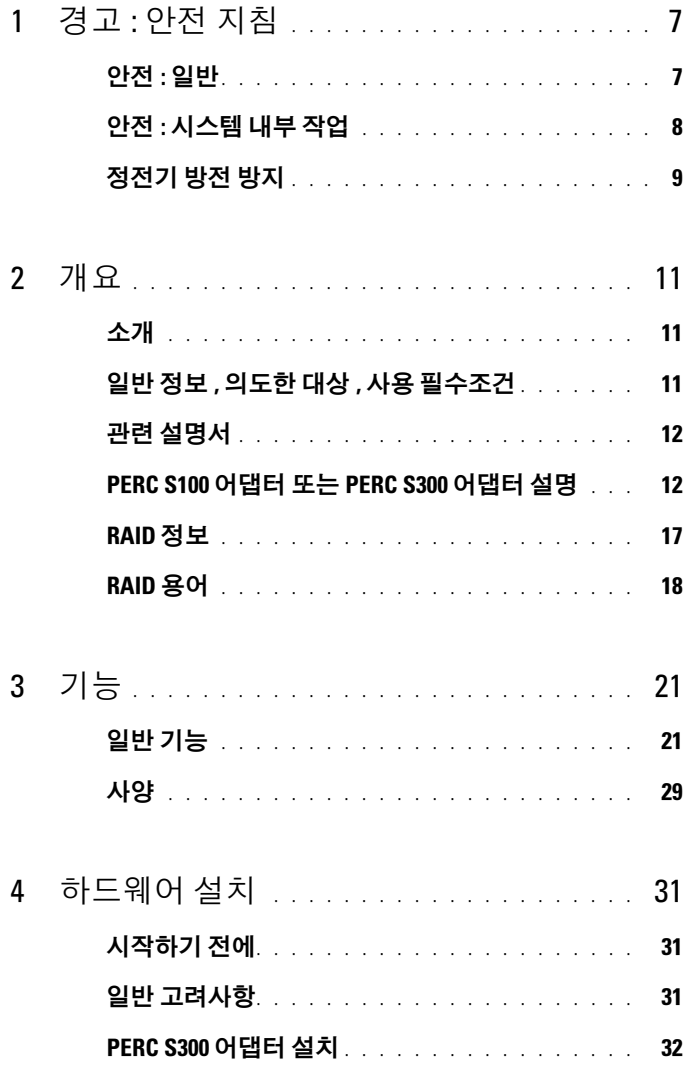

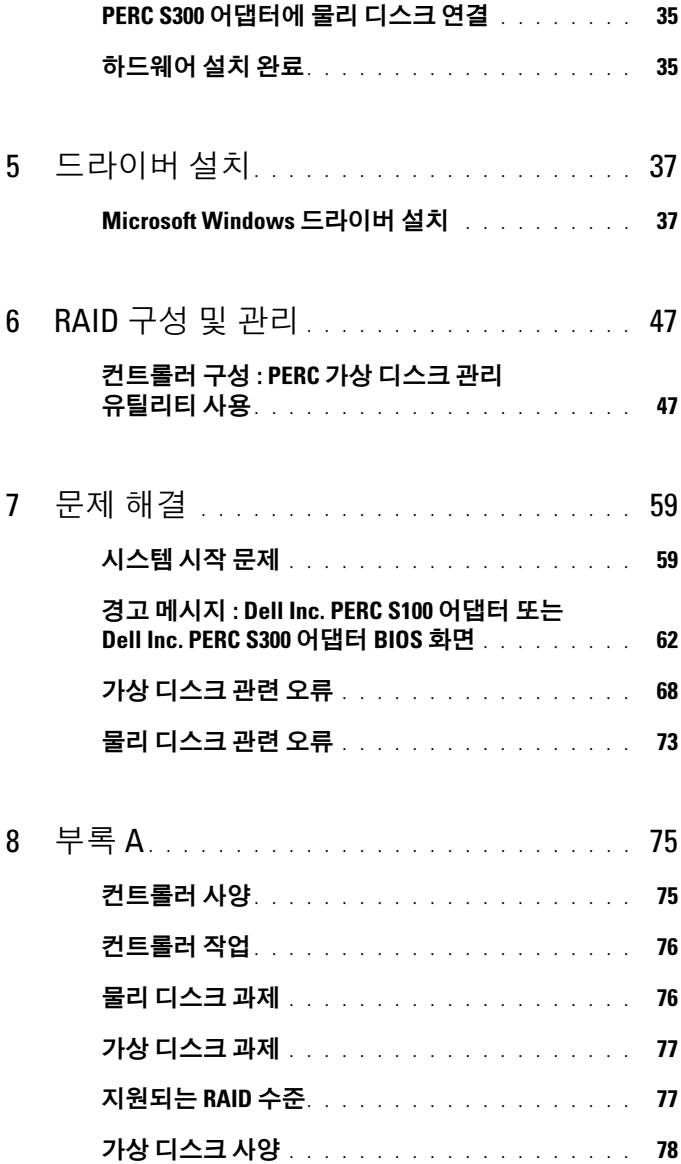

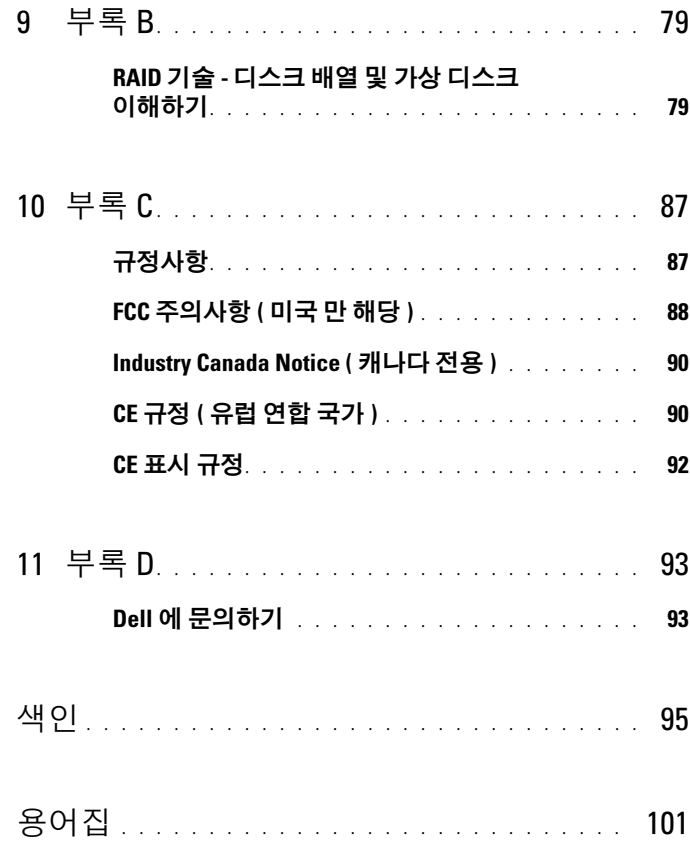

#### 목차

# <span id="page-6-0"></span> $\mathbb A$  경고 : 안전 지침

사용자를 안전하게 보호하고 사용자 시스템과 작업 환경이 손상되지 않도 록 하기 위해 다음 아전 지침을 따르십시오.

- $\bigwedge$  경고 : Dell PowerEdge Expandable RAID 컨트롤러 (PERC) S300 어댑터를 액체 에 노출시키지 마십시오 . 화재 위험을 줄이기 위해서 , 환기구가 설치된 시스 템의 환기구를 덮거나 막지 마십시오 . 여유가 없는 공간에 컨트롤러를 설치 하지 마십시오 . 시스템이 과열될 수 있습니다 .
- 
- 경고 : 컨트롤러를 떨어뜨렸거나 어떤 방법으로든 손상된 경우 컨트롤러를 작동하지 마십시오 .
- 경고 : 시스템의 다른 모든 전기 부품처럼 , 컨트롤러는 정전기로 인해 손상될 수 있습니다 . 올바르게 접지했는지 확인하십시오 . 접지된 정전기 방지 접지 대를 착용하고 컨트롤러를 설치하기 전에 시스템의 플러그를 뽑을 것을 권장 합니다 .
- $\bigwedge$  주의 : 케이블 커넥터를 조심해서 PERC S300 어댑터의 커넥터와 일치시켜야 합니다 . 잘못 삽입하는 것을 방지하기 위해 커넥터에는 방향이 있습니다 .
- $\bigwedge$  주의 : 컨트롤러의 전원을 끄고 시스템 업그레이드를 수행하기 전에 현재 RAID 컨트롤러가 ( 재구축과 같은 ) 보류 작업을 수행하고 있지 않은지 확인하 십시오 .
- $\bigwedge$  주의 : 펌웨어 업데이트 동안 , PERC S300 어댑터가 포함된 시스템을 재부팅 하지 마십시오 . 업데이트에는 컨트롤러 당 최대 5 분이 소요될 수 있습니다 .

## <span id="page-6-1"></span>안전 : 일반

서비스 표시를 주의 깊게 살펴보고 따르십시오 :

- 사용 설명서에 언급된 것을 제외하고는 어떠한 제품도 수리하지 마십 시오 . 번개가 있는 삼각형 기호가 표시된 덮개를 열거나 제거하면 전기 충격을 받을 수 있습니다 . 이러한 구분된 내부 구성요소는 공인된 서비 스 기술자만 수리해야 합니다 .
- Dell 승인을 받은 장치만 사용하십시오 .
- 반드시 전기 정격 표시가 되어 있는 외부 전원만 사용하여 제품을 작동 하십시오 . 필요한 전원 유형이 확실하지 않으면 서비스 제공업체나 해 당 지역의 전력 회사에 문의하십시오 .
	- 경고 : 안전 지침  $\qquad$  | 7

## <span id="page-7-0"></span>안전 : 시스템 내부 작업

시스템 덮개를 분리하기 전에 다음 단계를 차례대로 수행하십시오 .

경고 : Dell 설명서에 명백하게 달리 언급되어 있지 않은 한 , Dell 에서는 숙련 된 서비스 기술자만 시스템 덮개를 분리하고 시스템 내부의 구성요소에 액세 스하도록 합니다 .

#### 주의 : 시스템 보드의 손상을 방지하기 위해 , 컨트롤러를 시스템에서 분리하 기 전에 시스템을 끄고 5 초 정도 기다리십시오 .

- 1 시스템과 장치의 전원을 모두 끄십시오 .
- 2 시스템 내부를 만지기 전에 올바르게 접지된 접지대를 착용하십시오 .
- 3 작업하는 중에도 섀시의 도색되지 않은 금속 표면을 주기적으로 만져 내부 구성요소를 손상시킬 수 있는 정전기를 제거합니다.
- 4 시스템 및 주변장치를 전원에서 분리하십시오. 부상이나 감전으로부터 사용자를 보호하기 위해 시스템에서 통신 선로를 모두 분리합니다 .

또한, 다음의 안전 지침을 메모해 두고 필요할 경우 사용하십시오 :

- 케이블을 분리할 때는 케이블을 직접 잡아 당기지 말고 커넥터나 당김 안전 끈을 잡고 분리하십시오 . 일부 케이블에는 잠금 탭이 있는 커넥터 가 달려 있으므로 이와 같은 종류의 케이블을 분리하는 경우에는 잠금 탭을 누른 다음 분리합니다 . 커넥터를 잡아 당길 때는 커넥터 핀이 구부 러지지 않도록 수평으로 잡아 당깁니다 . 케이블을 분리하기 전에 두 커 넥터의 방향이 올바르게 정렬되어 있는지도 확인하십시오 .
- 컨트롤러를 조심스럽게 다루십시오. 구성요소 또는 컨트롤러를 만지지 마십시오 .

## <span id="page-8-0"></span>정전기 방전 방지

ESD( 정전기 방전 ) 는 컴퓨터 내부의 전자 부품에 손상을 줄 수 있습니다 . ESD, 즉 정전기 방전은 정전기가 사람 또는 물체 내 축적된 후에 다른 물체 로 방전되는 과정입니다 . ESD 이벤트는 PERC S300 어댑터 , 시스템 , 기 타 전자 부품을 손상시킬 수 있습니다 . ESD 로 인한 손상을 방지하려면 시 스템 내부의 전자 부품을 만지기 전에 사용자의 몸에 있는 정전기를 방출 해야 합니다 . 모든 전자 부품을 만지기 전에 접지된 금속 물체 ( 시스템 I/O 패널의 도색되지 않은 금속 표면 ) 를 만져 ESD 로 인한 손상을 방지할 수 있습니다 . 또한 컴퓨터 내부 작업 시에도 주기적으로 I/O 커넥터를 만져 몸에 축적된 정전기를 없애십시오 .

또한 다음 단계를 수행하여 ESD 로 인한 손상을 방지할 수 있습니다 .

- 배송 상자에서 컨트롤러를 풀 때 , 컨트롤러를 설치할 준비가 되기 전까 지 정전기 방지 포장재에서 컨트롤러를 꺼내지 마십시오 . 정전기 방지 포장을 풀기 직전에 사용자 몸에 있는 정전기를 제거하십시오 .
- 정전기에 민감한 모든 구성요소는 정전기가 발생하지 않는 장소에서 다루십시오 . 가능하면 정전기 방지용 바닥 깔개와 작업대 깔개를 사용 하십시오 .

#### 10 | 경고 : 안전 지침

# 

# <span id="page-10-0"></span>개요

## <span id="page-10-1"></span>소개

Dell PowerEdge RAID 컨트롤러 (PERC) S300 은 Dell PowerEdge Value Servers 용 내장형 소프트웨어 RAID 솔루션을 제공합니다 . PERC S300 컨 트롤러는 SAS 및 SATA 인터페이스를 지원합니다 . 각각 4 개의 포트가 있 는 내장형 커넥터 2 개를 포함하는 PERC S300 어댑터는 포트 당 최대 3 Gbps 의 버스트 속도로 드라이브를 연결할 수 있도록 8 개의 포트가 구성 되어 있는 것이 특징입니다 .

PERC S100 어댑터는 Dell PowerEdge Value Servers 용 저비용 RAID 솔루션 이 목표입니다 . PERC S100 어댑터 솔루션은 SATA 하드 디스크 드라이브 (HDD) 및 솔리드 스테이트 디스크 (SSD) 드라이브를 지원합니다 . PERC S100 어댑터에는 추가 하드웨어가 필요하지 않습니다 . 플랫폼 마더보드 의 I/O Controller HUB (ICH) 또는 Platform Controller Hub (PCH) 칩셋에 서 실행됩니다.

PERC S100 어댑터 및 PERC S300 어댑터는 최대 8 개의 물리 드라이브 지 원을 포함해 동일한 RAID 레벨 지원 및 기능성을 제공합니다 .

## <span id="page-10-2"></span>일반 정보 , 의도한 대상 , 사용 필수조건

본 설명서는 다음 내용을 제공합니다 .

- PERC S100 어댑터 및 PERC S300 어댑터, 서버, 운영체제, 소프트웨어 지원 포함
- 컨트롤러 구성 및 시작 절차
- 컨트롤러 운영 모드

본 설명서는 스토리지 시스템 설치 및 구성에 대해 잘 알고 있는 시스템 관 리자와 기술자가 사용하도록 구성되어 있습니다 .

컨트롤러 구성 및 사용 필수조건에는 다음에 익숙해야 된다는 점이 포함됩 니다 :

- 서버 및 컴퓨터 네트워크
- RAID 기술
- SAS 및 SATA 와 같은 스토리지 인터페이스 기술

## <span id="page-11-0"></span>관련 설명서

PERC S100 어댑터 또는 PERC S300 어댑터 및 Dell OpenManage Server Administrator 저장 장치 관리 설명서와의 관계에 대한 자세한 정보는 , Dell 지원 웹사이트 support.dell.com/manuals 에서 이용 가능한 저장 장치 관리 설명서를 참조하십시오.

## <span id="page-11-1"></span>PERC S100 어댑터 또는 PERC S300 어댑터 설명

다음 목록에서는 각 종류의 컨트롤러를 설명합니다 .

- PERC S300 어댑터에는 x4 SAS 포트가 장착된 내장형 커넥터 2 개가 있 습니다 .
- PERC S300 모듈러에는 x4 SAS 포트가 장착된 내장형 커넥터 2 개가 있 습니다
- PERC S100 어댑터는 플랫폼 마더보드의 ICH 또는 PCH 칩셋에서 실행 됩니다 .

#### 지원 플랫폼

#### 표 2-1. PERC S100 어댑터 및 PERC S300 어댑터용 Dell 시스템과 지원 매트릭스

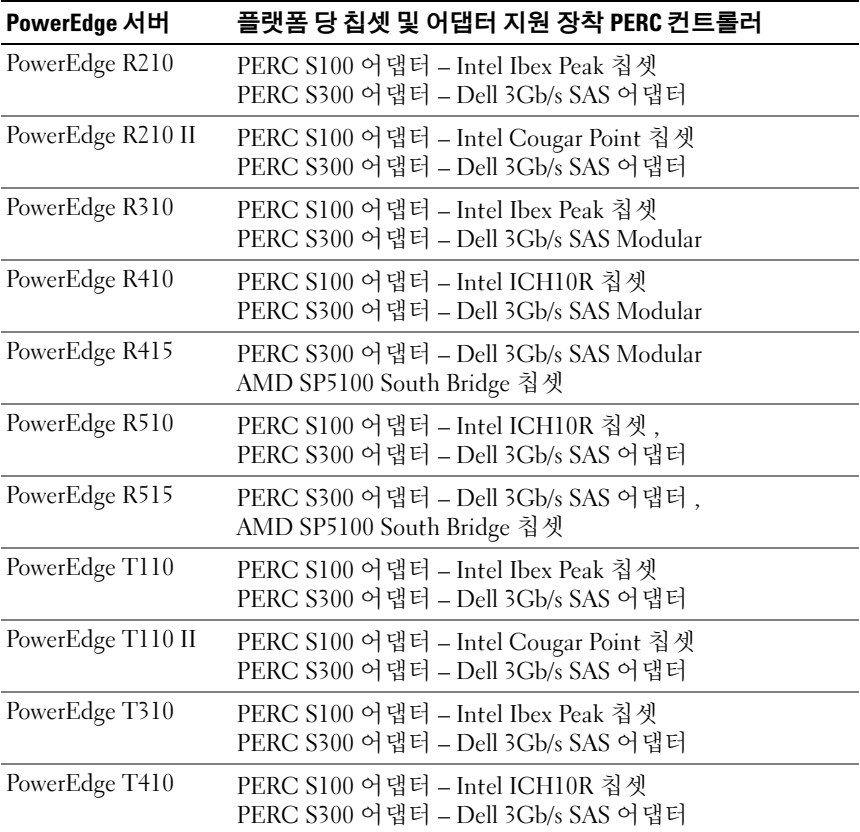

#### PERC S100 컨트롤러 및 PERC S300 컨트롤러용 플랫폼 요구사항

#### 표 2-2. 플랫폼 요구사항 — PERC S100 컨트롤러 또는 PERC S300 컨트롤러

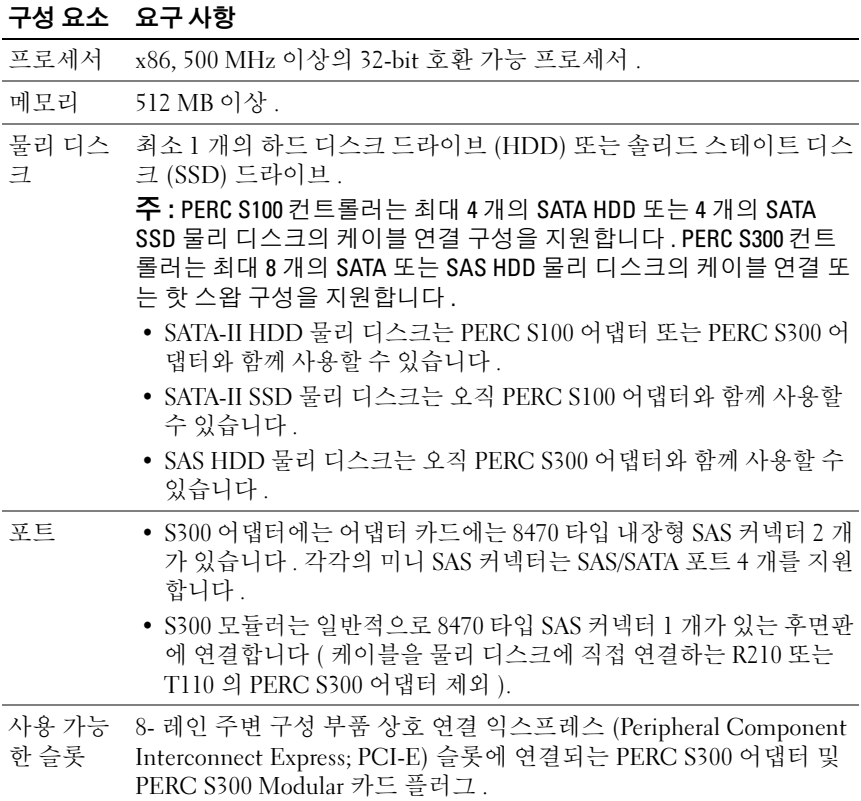

표 2-2. 플랫폼 요구사항 — PERC S100 컨트롤러 또는 PERC S300 컨트롤러 (계속 /

| 구성 요소 | 요구 사항                                                                       |
|-------|-----------------------------------------------------------------------------|
| 운영 체제 | • Microsoft Windows Essential Business Server (x64)                         |
|       | • Microsoft Windows Server 2008 Datacenter Edition (x64)                    |
|       | • Microsoft Windows Server 2008 Enterprise Edition (x64)                    |
|       | • Microsoft Windows Server 2008 Enterprise Edition (x86)                    |
|       | · Microsoft Windows Server 2008 Foundation                                  |
|       | • Microsoft Windows Server 2008 HPC Edition                                 |
|       | • Microsoft Windows Server 2008 R2 Datacenter                               |
|       | • Microsoft Windows Server 2008 R2 Datacenter SP1                           |
|       | • Microsoft Windows Server 2008 R2 Enterprise                               |
|       | • Microsoft Windows Server 2008 R2 Enterprise SP1                           |
|       | • Microsoft Windows Server 2008 R2 Foundation                               |
|       | • Microsoft Windows Server 2008 R2 Foundation SP1                           |
|       | • Microsoft Windows Server 2008 R2 HPC Edition                              |
|       | • Microsoft Windows Server 2008 R2 Standard                                 |
|       | • Microsoft Windows Server 2008 R2 Standard SP1                             |
|       | • Microsoft Windows Server 2008 SP2 Datacenter Edition (x64)                |
|       | • Microsoft Windows Server 2008 SP2 Enterprise Edition (x64)                |
|       | • Microsoft Windows Server 2008 SP2 Enterprise Edition (x86)                |
|       | • Microsoft Windows Server 2008 SP2 Standard Edition (x64)                  |
|       | • Microsoft Windows Server 2008 SP2 Standard Edition (x86)                  |
|       | • Microsoft Windows Server 2008 SP2 Web Edition Edition (x64)               |
|       | • Microsoft Windows Server 2008 SP2 Web Edition Edition (x86)               |
|       | • Microsoft Windows Server 2008 Standard Edition (x64)                      |
|       | • Microsoft Windows Server 2008 Standard Edition (x86)                      |
|       | • Microsoft Windows Server 2008 R2, 64 비트, Standard 및 Enterprise<br>Edition |
|       | • Microsoft Windows Server 2008 64 비트 Web Edition                           |

#### 표 2-2. 플랫폼 요구사항 — PERC S100 컨트롤러 또는 PERC S300 컨트롤러 (계속)

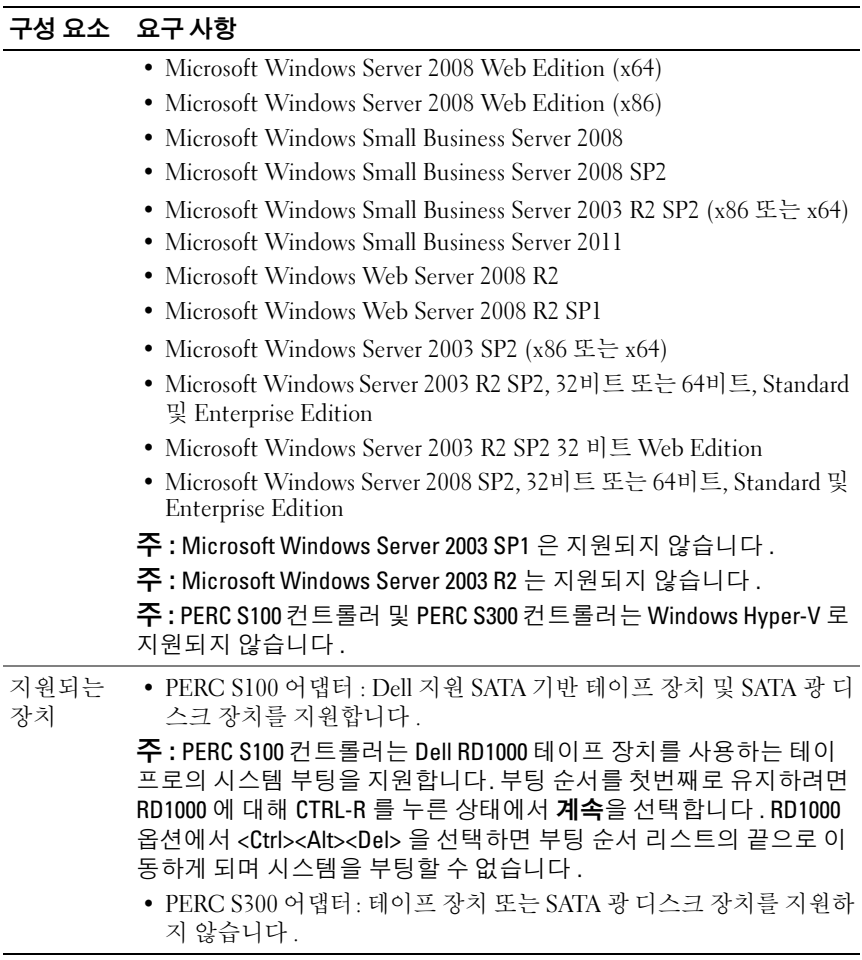

## <span id="page-16-0"></span>RAID 정보

RAID 디스크 배열은 데이터 저장 및 액세스에 사용되는 드라이브 수를 증 가하여 고성능을 제공하는 독립형 물리 디스크의 그룹입니다 . RAID 디스 크 하위 시스템은 I/O 성능 및 데이터 가용성을 향상시킵니다 . 물리 디스 크는 호스트 시스템에 단일 저장 단위 또는 다중 논리 단위로 나타납니다 . 여러 디스크에 동시에 액세스할 수 있기 때문에 데이터 처리량은 향상됩니 다 . RAID 시스템은 데이터 저장소 가용성 및 내결함성도 향상시킵니다 . 한 물리 디스크 오류로 인해 데이터 유실이 발생한 경우 데이터 또는 패리 티를 포함하는 나머지 물리 디스크로부터 유실된 데이터를 재구축하여 복 구할 수 있습니다 .

 $\mathbb Z$  주 : RAID 0 가상 디스크에 포함된 물리 디스크에 오류가 발생한 경우 , 해당 RAID 레벨에 대한 중복성이 없기 때문에 데이터가 유실됩니다 . 그러나 , RAID 1, RAID 5, 또는 RAID 10 에 포함된 물리 디스크에 오류가 발생한 경우 , 이 러한 RAID 레벨에는 중복성이 있기 때문에 데이터가 보존됩니다 .

#### RAID 레벨 요약

- 볼륨은 단일 물리 디스크의 사용 가능한 공간을 사용하고 데이터가 저장되는 다일 논리 볼륨을 구성합니다 .
- RAID 0은 디스크 스트라이핑을 사용하여 높은 데이터 처리량을 제공하 며 , 특히 데이터 중복성이 픽요하지 않은 화경의 대용량 파일에 유용함 니다 .
- RAID 1 은 디스크 미러링을 사용하여 하나의 물리 디스크에 기록된 데 이터가 동시에 다른 묵리 디스크에 기록되도록 합니다. RAID 1 은 적은 용량이지만 완전한 데이터 중복성이 필요한 소형 데이터베이스 또는 기타 응용프로그램에 유용합니다 .
- RAID 5 는 모든 물리 디스크에서 디스크 스트라이핑 및 패리티 데이터 ( 분산형 패리티 ) 를 사용하여 높은 데이터 처리량 및 데이터 중복성을 제공합니다.
- RAID 10 은 2 개의 미러링된 세트에서 디스크 스트라이핑을 사용합니 다 . RAID 10 은 높은 데이터 처리량 및 완전한 데이터 중복성을 제공 합니다.

## <span id="page-17-0"></span>RAID 용어

#### 디스크 스트라이핑

디스크 스트라이핑을 사용하면 하나의 물리 디스크에 데이터를 기록하는 대신 여러 물리 디스크에 데이터를 기록할 수 있습니다. 디스크 스트라이 핑은 각각의 물리 디스크 저장 공간을 다양한 크기의 스트라이프로 파티셔 닝하는 과정이 수반됩니다 . 이러한 스트라이프는 반복된 순차적인 순서 로 상호 배치됩니다 . 하나의 물리 디스크에 있는 스트라이프의 일부를 스 트라이프 요소라고 합니다 .

예를 들어 , (RAID 레벨 0 에서 사용된 ) 디스크 스트라이핑만을 사용하는 디스크 4 개인 시스템에서 세그먼트 1 은 디스크 1 로 기록되고 , 세그먼트 2 는 디스크 2 로 기록됩니다 . 여러 물리 디스크에 동시에 액세스할 수 있 기 때문에 디스크 스트라이핑은 성능을 향상시키지만 데이터 중복성은 제 공하지 않습니다 .

[그림](#page-17-1) 2-1 에서는 디스크 스트라이핑의 예를 보여 줍니다 .

#### <span id="page-17-1"></span>그림 2-1. 디스크 스트라이핑 (RAID 0) 의 예

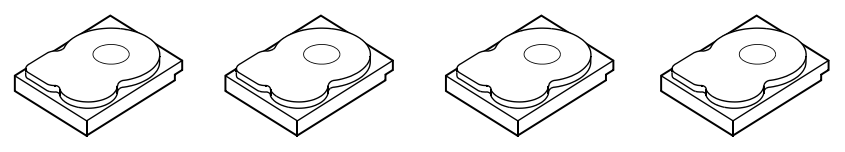

스트라이프 요소 1 스트라이프 요소 5 스트라이프 구성요소 6 스트라이프 구성요소 7 스트라이프 구성요소 8 스트라이프 구성요소 9 스트라이프 구성요소 10 스트라이프 구성요소 11 스트라이프 구성요소 12 스트라이프 요소 2 스트라이프 요소 3 스트라이프 요소 4

#### 디스크 미러링

미러링 (RAID 1 에 사용됨 ) 을 사용하면 하나의 디스크에 기록된 데이터 는 동시에 다른 디스크에 기록됩니다 . 하나의 디스크에 오류가 발생한 경 우 다른 디스크의 내용을 사용하여 시스템을 실행하고 오류가 발생한 물리 디스크를 재구축할 수 있습니다 . 디스크 미러링의 주요 장점은 100% 데이 터 중복성을 제공하는 것입니다 . 디스크의 내용이 두 번째 디스크에 완전 히 기록되었기 때문에 한 디스크에 오류가 발생할 경우에도 문제가 없습니 다 . 2 개의 디스크에는 항상 동일한 데이터의 사본이 포함되어 있습니다 각 물리 디스크는 모두 작동 물리 디스크로 사용될 수 있습니다 . 디스크 미 러링은 100% 중복성을 제공하지만 시스템에 있는 각 물리 디스크를 복제 해야 하기 때무에 비용이 높습니다 .

[그림](#page-18-0) 2-2 에서는 디스크 미러링의 예를 보여 줍니다 .

■ 주 : 미러링된 물리 디스크는 읽기 로드 밸런스를 유지하여 읽기 성능을 향상 시킵니다 .

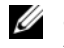

 $\mathbb Z$  주 : PERC S300 컨트롤러는 물리 디스크 (SAS 및 SATA) 만 지원합니다 . SSD 장 치는 PERC S300 컨트롤러에 마이그레이션이 불가능합니다 .

#### <span id="page-18-0"></span>그림 2-2. 디스크 미러링 (RAID 1) 의 예

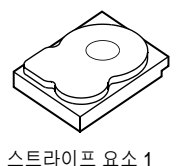

스트라이프 요소 2 스트라이프 요소 3

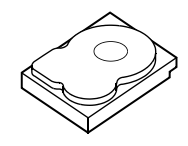

스트라이프 요소 1 복제본 스트라이프 요소 2 복제본 스트라이프 요소 3 복제본 스트라이프 요소 4 스트라이프 요소 4 복제본

#### 스팬된 RAID 레벨

스패닝은 RAID 레벨 10 이 보다 단순한 RAID 레벨의 다중 세트에서 구성 되는 방식을 설명하기 위해 사용된 용어입니다 . 예를 들어 , RAID 10 에는 각 RAID 1 세트가 스팬으로 간주되는 여러 RAID 1 배열 세트가 있습니다 . 데이터는 RAID 10 가상 디스크를 작성하기 위해 RAID 1 스팬에서 스트라 이프됩니다 (RAID 0).

#### 패리티 데이터

패리티 데이터는 특정 RAID 레벨 안에 있는 내결함성을 제공하기 위해 생 성되는 중복 데이터입니다 . 드라이브에 오류가 발생하는 경우 , 사용자 데 이터를 재생성하기 위해 컨트롤러가 패리티 데이터를 사용할 수 있습니다. 패리티 데이터는 RAID 5 디스크 배역에 대해서만 나타납니다 .

패리티 데이터는 시스템에 있는 모든 물리 디스크에 분산됩니다 . 한 물리 디스크에 오류가 발생한 경우 나머지 물리 디스크의 데이터 및 패리티에서 해당 디스크를 재구축할 수 있습니다 . RAID 5 는 [그림](#page-19-0) 2-3 에서 설명한 대 로 분산형 패리티와 디스크 스트라이핑을 결합합니다 . 패리티는 전체 물 리 디스크의 내용을 복제할 필요없이 오류가 발생한 물리 디스크에 대한 중복성을 제공합니다 .

#### <span id="page-19-0"></span>그림 2-3. 분산형 패리티 (RAID 5) 의 예

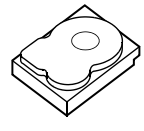

스트라이프 요소 1 스트라이프 구성요소 7 스트라이프 요소 19 스트라이프 요소 25 패리티 (26–30)

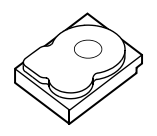

스트라이프 요소 4 스트라이프 구성요소 10 패리티 (11–15) 스트라이프 구성요소 16 스트라이프 요소 22 스트라이프 요소 28

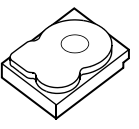

스트라이프 요소 2 스트라이프 구성요소 8 스트라이프 요소 13 스트라이프 요소 14 스트라이프 요소 20 패리티 (21–25) 스트라이프 요소 26

스트라이프 요소 5 패리티 (6–10)

스트라이프 구성요소 11

스트라이프 요소 17

스트라이프 요소 23

스트라이프 요소 29

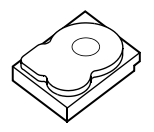

스트라이프 요소 3 스트라이프 구성요소 9 스트라이프 구성요소 15 스트라이프 요소 21 패리티 (16–20) 스트라이프 요소 27

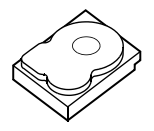

패리티 (1–5) 스트라이프 구성요소 6 스트라이프 구성요소 12 스트라이프 요소 18 스트라이프 요소 24 스트라이프 요소 30

# 3

# <span id="page-20-0"></span>기능

## <span id="page-20-1"></span>일반 기능

Dell PowerEdge RAID 컨트롤러 (PERC) S100 및 PERC S300 어댑터의 기 능은 표 [3-1](#page-20-2) 에 설명되어 있습니다 .

 $\mathbb Z$  주 : BAS, BGI, CC 및 OCE 는 운영 체제에서만 실행됩니다.

#### <span id="page-20-2"></span>표 3-1. PERC S100 컨트롤러 및 PERC S300 컨트롤러 의 기능

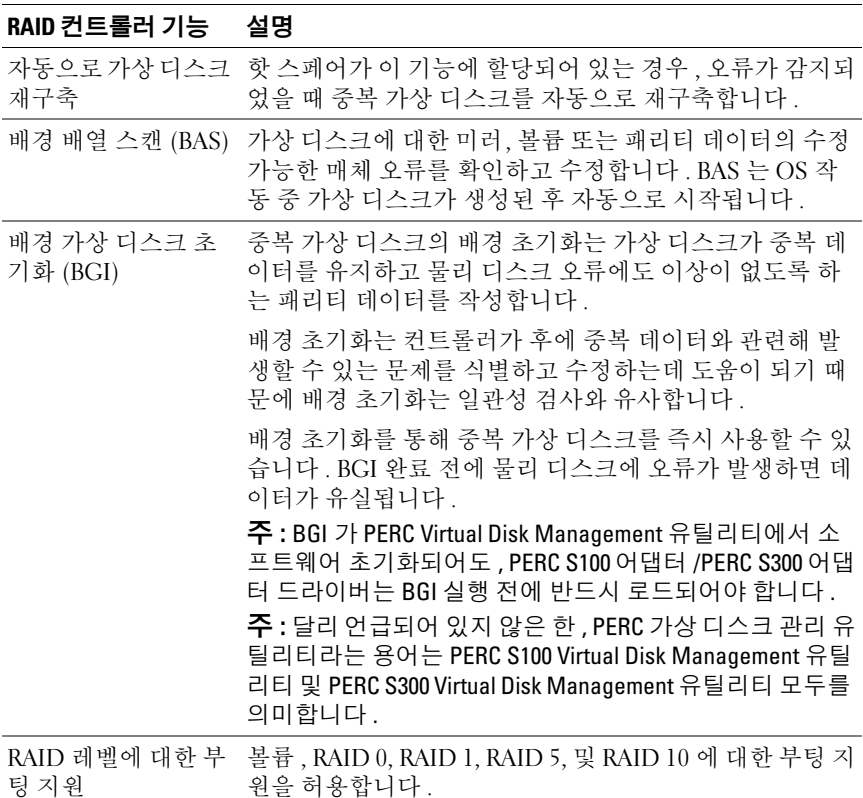

기능 | 21

표 3-1. PERC S100 컨트롤러 및 PERC S300 컨트롤러 의 기능 *( 계속 )* 

저하된 가상 디스크에 시스템이 저하된 중복 가상 디스크 (RAID 1, RAID 5, 또는 대한 부팅 지원 RAID 10) 에서 부팅되도록 합니다 . 가상 디스크에 대한 캐시 지원 다음과 같은 캐시 옵션을 지원합니다 : None( 없음 ), Read Only( 읽기 전용 ), Read/Write( 읽기 / 쓰기 ). PERC S100 어댑터 또는 PERC S300 어댑터는 캐시용 시스템 메모리의 일부를 사용합니다 . 체크포인팅 (Checkpointing) 재시작 후 다른 종류의 체크포인팅 ( 배경 초기화 , 일관성 검사 , 재구축 ) 이 마지막 검사점에서 재개되도록 합니다 . 시스템 재시작 후 , 배경 체크포인팅은 가장 최근의 검사점 에서 재개됩니다. 명령어 대기열 명령어 대기열은 PERC S100 어댑터 및 PERC S300 어댑터 에 의해서 지원되는 SATA 및 SAS 물리 디스크에서 사용되 는 명령어 프로토콜입니다 . 명령어 대기열을 통해 호스트는 동시에 디스크에 다중 입 력 / 출력 요청을 표시합니다 그 후 디스크에서 최대 성능 을 내기 위해 어떤 순서로 명령어를 처리할지를 결정할 수 있습니다 . 명령어 대기열의 SATA 및 SAS 버전은 프로토콜 및 동시에 다중 트래픽 요청을 처리하는 수단이 약간 다르지만 최종 목적은 유사합니다 . 일관성 검사 (CC) 일관성 검사는 내결함성 물리 디스크에 대한 미러링 또는 패리티 테이터를 확인하고 수정하는 배경 작업입니다 . 물 리 디스크의 일관성 검사를 주기적으로 수행할 것을 권장 합니다. 기본값으로 일관성 검사는 미러링이나 패리티 불일치를 자 동으로 수정합니다 . 데이터가 수정된 후 , 미러 세트 내의 주 물리 디스크의 데이터는 올바른 데이터로 가정되고 미 러링 세트의 보조 묵리 디스크에 기록됩니다 . 일관성 검사는 PERC 가상 디스크 관리 유틸리티에서 사용 자 초기화될 수 없습니다 . 그러나 일관성 검사는 Dell OpenManage Server Administrator 저장 장치 관리을 사용 하는 경우 , 사용자 초기화될 수 있습니다 . 디스크 초기화 물리 디스크의 경우 , 초기화는 컨트롤러에서 물리 디스크 를 사용할 수 있도록 물리 디스크에 메타데이터를 기록합 니다 . RAID 컨트롤러 기능 설명

22 기능

표 3-1. PERC S100 컨트롤러 및 PERC S300 컨트롤러 의 기능 / 계속 /

| RAID 컨트롤러 기능 | 설명                                                                                                    |
|--------------|----------------------------------------------------------------------------------------------------|
| 내결함성         | 다음 내결함성 기능은 물리 디스크에 오류가 발생하는 경<br>우에 데이터 손실을 예방하기 위해 PERC S100 어댑터 및<br>PERC S300 어댑터과 함께 이용 가능합니다.                                                   |
|              | • 물리 디스크 오류 감지 ( 자동 ).<br>• 핫 스페어를 이용한 가상 디스크 재구축 ( 이 기능에 대한<br>핫 스페어가 구성되어 있는 경우, 자동).                                                               |
|              | • 패리티 생성 및 검사 (RAID 5 만 해당).<br>• 시스템 재부팅 없이 물리 디스크 핫 스왑 수동 교체 ( 핫 스<br>왑 가능 후면판 장착 시스템만 해당).                                                         |
|              | RAID 1 ( 미러링 ) 의 한 쪽에 오류가 발생한 경우, 미러 다<br>른 쪽의 물리 디스크를 이용해 데이터를 재구축할 수 있습<br>니다.                                                                      |
|              | RAID 5 의 물리 디스크에 오류가 발생한 경우, 핫 스페어<br>로 구성된 새로운, 교체용 물리 디스크에 데이터를 저장하<br>는데 사용할 수 있는 패리티 데이터가 남아있는 물리 디스<br>크에 존재합니다 .                                |
|              | RAID 10 의 물리 디스크에 오류가 발생한 경우, 가상 디스<br>크는 계속 작동하며, 데이터는 남은 미러링된 물리 디스크<br>에서 읽을 수 있습니다. 각각의 미러된 세트의 단일 디스크<br>오류는 미러링된 세트의 오류 발생 방법에 따라 계속 지속<br>됩니다. |
| 미러링 재구축      | 손상된 미러링은 새 물리 디스크를 삽입하고 물리 디스크<br>가 핫 스페어로 지정된 후에 재구축됩니다 . 시스템을 재부<br>팅할 필요가 없습니다 .                                                                   |

#### 기능 | 23

표 3-1. PERC S100 컨트롤러 및 PERC S300 컨트롤러 의 기능 / 계속 /

RAID 컨트롤러 기능 설명

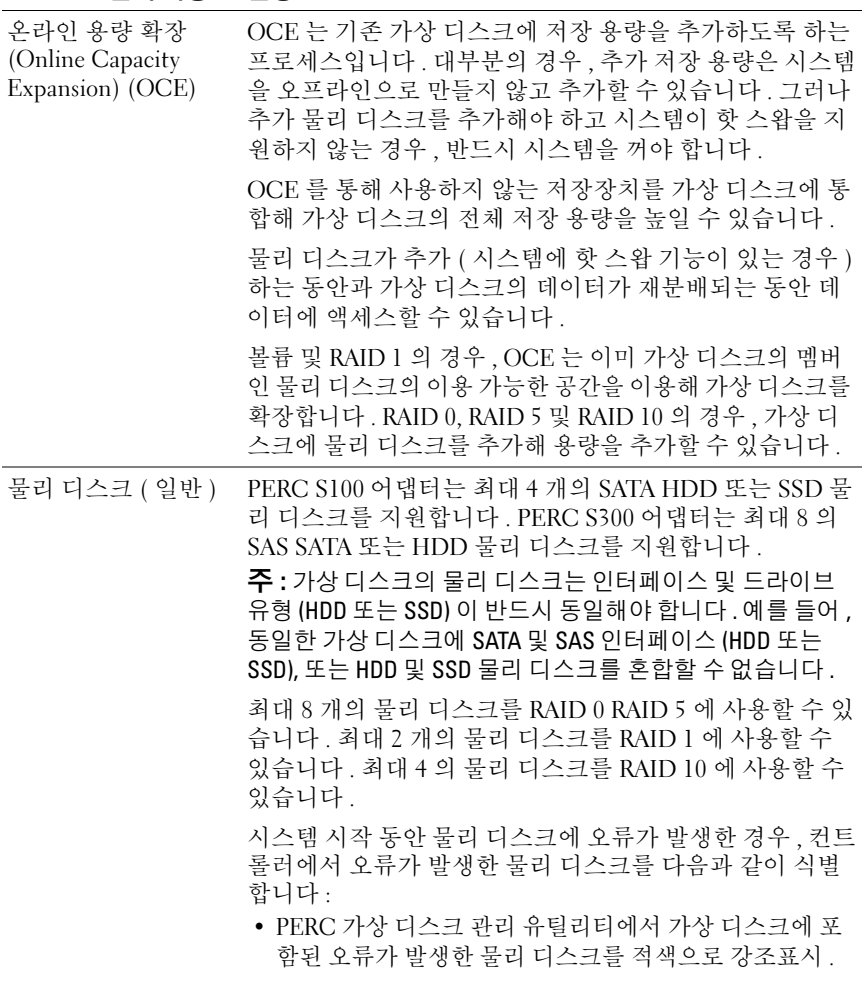

표 3-1. PERC S100 컨트롤러 및 PERC S300 컨트롤러 의 기능 / 계속 /

| RAID 컨트롤러 기능 설명            |                                                                                                    |
|----------------------------|----------------------------------------------------------------------------------------------------|
|                            | • 가상 디스크가 Degraded(저하된) 및/또는 Failed(실패된)<br>으로 검색된 Dell Inc. PERC S100 Controller BIOS 또는<br>Dell Inc. PERC S300 Controller BIOS 화면에서의 간략한<br>경고. 이는 사용자에게 오류가 발생한 물리 디스크를 경<br>고합니다.<br>· Dell OpenManage Server Administrator Storage<br>Management 에서 경고. |
|                            | • 각각의 물리 디스크의 이중색 상태 LED 를 이용해 경고.<br>상태 LED 중 녹색 부분은 꺼져있고, 황색 부분을 깜박입<br>니다.                                                                                                    |
|                            | 주 : 상태 LED 는 PERC S300 어댑터 및 착탈식 물리 디스크가<br>있는 후면판이 있는 시스템에만 적용됩니다.<br><b>주 : PERC S100</b> 어댑터는 용량이 2 TB 이상인 HDD 물리 디스                                                                                                    |
|                            | 크를 지원합니다 . PERC S300 어댑터의 현재 및 향후 버전은<br>최대 2 TB HDD 의 물리 디스크만을 지원하게 됩니다.                                                                                                    |
| 물리 디스크 핫 스와<br>핑 (핫 스왑 기능) | 핫 스왑 ( 핫 플러그 ) 기능은 호스트 시스템의 전원이 켜져<br>있는 동안 물리 디스크를 다른 물리 디스크와 수동으로 교<br>체할 수 있는 기능입니다.                                                                                                    |
|                            | 시스템에서 핫 스와핑을 지원하는 경우, 컨트롤러가 작동<br>중인 상태에서 컨트롤러 재설정 없이 물리 디스크를 시스<br>템 후면판에 연결할 수 있습니다.                                                                                                    |
|                            | 주의 : 시스템에 PERC S300 어댑터 및 핫 스와핑을 지원하<br>는 후면판이 있는 경우에만 물리 디스크를 시스템에서 핫<br>스왑할 수 있습니다 .                                                                                                    |
|                            | 주 : 시스템 덮개를 제거한 경우에만 시스템의 물리 디스크<br>에 액세스할 수 있는 경우, 물리 디스크는 핫 스왑할 수 없<br>습니다. 물리 디스크는 반드시 후면판 ( 이동식 전면 패널<br>뒤 ) 에 위치하고 외부 접근이 가능해야 합니다.                                                                                                    |
|                            | 주 : 이미 생성된 가상 디스크에 포함된 물리 디스크를 교체<br>하는 경우, SAS HDD 물리 디스크가 SAS HDD 물리 디스크로<br>교체되었는지, SATA HDD 물리 디스크가 SATA HDD 물리 디<br>스크로 교체되었는지 , SATA SSD 물리 디스크가 SATA SSD<br>물리 디스크로 교체되었는지 확인하십시오.                                                                    |
|                            | 주 : 물리 디스크를 핫 스와핑하는 경우 , 새로운 디스크의<br>용량이 교체하는 물리 디스크의 용량과 같거나 큰지 확인<br>하십시오.                                                                                                    |

표 3-1. PERC S100 컨트롤러 및 PERC S300 컨트롤러 의 기능 / 계속 /

|  | RAID 컨트롤러 기능 |  | 설명 |
|--|--------------|--|----|
|--|--------------|--|----|

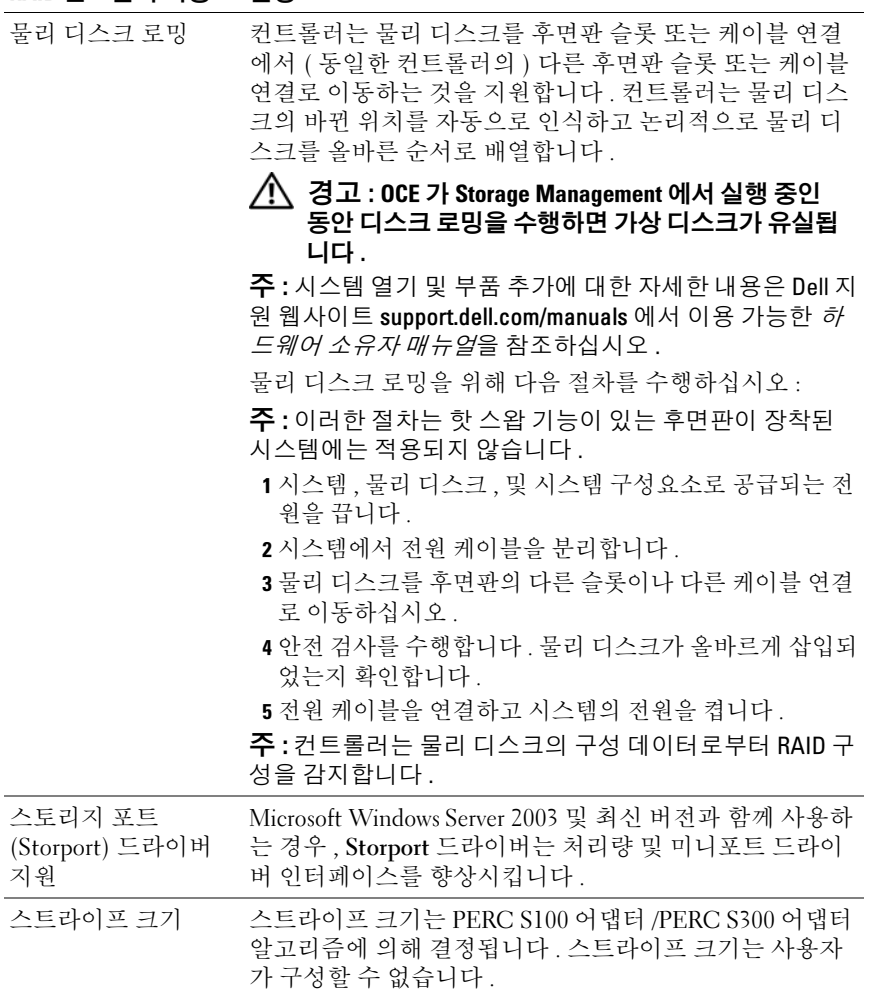

표 3-1. PERC S100 컨트롤러 및 PERC S300 컨트롤러 의 기능 / 계속 /

#### RAID 컨트롤러 기능 설명

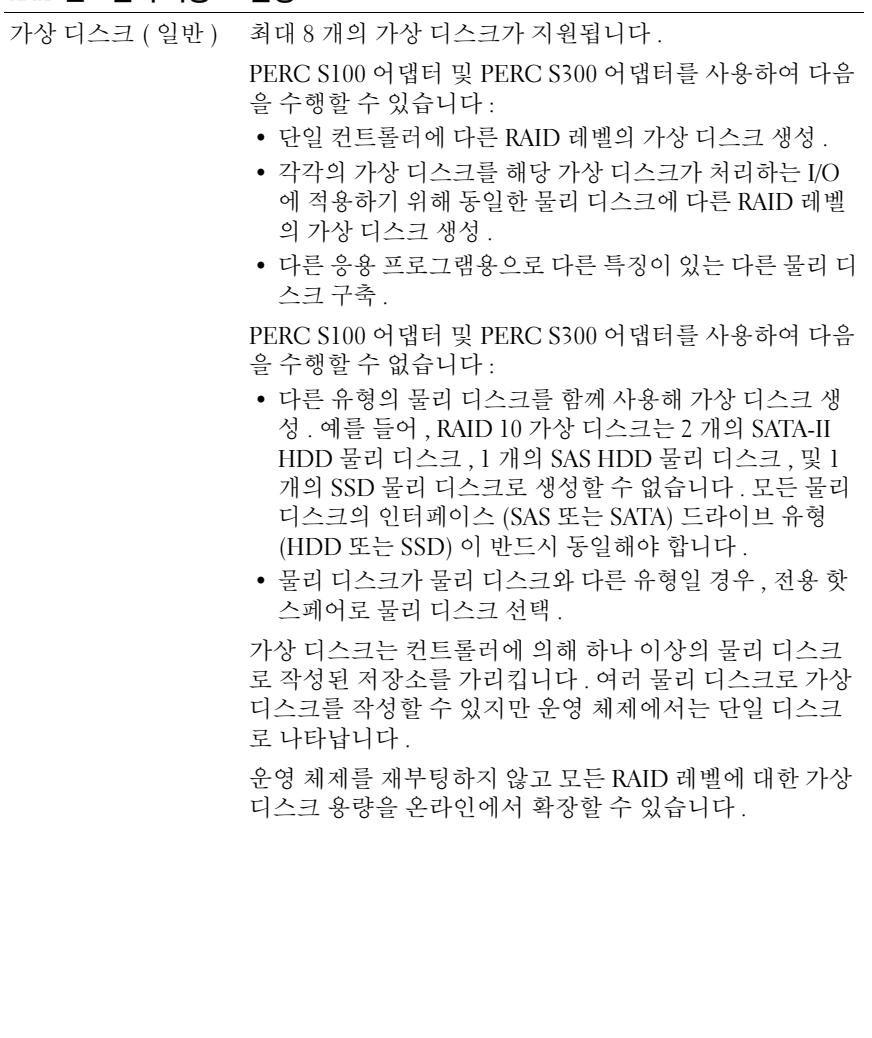

#### 표 3-1. PERC S100 컨트롤러 및 PERC S300 컨트롤러 의 기능 / 계속 /

#### RAID 컨트롤러 기능 설명

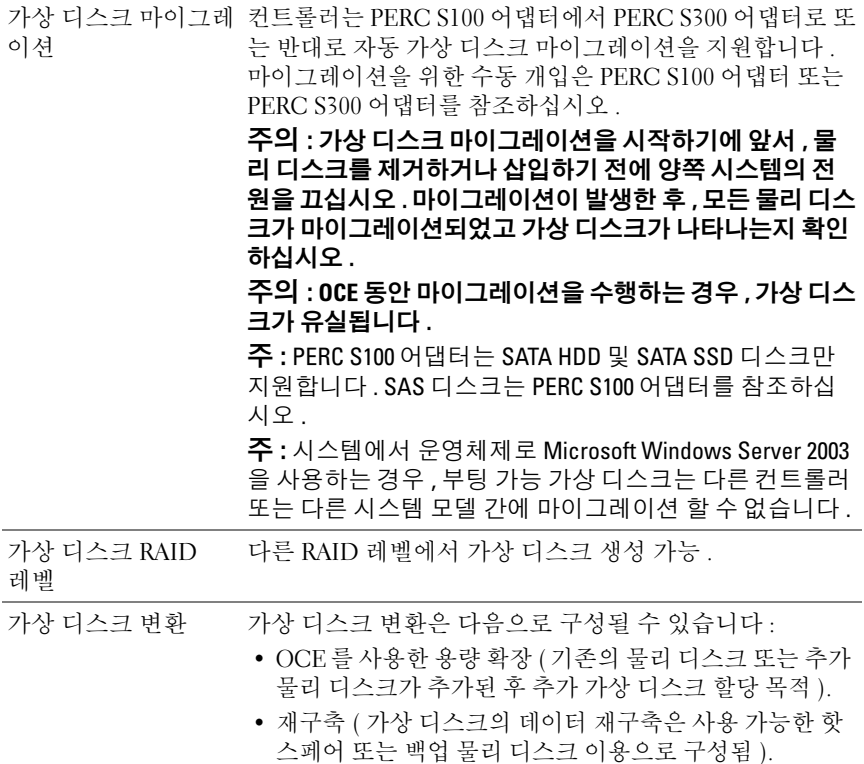

## <span id="page-28-0"></span>사양

표 [3-2](#page-28-1) 는 PERC S100 어댑터 및 PERC S300 어댑터의 사양을 비교합니다 .

| 사양                             | PERC S100 어댑터                                                                                                    | PERC S300 어댑터                 |
|--------------------------------|----------------------------------------------------------------------------------------------------|-------------------------------|
| SAS 기술                         | 아니오                                                                                                    | 예                             |
| SATA 기술                        | 예                                                                                                    | 예                             |
| eSATA 기술                       | 예                                                                                                    | 아니오                           |
| SSD 기술                         | 예                                                                                                    | 아니오                           |
| x8 PCI-E 호스트 인터페이스를<br>지원      | 아니오                                                                                                    | 예                             |
| I/O 컨트롤러                       | Intel ICH10R 또는<br>Intel Ibex Peak 칩셋 또 터<br>는 Intel Cougar Point<br>칩셋                                            | Dell 3Gb/s SAS 어댑             |
| 시스템과 통신                        | 내장형                                                                                                    | PCI-E 레인                      |
| 최종 장치와 통신                      | SATA 링크                                                                                                    | SAS/SATA 링크                   |
| SAS 커넥터                        | 아니오                                                                                                    | 모든 시스템에 4 포트<br>커넥터 2 개       |
| SATA 커넥터                       | 마더보드 독립형                                                                                                    | 모든 시스템에 4 포트<br>커넥터 2 개       |
| 무연                             | 예                                                                                                    | 예                             |
| 지원되는 운영 체제                     | Microsoft Windows Server 2003 Family,<br>Microsoft Windows Server 2008 Family,<br>Microsoft Windows Server 2008 R2 |                               |
| Dell 준수 SATA 호환성               | 예                                                                                                    | 예                             |
| Dell 준수 SAS 호환성                | 아니오                                                                                                    | 예                             |
| Dell 지원 직접 연결 최종 장치            |                                                                                                    | Dell 호환 물리 디스크 Dell 호환 물리 디스크 |
| * 관리 응용프로그램을 통한<br>SMART 오류 지원 | 예                                                                                                    | 예                             |
| 후면판 지지 시스템                     | 아니오                                                                                                    | 예                             |

<span id="page-28-1"></span>표 3-2. PERC S100 어댑터 및 PERC S300 어댑터에 대한 사양

| 사양             | PERC S100 어댑터                             | PERC S300 어댑터                             |
|----------------|-------------------------------------------|-------------------------------------------|
| 소프트웨어 기반 RAID  | 볼륨, RAID 1,<br>RAID 0, RAID 5,<br>RAID 10 | 볼륨, RAID 1,<br>RAID 0, RAID 5,<br>RAID 10 |
| 가상 디스크 최대 수    | 8                                         | 8                                         |
| 내장 테이프 드라이브 지원 | 예                                         | 아니오                                       |
| 저역 핫 스페어 지워    | 예                                         | 예                                         |
| 핫 스페어 최대 수     | 다름 (시스템의 사용<br>가능 디스크 수에<br>따라 )          | 다름 ( 시스템의 사용<br>가능 디스크 수에<br>따라 )         |

표 3-2. PERC S100 어댑터 및 PERC S300 어댑터에 대한 사양

\*SMART 는 Windows 드라이버 하에 지원되지만 통합 확장 펌웨어 인터페 이스 (UEFI) 및 CTRL-R 에서는 지원되지 않습니다 . SWRAID SMART 드 라이브 상태는 OpenManage Storage Services (OMSS) 에서 "Degraded( 저 하됨 )" 로 표시됩니다 .

# <span id="page-30-0"></span>하드웨어 설치

## <span id="page-30-1"></span>시작하기 전에

이 장에서는 Dell PowerEdge RAID 컨트롤러 (PERC) S300 어댑터 설치 방 법에 대해 설명합니다 :

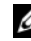

 $\mathbb Z$  주 : PERC S100 컨트롤러는 마더보드의 내장형 구성부품입니다 . 하드웨어 설 치 지침은 PERC S100 컨트롤러 장착 시스템에는 필요하지 않습니다 .

## <span id="page-30-2"></span>일반 고려사항

- 경고 : 이 장의 절차를 시작하기 전에 시스템과 함께 제공된 안전 지침을 따르 십시오 . 추가 안전 정보는 dell.com 에서 dell.com/regulatory\_compliance 에 나 온 규정 준수 홈페이지를 참조하십시오 .
- 경고 : 정전기 방전으로 인해 민감한 구성요소가 손상될 수 있습니다 . 구성부 품을 취급할 때에는 항상 정전기 방지를 위한 적절한 보호책을 항상 사용하십 시오 . 올바르게 접지하지 않은 상태에서 구성요소를 만지면 장치에 손상 줄 수 있습니다 .
- 경고 : PERC S300 컨트롤러를 PCI-E 슬롯에만 연결합니다 . 컨트롤러를 올바 르지 않은 유형의 슬롯에 연결하면 마더보드뿐만 아니라 컨트롤러까지 손상 될 가능성이 있습니다 .
- 주의 : 기존 시스템에 컨트롤러를 설치하기 전에 모든 중요 데이터를 백업하 십시오 . 이러한 용인된 시스템 관리방법을 따르지 않는 경우 , 데이터 유실이 발생할 수 있습니다 .

## <span id="page-31-0"></span>PERC S300 어댑터 설치

- $\mathscr{A}$  주 : 시스템을 열고 부품을 추가하는 절차는 시스템마다 다를 수 있습니다 . 자세한 정보는 Dell 지원 웹사이트 support.dell.com/manuals 의 시스템 *하드웨* 어 소유자 매뉴얼을 참조하십시오 .
	- 1 PERC S300 어댑터 포장을 풀고 손상 여부를 확인하십시오 .

**24 주 : PERC S300 어댑터가 손상된 경우 , support.dell.com 의 Dell 지원에 문** 의하십시오 .

- 2 시스템 및 장착된 주변 장치의 전원을 끕니다 . 전원 콘센트에서 시스템 의 전원 케이블을 분리하십시오 . 시스템 전원 공급 장치에 대한 추가 정 보는 시스템의 support.dell.com/manuals에 있는 *하드웨어 소유자 매뉴얼* 또는 *사용 설명서*를 참조하십시오.
- 3 시스템을 네트워크에서 분리하고 시스템 덮개를 분리합니다 . 시스템 열기에 대한 추가 정보는 시스템의 하드웨어 소유자 매뉴얼 또는 사용 *석명서* 륵 참조하십시오
- 4 적절한 PCI-E 슬롯을 선택하십시오 . 시스템 후면에서 선택한 PCI-E 슬 롯에 맞춘 보호물 필러 브래킷을 분리합니다 .

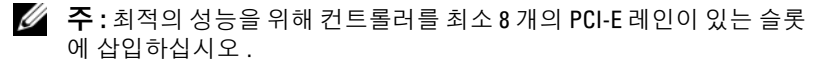

- $\mathcal{U}$  주 : 컨트롤러를 PCI-E x8 이상의 물리적 커넥터를 가지 슬루에 삽입합니다 .
- 주 : 시스템의 PCI-E 슬롯에 대한 자세한 정보는 Dell 지원 웹사이트인 support.dell.com/manuals 의 시스템의 하드웨어 소유자 매뉴얼 또는 사용 설명서 를 참조하십시오 .
- 5 PERC S300 어댑터를 선택한 PCI-E 슬롯에 맞춥니다 .
- 6 컨트롤러가 PCI-E 슬롯에 단단히 고정될 때까지 컨트롤러를 조심스럽 게 밀어 넣습니다 . [그림](#page-32-0) 4-1 을 참조하십시오 .
- 7 브래킷 나사(있는 경우)를 조이거나 시스템 고정 클립을 사용하여 컨트 롤러를 시스템 섀시에 고정합니다 .

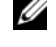

■ 주 : Modular PERC S300 를 설치하려는 경우 , 설치에 도움을 받기 위해 플 랫폼 설명서를 참조하십시오 .

<span id="page-32-0"></span>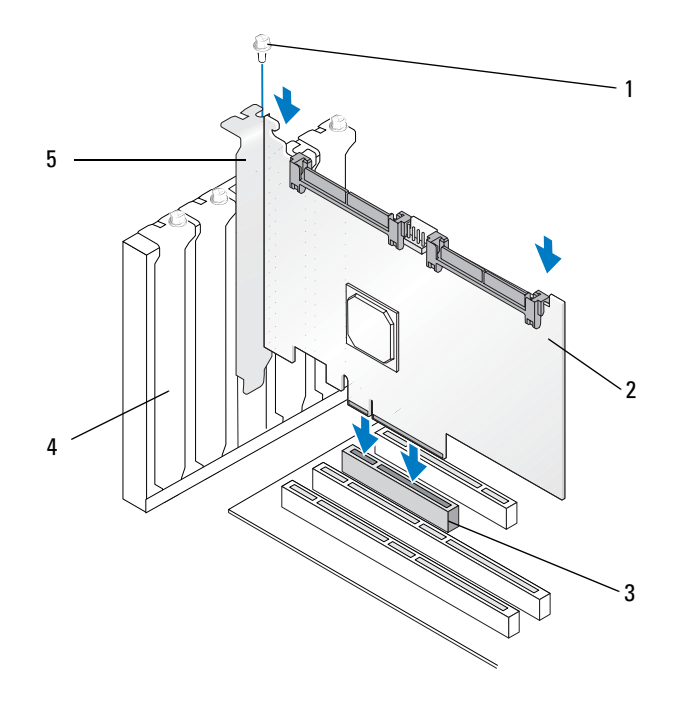

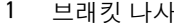

- 
- PCI 브래킷
- 2 PERC S300 어댑터
- PCI-E 슬롯 4 필러 브래킷

#### 그림 4-2. 케이블 연결

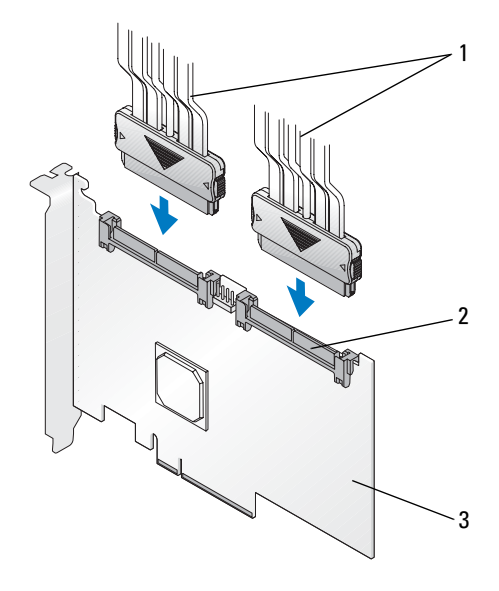

- 1 물리 디스크 (PERC S300 어댑터 장착 시 2 SAS/SATA x4 내부 스템에 적용 ) 또는 후면판 (PERC S300 모 듈러 장착 시스템에만 적용 ) 용 케이블
	- 커넥터 (2)

3 PERC S300 어댑터

## <span id="page-34-0"></span>PERC S300 어댑터에 물리 디스크 연결

- 경고 : 설치자가 정전기 방전 (ESD) 을 방지하기 위해 적절하게 접지하지 않은 경우 , 중요한 시스템 구성요소가 손상될 수도 있습니다 .
- $\mathbb{Z}$   $\widetilde{\mathsf{P}}$  : 표준 전원 커넥터 , 또는 전원 공급장치에서 이용 가능한 경우 , SATA / SATA II 전원 커넥터를 사용하십시오 . 두 가지를 함께 사용하지 마십시오 .
- $\mathbb{Z}$  주 : 시스템에서 전면 패널을 제거해 PERC S300 컨트롤러를 사용하는 시스템 의 물리 디스크 LED 를 확인할 수 있습니다 .
- 주 : 컨트롤러는 각각의 물리 디스크의 스핀업을 순차적으로 교체하는 기능 을 지원합니다 . 이는 전원 공급장치가 과부하되는 것을 방지하기 위해 물리 디스크 시작 사이에 충분한 시간을 갖도록 합니다 .
	- 1 시스템에 물리 디스크를 설치하십시오 .
	- 2 물리 디스크 (또는 후면판)의 다중 커넥터 케이블을 컨트롤러에 연결하 십시오 .
- $\mathbb Z$  주 : 시스템에 PFRC S300 컨트롤러이 포함되어 있고 핫 스왑 기능이 있는 후면 판이 있는 경우 , 케이블을 물리 디스크에 직접 삽입할 수 없습니다 . 물리 디스 크 ( 디스크 캐리어 내 ) 를 후면판에 삽입해 장착합니다 . 그 후 , 후면판의 케 이블을 PERC S300 컨트롤러에 연결합니다 .

### <span id="page-34-1"></span>하드웨어 설치 완료

컨트롤러 및 케이블이 설치된 후 , 다음 절차를 수행하십시오 :

- 1 시스템 내의 와이어 묶음 및 케이블이 꼬이지 않았는지 확인하십시오 . 와이어 묶음 및 케이블이 패 , 전원 공급 장치 , 방열판 기타 장치를 간 섭하지 않는지 확인하십시오 .
- 2 시스템의 덮개를 장착하십시오. 시스템 닫기에 대하 추가 정보는 시스 템의 *하드웨어 수유자 매뉴억* 또는 *사용 석명서*를 참조하십시오 .
- 3 전원 케이블 및 네트워크 케이블을 다시 연결한 다음 시스템을 켭니다 .

36 | 하드웨어 설치
# 드라이버 설치

Dell PowerEdge RAID 컨트롤러 (PERC) S100 또는 PERC S100 어댑터가 지원 운영 체제와 함께 작동하기 위해서는 컨트롤러 드라이버가 픽 요 한니다 .

이 장에서는 다음과 같은 운영 체제에 대한 드라이버 설치 절차에 대해 설 명합니다 .

- Microsoft Windows Server 2008
- Microsoft Windows Server 2008 R2
- Microsoft Windows Server 2003 SP2

 $\mathbb{Z}$  주 : Microsoft Windows Server 2003 R2 는 지원되지 않습니다 .

# Microsoft Windows 드라이버 설치

## <span id="page-36-0"></span>컨트롤러 드라이버 매체 다운로드

- 1 support.dell.com/support/downloads 로 이동합니다 .
- 2 **Choose by Service Tag** ( 서비스 태그로 선택 )→ **Enter a Tag**  ( 태그 입력 ) 을 선택합니다 .
- 3 PERC S100 어댑터 /PERC S300 어댑터 드라이버를 설치하고자 하는 시 스템의 서비스 태그를 입력하고 이동을 선택하십시오 .
	- 주 : 대신에 , **Choose a Model** ( 모델 선택 )→ **Select Model** ( 모델 선택 ) 을 선택할 수 있습니다 . **Servers, Storage, Networking** ( 서버 , 스토리지 , 네트워킹 )→ **PowerEdge Server** 로 이동합니다 . 시스템 모델을 선택하고 **Confirm** ( 확인 ) 을 선택하십시오 .
- 4 적용 가능한 운영 체제를 선택하십시오 .
- 5 **SAS RAID** ( 컨트롤러 ) 용량을 확장하십시오 .
- 6 적절한 컨트롤러 드라이버에 대해 **Download Now** (지금 다운로드)를 선택하십시오 .

 $\mathscr{U}$  주 : 시스템에 빈 광학 매체 (CD-ROM 또는 DVD) 를 로드하십시오 .

- 7 빈 광학 매체를 이용해 ISO 이미지를 구우십시오 .
- 8 [그림](#page-37-0) 5-1 에 표시된 것처럼 PERC S100 어댑터 또는 PERC S300 어댑터 용 파일을 드라이버 매체에 다운로드하십시오 .

#### <span id="page-37-0"></span>표 5-1. 운영 체제 및 장치 드라이버 매체

#### 운영 체제 사용할 드라이버 매체 (CD-ROM, DVD, USB 플래시 드라 이브 또는 플로피 디스크 )

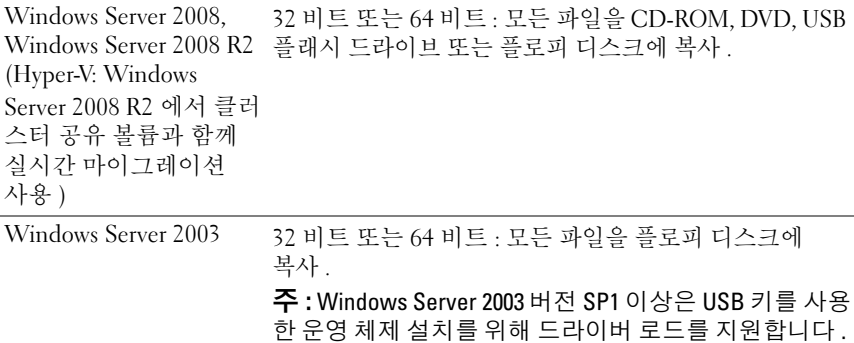

### 컨트롤러 드라이버에 대한 사전 설치 요구사항

- Dell 지원 웹사이트 support.dell.com/manuals 에서 시스템에 최신 BIOS 및 펌웨어 업데이트를 실시하십시오 .
- 컨트롤러 드라이버 및 운영 체제를 설치하기 전에 표 [5-2](#page-38-0)의 사전 설치 절 차를 수행하십시오
- 컨트롤러 드라이버 및 운영 체제를 설치할 준비가 되면, 42[페이지의](#page-41-0) "운 영 체제 설치 과정에서 컨트롤러 드라이버 설치 [: PERC S100](#page-41-0) 어댑터 장 착 [시스템의](#page-41-0) 경우 " 또는 44 [페이지의](#page-43-0) " 운영 체제 설치 과정에서 컨트롤 러 드라이버 설치 [: PERC S300](#page-43-0) 어댑터 장착 시스템의 경우 " 를 참조하 십시오 .

<span id="page-38-0"></span>표 5-2. 컨트롤러 드라이버에 대한 사전 설치 절차

<span id="page-38-1"></span>

| 절차<br>1 Dell PowerEdge 시스템<br>창에서 구성 설정 확인<br>또는 변경 | 단계:<br>a 시스템을 부팅합니다 . Dell Power-On Self-Test<br>(POST) 화면이 표시되면, <f2>를 누르십시오.<br/>b Dell PowerEdge 시스템 창이 표시될 때까지 기다리십<br/>시오. 컨트롤러에 따라 다음을 수행하십시오 :<br/>• PERC S100 어댑터의 경우 : SATA 설정으로 스크롤<br/>하십시오. <enter> 키를 누릅니다. 하위 화면에서,<br/>SATA 컨트롤러가 RAID 모드로 설정되어 있는지 확<br/>인하십시오.<br/>주 : 필요한 경우 , 스페이스 바를 사용해 설정을 변경하<br/>십시오.<br/>• PERC S300 어댑터의 경우 : SATA 설정으로 스크롤<br/>하십시오. <enter> 키를 누릅니다. 하위 화면에서,<br/>SATA 컨트롤러를 ATA 모드 또는 AHCI 로 설정하<br/>십시오.<br/>주 : 필요한 경우 , 스페이스 바를 사용해 설정을 변경하<br/>십시오.<br/>c Esc 를 눌러 종료합니다 .<br/>d <esc> 를 다시 누르십시오. 다음이 발생합니다:<br/>• b 단계에서 변경사항이 없는 경우, 부팅 순서가 계속<br/>수행됩니다.<br/>• b 단계에서 변경사항이 있는 경우, 대화상자가 표시<br/>됩니다. <b>변경사항 저장 및 종료</b>를 선택하십시오.<br/><enter> 키를 누릅니다. 부팅 순서가 계속 수행됩</enter></esc></enter></enter></f2> |
|-----------------------------------------------------|----------------------------------------------------------------------------------------------------|
|                                                     | 니다.<br>주 : PERC S100 어댑터에서 PERC S300 어댑터로 변경하<br>기로 한 경우, SATA 설정→ SATA 컨트롤러의 RAID 모<br>드에서 ATA 모드로 설정을 변경했는지 확인하십시오.<br>b 단계를 참조하십시오.                                                                                                    |
| 2 PERC S300 어댑터 설<br>치 (필요한 경우)                     | Dell 지원 웹사이트 support.dell.com/manuals 에 위치한<br>하드웨어 설치 설명서의 "PERC S300 설치 " 를 참조하<br>십시오.                                                                                                    |
| 3 물리 디스크 초기화<br>(필요한 경우)                            | 50 페이지의 " 물리 디스크 초기화 " 를 참조하십시오.                                                                                                    |

#### 표 5-2. 컨트롤러 드라이버에 대한 사전 설치 절차 *( 계속 )*

#### 절차 단계 :

<span id="page-39-0"></span>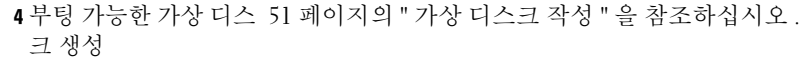

5 커트롤러 옵션 및 부팅 목록 우선 순위를 확인 하십시오 . a PERC S100 가상 디스크 관리 유틸리티 또는 PERC S300 가상 디스크 관리 유틸리티에서 , 화살표 키를 사용해 컨트롤러 옵션을 선택하십시오 . <Enter> 키를 누릅니다 . 토글 **INT13** 부팅 지원이 켜짐인 지 확인하십시오 . Esc 를 눌러 종료합니다 .

> b 가상 디스크 필드에서 , 4 [단계에](#page-39-0)서 생성된 부팅 가능 한 가상 디스크가 나열된 첫번째 가상 디스크인지 확 인하십시오 .

부팅 가능한 가상 디스크가 나열된 첫번째 가상 디스크 가 아닌 경우 , 54 [페이지의](#page-53-0) "2 개의 가상 디스크 교환 " 을 참조하십시오 .

주 : Non-Raid 가상 디스크를 사용하고 ( 가상 디스크 목 록에 표시된 ) 경우 , 시스템에 초기화된 물리 디스크가 있는 경우에만 *2* 개의 가상 디스크 교환 옵션이 활성화됩 니다 .

c 계속 부팅을 선택하고 <Enter> 키를 누르십시오 . 주 : 다음 절차가 적용 불가능한 경우 , 다음 절차 중 하나 를 계속 수행하십시오 :

- 42 페이지의 " 운영 체제 설치 [과정에서](#page-41-0) 컨트롤러 드라 이버 설치 [: PERC S100](#page-41-0) 어댑터 장착 시스템의 경우 "
- 44 페이지의 " 운영 체제 설치 [과정에서](#page-43-0) 컨트롤러 드라 이버 설치 [: PERC S300](#page-43-0) 어댑터 장착 시스템의 경우 "

표 5-2. 컨트롤러 드라이버에 대한 사전 설치 절차 / 계속 /

| 절차                                              | 단계 :                                                                                                    |
|-------------------------------------------------|----------------------------------------------------------------------------------------------------|
| 6 Boot Priority<br>List for Devices 음을 수행하십시오 : | 장치 순서를 변경하려면 (CD-ROM, 광학 DVD, 등 ), 다                                                                                             |
| (장치에 대한 부팅<br>우선 순위 목록) 변<br>경                  | 주 : 달리 언급되지 않은 한 , PERC Virtual Disk<br>Management 유틸리티라는 용어는 PERC S100 Virtual Disk<br>Management 유틸리티 및 PERC S300 Virtual Disk |
| (적용 가능한 경우)                                     | Management 유틸리티 모두를 위미합니다 .                                                                                                    |
|                                                 | 주 : PERC 가상 디스크 관리 유틸리티가 열려있는 경우 ,<br>계속 부팅을 선택한 다음 <enter> 키를 누르십시오 .</enter>                                                   |
|                                                 | <ctrl><alt><delete> 를 눌러 시스템을 재부팅하십시오.</delete></alt></ctrl>                                                                     |
|                                                 | a 시스템을 부팅합니다 . POST 화면이 표시되면,<br><f2> 를 누르십시오 .</f2>                                                                             |
|                                                 | b Dell PowerEdge 시스템 화면에서, 화살표 키를 사용<br>해 <b>부팅 순서</b> 를 스크롤하십시오 . <enter> 키를 누<br/>릅니다.</enter>                                 |
|                                                 | c 하드 드라이브 c: 가 나열된 첫 번째 장치인지 확인<br>하십시오.                                                                                         |
|                                                 | d 다른 장치의 순서를 변경하려면 :                                                                                                    |
|                                                 | •<+> 키를 사용해 장치를 위로 이동하거나 <-> 키<br>를 사용해 장치를 아래로 이동시키십시오.                                                                         |
|                                                 | ●장치를 활성화하거나 비활성화하려면 스페이스바<br>를 누릅니다.                                                                                             |
|                                                 | e Esc 를 눌러 종료합니다.                                                                                                    |
|                                                 | f <esc>를 다시누르십시오. 변경사항 저장 및 종료<br/>를 선택하고 <enter> 키를 누르십시오.</enter></esc>                                                        |
|                                                 | 주 : 다음 절차 중 하나를 계속 수행하십시오 :                                                                                                    |
|                                                 | • 42 페이지의 " 운영 체제 설치 과정에서 컨트롤러 드라<br>이버 설치 : PERC S100 어댑터 장착 시스템의 경우 "                                                          |
|                                                 | • 44 페이지의 " 운영 체제 설치 과정에서 컨트롤러 드라<br>이버 설치 : PERC S300 어댑터 장착 시스템의 경우 "                                                          |

#### <span id="page-41-0"></span>운영 체제 설치 과정에서 컨트롤러 드라이버 설치 : PERC S100 어댑 터 장착 시스템의 경우

- $\bigwedge$  주의 : 컨트롤러 소프트웨어를 업그레이드할 때마다 최신 펌웨어 , 드라이버 , 응용 프로그램을 반드시 설치해야 합니다 . 드라이버의 이전 버전은 최신 컨트 롤러 소프트웨어와 함께 사용할 수 없거나 컨트롤러 소프트웨어의 이전 버전 은 최신 드라이버와 함께 사용할 수 없을 수 있습니다 .
- $\mathbb Z$  주 : 외장형 USB 플로피 디스크 드라이브를 사용하는 경우 , 시스템의 전원이 꺼져 있고 1 단계를 시작하기 전에 USB 플로피 디스크 드라이브가 시스템에 연결되어 있는지 확인하십시오 . 연결되어 있지 않은 경우 , 시스템에 의해서 해당 외장형 USB 플로피 디스크가 인식되지 않을 수 있습니다 .
	- 1 시스템을 다시 부팅합니다 . POST 화면이 표시되면 , <F1> 를 누르십시오 .
	- 2 Windows 운영 체제 매체를 시스템의 광학 드라이브에 삽입하십시오 .
	- 3 BIOS 부팅 관리자 또는 부팅 장치 메뉴가 표시되면 , **Embedded SATA...** 로 시작하는 텍스트를 선택하고 <Enter> 키를 누르십시오 .
	- 4 화면의 지침을 사용해 적용 가능한 Microsoft Windows 운영 체제를 설 치하십시오 .
	- 5 설치할 드라이버 선택 창에서 드라이버 로드 하위 창이 표시됩니다 . 다 음을 수행하십시오 :

<span id="page-41-1"></span>Microsoft Windows Server 2008 및 Windows Server 2008 R2 의 경우 :

- a 37페이지의 "[컨트롤러](#page-36-0) 드라이버 매체 다운로드"에서 복사된 파일이 포함된 CD-ROM, DVD, USB 플래시 드라이브 또는 플로피 디스크 를 삽입합니다 . **Browse**( 찾아보기 ) 를 클릭합니다 .
- **b** 폴더 검색 창에서 , 컨트롤러 드라이버 파일이 포함된 디렉터리에 액세스하십시오 . 파일을 찾아 선택하십시오 . <sup>확이</sup>을 클릭합니다 .

Microsoft Windows Server 2003 의 경우 :

- a 37[페이지의](#page-36-0) "컨트롤러 드라이버 매체 다운로드"에서 복사된 파일이 포함된 플로피 디스크를 삽입합니다 . ( 시스템에 내장형 플로피 디 스크 드라이브가 없는 경우 외장형 USB 플로피 디스크 드라이브를 사용할 수 있습니다 ).
- b Window 설치 시작에서 프롬프트가 표시되면, 키보드의 <F6>키를 누르십시오 .
- c **S = Specify Additional Device** (S = 추가 장치 지정 ) 라고 쓰여진 Windows 설치 창이 표시될 때까지 기다리십시오. 키보드의 <S> 키를 누르십시오 .
- d 필요한 매체 디스크 (적용 가능한 경우)를 삽입하고 <Enter> 키를 누르십시오 .
- 6 다음 설치할 드라이버 선택 창에서 , **Dell PERC S100 S300 Controller...** 를 선택하고 다음을 클릭해 드라이버 파일을 로드하 십시오 .

Microsoft Windows Server 2003 의 경우 : 추가 드라이버를 로드하라는 요청을 받은 경우 , <Enter> 키를 눌러 Microsoft Windows 설치 과정을 시작하십시오 .

- 7 설치하고자 하는 운영 체제 선택 창에서 , 적용 가능한 운영 체제를 선택 하십시오 . **다음**을 클릭합니다 .
- 8 남은 운영 체제 설치 지침을 따르십시오. 일부 창에는 사용자 지정 암호 및 시스템 정보가 필요합니다 . 필요한 경우 , 지원을 받기 위해 IT 관리 자에게 문의하십시오 .

Microsoft Windows Server 2003 *에만 해당* · 해당 설치의 Windows 세그 먼트 설치 과정에서 2 개의 경고 대화상자가 표시됩니다 :

- 소프트웨어 설치 대화상자에서 , 예를 클릭하십시오 .
- 하드웨어 설치 대화상자에서 , 예를 클릭하십시오 .
- $\mathscr{L}$  주 : 운영 체제 설치 과정이 완료되면 .5 [단계에](#page-41-1)서 삽입한 설치 매체를 제거하 십시오 .

#### <span id="page-43-0"></span>운영 체제 설치 과정에서 컨트롤러 드라이버 설치 : PERC S300 어댑 터 장착 시스템의 경우

- $\bigwedge$  주의 : 컨트롤러 소프트웨어를 업그레이드할 때마다 최신 펌웨어 , 드라이버 , 응용 프로그램을 반드시 설치해야 합니다 . 드라이버의 이전 버전은 최신 컨트 롤러 소프트웨어와 함께 사용할 수 없거나 컨트롤러 소프트웨어의 이전 버전 은 최신 드라이버와 함께 사용할 수 없을 수 있습니다 .
- $\mathbb Z$   $\tilde \P$  : 외장형 USB 플로피 디스크 드라이브를 사용하는 경우 , 시스템의 전원이 꺼져 있고 1 단계를 시작하기 전에 USB 플로피 디스크 드라이브가 시스템에 연결되어 있는지 확인하십시오 .
	- 1 시스템을 다시 부팅합니다 . POST 화면이 표시되면 , <F1> 을 누ㄹ싱시 여
	- 2 Windows 운영 체제 매체를 시스템의 광학 드라이브에 삽입하십시오 .
	- 3 BIOS 부팅 관리자 창이 표시되면 , **SATA Optical Drive...** 로 시 작하는 텍스트를 선택하고 <Enter> 키를 누르십시오 .
	- 4 화면의 지침을 사용해 적용 가능한 Microsoft Windows 운영 체제를 설 치하십시오 .
	- 5 설치**하고자 하는 운영 체제 선택** 창의 목록에서 , 적용 가능한 운영 체제 를 서택하십시오 . **다음**을 클릭합니다 .
	- 6 다음의 여러 창에서 화면상의 지침을 따르십시오 .
	- 7 Windows 설치 Windows 를 설치할 위치를 지정하십시오에서 , 다음을 수행하십시오 :

<span id="page-43-1"></span>Microsoft Windows Server 2008 및 Windows Server 2008 R2 의 경우 :

- a 37페이지의 "[컨트롤러](#page-36-0) 드라이버 매체 다운로드"에서 복사된 파일이 포함된 CD-ROM, DVD, USB 플래시 드라이브 또는 플로피 디스크 를 삽입합니다. **드라이버 로드**를 클릭합니다.
- b **드라이버 로드** 하위 창에서 , **검색**을 클릭하십시오 .
- c 해당 컨트롤러 드라이버 파일이 있는 디렉터리를 선택하십시오 . 확인을 클릭합니다 .

Microsoft Windows Server 2003 의 경우 :

- a 37페이지의 "[컨트롤러](#page-36-0) 드라이버 매체 다운로드"에서 복사된 파일이 포함된 플로피 디스크를 삽입합니다 . ( 시스템에 내장형 플로피 디 스크 드라이브가 없는 경우 외장형 USB 플로피 디스크 드라이브를 사용할 수 있습니다 ).
- b Window 설치 시작에서 프롬프트가 표시되면 , 키보드의 <F6> 키 를 누르십시오 .
- 44 | 드라이버 설치
- c **S = Specify Additional Device** (S = 추가 장치 지정 ) 라고 쓰여진 Windows 설치 창이 표시될 때까지 기다리십시오. 키보드의 <S> 키를 누르십시오 .
- d 필요한 매체 디스크 (적용 가능한 경우)를 삽입하고 <Enter> 키를 누ㄹ싱시 여
- 8 다음 설치할 드라이버 선택 창에서 , **Dell PERC S100 S300 Controller...** 를 선택하고 다음을 클릭해 드라이버 파일을 로드하 십시오 .

Microsoft Windows Server 2003 의 경우 : 추가 드라이브를 로드할 것인 지 묻는 메시지가 표시되면 , <Enter> 키를 클릭해 Microsoft Windows 설치 절차를 시작하십시오 .

9 남은 운영 체제 설치 지침을 따르십시오. 일부 창에는 사용자 지정 암호 및 시스템 정보가 필요합니다 . 필요한 경우 , 지원을 받기 위해 IT 관리 자에게 문의하십시오 .

Microsoft Windows Server 2003 에만 해당· 해당 설치의 Window 세그 먼트 설치 과정에서 2 개의 경고 대화상자가 표시됩니다 :

- 소프트웨어 설치 대화상자에서 , 예를 클릭하십시오 .
- 하드웨어 설치 대화상자에서 , 예를 클릭하십시오 .

 $\mathbb Z$  주 : 운영 체제 설치 절차가 완료된 경우 . 7 [단계에](#page-43-1)서 삽입한 설치 매체를 제거 하십시오 .

### PERC S100 컨트롤러 또는 PERC S300 컨트롤러 관리 설정 절차 수행

PERC S100 어댑터 또는 PERC S300 어댑터 관리 설치 절차는 Dell OpenManage Server Administrator 저장 장치 관리에 설명되어 있습니다 . 시스템의 PERC S100 어댑터 또는 PERC S300 어댑터를 설치하려면 , Dell 지원 웹사이트 support.dell.com/manuals 에 위치한 저장 장치 관리절차를 참조하십시오 .

46 | 드라이버 설치

# RAID 구성 및 관리

Dell PowerEdge RAID 컨트롤러 (PERC) S100 및 PERC S100 어댑터는 PERC S100 가상 디스크 관리 유틸리티 또는 PERC S300 가상 디스크 관리 유틸리티를 사용해 구성합니다 . 이 유틸리티는 <Ctrl><R> 키를 누르라 는 프롬프트가 표시되면 , 시스템 시작에서 액세스됩니다 .

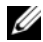

 $\mathbb Z$  주 : 달리 언급되어 있지 않은 한 , PERC 가상 디스크 관리 유틸리티라는 용어 는 PERC S100 Virtual Disk Management 유틸리티 및 PERC S300 Virtual Disk Management 유틸리티 모두를 의미합니다 .

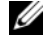

**24 주 : PERC S100 어댑터 또는 PERC S300 어댑터를 Dell OpenManage Server** Administrator 저장 장치 관리로 구성하려면 , Dell 지원 웹사이트 support.dell.com/manuals 를 참조하십시오 .

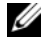

 $\mathbb Z$  주 : PERC 가상 디스크 관리 유틸리티는 운영 체제 및 컨트롤러 드라이버를 설 치하지 않은 상태에서 액세스 및 구성이 가능합니다 .

# 컨트롤러 구성 : PERC 가상 디스크 관리 유틸리 티 사용

#### 표 6-1. PERC 가상 디스크 관리 유틸리티 작업

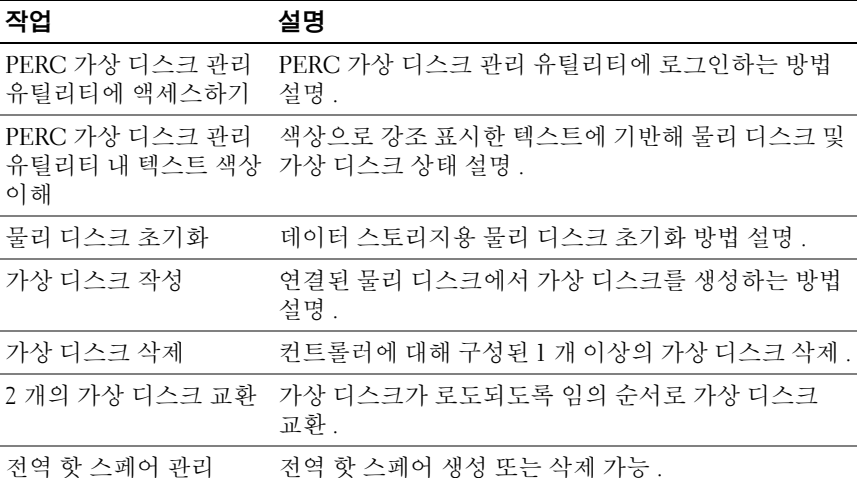

RAID 구성 및 관리  $\vert$  47

표 6-1. PERC 가상 디스크 관리 유틸리티 작업 / 계속 /

| 작업      | 설명                                               |
|---------|--------------------------------------------------|
| 기       | 물리 디스크 세부사항 보 연결된 모든 물리 디스크에 대한 상세 정보 보기 가능.     |
| 기       | 가상 디스크 세부사항 보 연결된 모든 물리 디스크에 대한 상세 정보 보기 가능.     |
| 디스크 재검색 | 새로운 또는 제거된 물리 디스크나 가상 디스크 감지를<br>위해 디스크 재검색 .    |
| 컨트롤러 옵션 | 부팅 및 가상 디스크 경고와 같은 선택된 컨트롤러 옵션<br>변경             |
| 계속 부팅   | PERC 가상 디스크 관리 유틸리티를 사용한 후에 계속<br>해서 시스템 부팅 가능 . |

#### <span id="page-47-0"></span>PERC 가상 디스크 관리 유틸리티에 액세스하기

- 1 시스템을 부팅하고 **Press <Ctrl><R> to Configure** 메시지가 나 타날 때까지 기다리십시오 .
- 2 <Ctrl><R> 을 누르십시오 .

최대 3 초간 <Ctrl><R> 키를 눌러야 합니다 그렇지 않으면 시스템 부팅이 계속됩니다 .

주의 : SATA 컨트롤러가 RAID 모드로 설정되어 있지 않은 경우 , 데이터가 손 상될 수 있습니다 . 모드를 변경하기 전에 모든 데이터를 백업했는지 확인하 십시오 .

 $\mathbb Z$  주 : PERC 가상 디스크 관리 유틸리티가 표시되지 않고 시스템이 PERC S100 을 사용하는 경우 , F2 를 눌러 Dell system BIOS 에 액세스하십시오 . **SATA**  설정 필드에서 , **SATA** 컨트롤러가 **RAID** 모드로 설정되어 있는지 확인하십 시오 . 설정이 올바른데도 PERC 가상 디스크 관리 유틸리티가 표시되지 않으 면 , Dell 지원 support.dell.com 에 문의하십시오 .

유틸리티에는 다음과 같은 필드가 포함되어 있습니다 :

- 정보 필드 ( 황색 또는 녹색 텍스트 ): 창 이름 및 현재 구축 번호 아래 위치 .
- 가상 디스크 : 생성된 가상 디스크 및 가상 디스크에 대한 정보 표시 : 가 상 디스크 수 , RAID 레벨 , 가상 디스크 크기 , 가상 디스크 크기 , 및 캐 싱 모드 상태 .
- 기본 메뉴 : 주요 PERC 가상 디스크 관리 유틸리티 작업 표시 .
- 물리 디스크 : 물리 디스크 또는 ATAPI 장치에 대한 정보 표시 .
- 사용 가능한 키·텍스트 선택 또는 작업 수행에 사용할 키보드 키 표시.

 $\mathscr{U}_\bullet$  주 : 가상 디스크 및 물리 디스크 상태에 대한 설명은 , Dell 지원 웹사이트 support.dell.com/manuals 에 위치한 표 [B-2](#page-81-0) 및 표 [B-3](#page-81-1) 을 참조하십시오 .

 $\mathbb{Z}$  주 : 가상 디스크에 나열된 첫 번째 가상 디스크는 반드시 부팅 가능한 가상 디스크여야 합니다 . 부팅 가능 디스크가 목록에서 첫 번째에 위치해야 시스 템을 부팅할 수 있습니다 .

#### <span id="page-48-0"></span>PERC 가상 디스크 관리 유틸리티 내 텍스트 색상 이해

PERC 가상 디스크 관리 유틸리티 내 텍스트가 다음과 같이 색상으로 코드 화되어 있습니다 :

#### 표 6-2. PERC 가상 디스크 관리 텍스트 색상

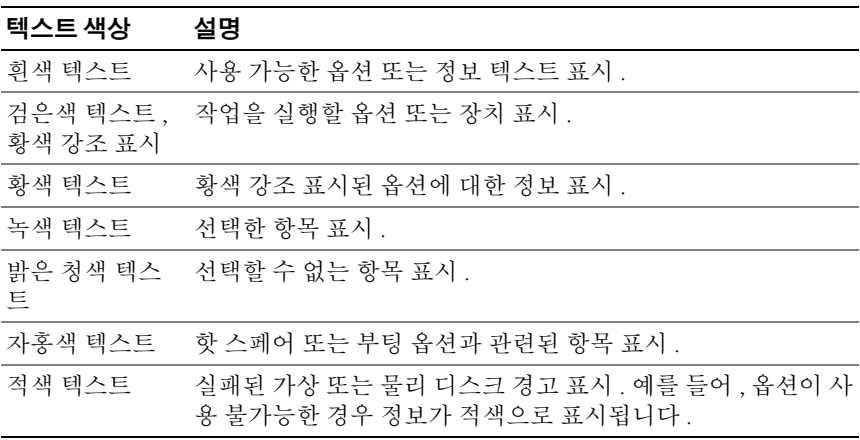

#### <span id="page-49-1"></span><span id="page-49-0"></span>물리 디스크 초기화

새로운 물리 디스크는 사용하기 전에 반드시 초기화해야 합니다 . 초기화 는 컨트롤러 구성 정보를 물리 디스크에 기록합니다 .

다음과 같은 상태의 물리 디스크를 초기화할 수 있습니다 :

- **Non-RAID** 비 PERC S100 어댑터 또는 PERC S300 어댑터로 구성된 물리 디스크.
- 대기 저장된 데이터는 없지만 PERC S100 어댑터 또는 PERC S300 어댑터구성 정보는 포함 .

온라인상태의 물리 디스크는 초기화할 수 없습니다 .

- 1 시스템 전원을 켜서 부팅을 시작하십시오 .
- 2 프롬프트가 표시되면, <Ctrl><R> 키를 눌러 PERC 가상 디스크 관리 유틸리티에 액세스하십시오 .
- 3 기본 메뉴 필드에서 , 화살표 키를 사용해 물리 디스크 초기화 옵션을 선택하십시오 .
- 4 <Enter> 키를 누릅니다 .
- 5 화살표 키를 사용해 PERC S100 (PERC S300)에 초기화 또는 Non-Raid 로 초기화를 선택하십시오 .
- 6 <Enter> 키를 누릅니다 .
- 7 화살표 키를 사용해 물리 디스크를 선택하십시오 . <Insert> 키를 눌러 물리 디스크를 선택하거나 <A> 키를 눌러 모든 선택 가능한 물리 디스 크를 선택하십시오 .

 $\mathbb Z$   $\tilde \blacktriangleleft$  : 여러 개의 물리 디스크를 선택하고 초기화할 수 있습니다 . 한 번에 1 개의 물리 디스크를 초기화할 필요가 전혀 없습니다 .

- 8 <Enter> 키를 눌러 선택한 물리 디스크를 초기화하십시오 .
	- $\mathbb Z$  주 : 물리 디스크가 Non-Raid 로 초기화된 후에 , 물리 디스크는 PERC Virtual Disk Management 유틸리티의 물리 디스크 필드에 Non-Raid 로 표시됩니다. Non-Raid 가상 디스크 또한 생성되고 **가상 디스크** 필드에 표시됩니다 .
- 9 물리 디스크가 초기화되면 물리 디스크의 모든 데이터가 영구적으로 유실됨을 경고하는 대화상자가 표시됩니다 . <C> 키를 눌러 초기화를 계속하거나 <Fsc> 키를 눌러 취소하십시오.

초기화에는 물리 디스크 당 10–15 초가 소요됩니다 . 상태 표시등은 현재 초기화 중인 물리 디스크를 보여줍니다 . 초기화가 완료되면 , 상태 표시등 이 꺼지고 , 모든 채널이 자동으로 재검색됩니다 .

- $\bigwedge$  주의 : 물리 디스크에 가상 디스크가 있으면 , 초기화를 위해 물리 디스크를 선택할 <sup>수</sup> 없습니다 . 그래도 물리 디스크를 초기화하려면 , 가상 디스크를 <sup>삭</sup> 제하십시오 . 물리 디스크의 모든 데이터 (PERC S100 어댑터 또는 PERC S300 <sup>어</sup> 댑터 구성 정보 포함 ) <sup>가</sup> 삭제되기 때문에 물리 디스크를 초기화할 것인지 <sup>확</sup> 실히해야 합니다 .
- $\mathscr{U}$  주 : Non-Raid 물리 디스크가 시스템에 설치되어 있는 경우 , 물리 디스크와 연 계되어 있는 Non-Raid 가상 디스크는 물리 디스크를 PERC S100 어댑터 또는 PERC S300 어댑터와 함께 사용하기 위해 반드시 삭제해야 합니다 . Non-Raid 가상 디스크를 삭제하면 Non-Raid 물리 디스크가 초기화 되고 상태가 **대기**로 변경됩니다 .
- <span id="page-50-0"></span>■ 주 : 다음 절차 가상 [디스크](#page-50-1) 작성를 계속하십시오 .

#### <span id="page-50-1"></span>가상 디스크 작성

물리 디스크가 초기화된 후 , 특히 가상 디스크가 시스템에 부팅 가능한 가 상 디스크인 경우 가상 디스크를 만들 수 있습니다 . 사용할 RAID 레벨을 결정하지 않은 경우 , Dell 지원 웹사이트 support.dell.com/manuals 에 위 치한 Raid 기술 설명서를 참조하십시오.

#### 시작하기 전에

- 이 절차 중 어느 단계에서나 <Esc> 키를 눌러 이전 상태로 되돌아가십 시오 .
- PERC 가상 디스크 관리 유틸리티를 이용해 최대 8 개의 가상 디스크를 만들 수 있습니다 .
- 동일한 물리 디스크 세트에 있는 중복 및 비중복 RAID 레벨이 통합되지 않도록 주의하십시오 .
- $\mathbb Z$  주 : 물리 디스크에 사용 가능한 용량이 없는 경우 , 가상 디스크 만들기 작업 은 선택할 수 없습니다 .
	- 1 시스템 전원을 켜서 부팅을 시작하십시오 .
	- 2 프롬프트가 표시되면, <Ctrl><R> 키를 눌러 PERC 가상 디스크 관리 유틸리티에 액세스하십시오 .
	- 3 기본 메뉴 필드에서, 화살표 키를 사용해 가상 디스크 만들기를 선 택하십시오 . <Enter> 키를 누릅니다 .
- **4 물리 디스크** 필드에서 , 가상 디스크를 만들 물리 디스크를 선택하십 시오 :
	- a 각각의 물리 디스크에 대해서, <Insert> 키를 눌러 물리 디스크를 선택하십시오 . ( 물리 디스크를 어느 순서에서나 삽입할 수 있습 니다 .)
	- b 가상 디스크에 포함시킬 물리 디스크를 선택한 <sup>후</sup> , <Enter> 키를 누르십시오 .
- 5 사용자 입력 필드에서 화살표 키를 사용해 가상 디스크 유형을 서택 하십시오 (RAID 레벨 ). <Enter> 키를 누릅니다 . ( 선택한 물리 디스크 로 만들 수 있는 가상 디스크 유형만 표시됩니다. 이러한 가상 디스크는 흰색 텍스트로 강조표시됩니다).
- $6$  하 스페어가 적용 가능하 경우  $\cdot$ 
	- a 사용자 입력 필드에서, 화살표 키를 사용해 전용 핫 스페어를 선택 하십시오 . <Enter> 키를 누릅니다 .
	- 주 : 가상 디스크를 만든 후에 전역 핫 스페어 관리 옵션을 선택해 전역 핫 스페어를 할당할 수 있습니다 .
	- **b** 물리 디스크 필드에서 , 물리 디스크를 선택해 핫 스페어로 사용하 십시오 ( 적용 가능한 경우 ). <Insert> 키를 눌러 선택하십시오 .
	- c <Enter> 키를 눌러 <sup>핫</sup> 스페어를 추가하십시오 . <C> 키를 눌러 <sup>변</sup> 경사항을 확인하십시오 .
- 7 물리 디스크의 사용 가능한 여유 공간에 따라 가상 디스크의 크기를 선택하십시오 . 표 [6-3](#page-52-1) 에 표시된 선택사항을 확인하십시오 . ( 가상 디 스크 크기 변경은 가상 디스크 만들기 및 사용자 입력 필드에 표시 됩니다 .)

■ 주: 가상 디스크의 최대 크기는 물리 디스크의 사용 가능한 여유 공간 및 선택한 RAID 레벨에 영향을 받습니다 .

- 8 가상 디스크 크기를 선택한 후 , <Enter> 키를 누르십시오 .
- 9 사용자 입력 필드에서 , 캐싱 모드를 선택하십시오 . <Enter> 키를 누 릅니다 .
- 10 <C> 키를 눌러 가상 디스크 만들기를 확인하십시오 .
- 11 기본 메뉴필드에서 , 다른 작업을 수행하거나 계속 부팅을 선택하고 <Enter> 키를 누르십시오 .
- 주 : 부팅 가상 디스크는 반드시 가상 디스크 필드에 나열된 첫 번째 가상 디 스크여야 합니다 . 필요한 경우 , *2* 개의 가상 디스크 교환 옵션을 사용해 부팅 가능한 가상 디스크를 첫 번째 위치에 두십시오 .
- 52 | RAID 구성 및 관리

## <span id="page-52-1"></span>표 6-3. 가상 디스크 크기 선택<br>—————————————

#### 이 가상 디스크 다음 작업 수행 크기로 만들려면

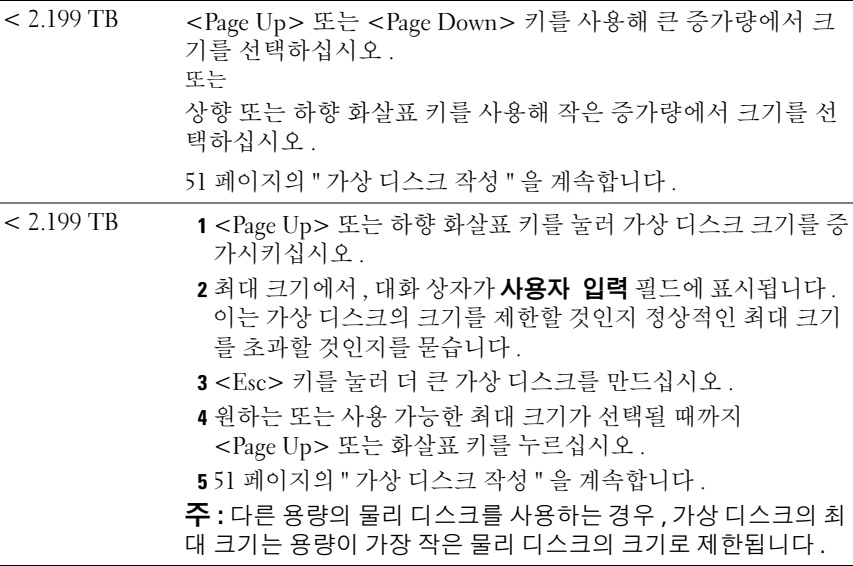

■ 주 : 부팅 가능한 가상 디스크를 만들고자 하는 경우 , 58 [페이지의](#page-57-0) " 컨트롤러 [옵션](#page-57-0) " 에 설명된 것처럼 컨트롤러의 INT 13 지원이 활성화되어 있는지 확인하 십시오 .

#### <span id="page-52-0"></span>가상 디스크 삭제

주의 : 가상 디스크 필드에 <sup>첫</sup> 번째로 나열된 가상 디스크를 포함해 , 가상 <sup>디</sup> 스크 필드의 모든 가상 디스크를 삭제할 수 있지만 첫 번째로 나열된 가상 디 스크는 삭제하지 마십시오 .시스템의 부팅 가능한 가상 디스크일 수 있습니<br>다. 브틱 가누하 가상 디스크를 상제하며, 우역 체제 및 커트롤러 드라이버 7 다 . 부팅 가능한 가상 디스크를 삭제하면 , 운영 체제 및 컨트롤러 드라이버가<br>삭제된니다 삭제됩니다

. . . . . . .<br>주의 : 물리 디스크가 시스템에서 제거된 경우 , 현재 PERC S100 어댑터 또는<br>PERC S300 어댄터 구성 정보 ( 메타데이터 ) 느 디스크에 날아 있습니다. 제거 PERC S300 어댑터 구성 정보 ( 메타데이터 ) <sup>는</sup> 디스크에 남아 있습니다 . 제거 된 물리 디스크로 인해서 가상 디스크가 실패하고 , 그 후 가상 디스크가 삭제<br>되고 재건색이 실해되 경우, 물리 디스크를 다시 산인하며 PERC Virtual Disk 되고 재검색이 실행된 경우 , 물리 디스크를 다시 삽입하면 PERC Virtual Disk<br>Management 으틱리티가 다시 산인되 묻리 디스크의 구성 정보를 기조의 구성 Management 유틸리티가 다시 삽입된 물리 디스크의 구성 정보를 기존의 구성 정보와 병합합니다 . 이전에 삭제된 가상 디스크가 PERC Virtual Disk<br>Management 으틱리티에 다시 표시된니다 Management 유틸리티에 다시 표시됩니다 .

### 주의 : 가상 디스크를 삭제하기 전에 가상 디스크의 일부인 모든 물리 디스크 가 시스템에 있는지 확인하십시오 .

- 1 시스템 전원을 켜서 부팅을 시작하십시오 .
- 2 프롬프트가 표시되면, <Ctrl><R> 키를 눌러 PERC 가상 디스크 관리 유틸리티에 액세스하십시오 .
- 3 기본 메뉴 필드에서 가상 디스크 삭제를 선택하십시오. <Enter> 키 륵 누름니다 .
- 4 다음 단계 중 하나를 수행하십시오 :
	- 7H상 디스크 필드에서 삭제하고자 하는 각각의 가상 디스크를 선 택하십시오 . <Insert> 키를 눌러 각 선택을 확인하십시오 . 또는
	- <A> 키를 눅러 삭제학 모든 가상 디스크를 서택하십시오 .

■ 주 : 선택한 가상 디스크의 텍스트 색상이 녹색으로 변경됩니다 .

- 5 <Enter> 키를 누릅니다 .
- $\bigwedge$  주의 : 선택한 가상 디스크의 삭제 결과를 설명하는 대화상자가 표시됩니다. 가상 디스크를 삭제하면 , 가상 디스크 자체뿐만 아니라 가상 디스크에 있는<br>모든 데이트가 연구전으로 소사된니다. 현재 잔언을 최소한 스 없습니다 모든 데이트가 영구적으로 손상됩니다 . 현재 작업을 취소할 <sup>수</sup> 없습니다 .
	- 6 <C> 키를 눌러 삭제를 확인하십시오 .

#### <span id="page-53-1"></span><span id="page-53-0"></span>2 개의 가상 디스크 교환

PERC 가상 디스크 관리유틸리티의 *2*개의 가상 디스크 교환 옵션을 이용해 가상 디스크를 다른 순서로 배열하십시오 .

 $\bigwedge$  주의 : 시스템의 부팅 가능한 가상 디스크일 경우 , 가상 디스크에서 첫 번째 로 나열된 가상 디스크를 교환하지 마십시오 . 부팅 가능한 가상 디스크는 가<br>산 디스크에서 하산 천 버패르 나영된 가산 디스크여아 하니다 상 디스크에서 항상 <sup>첫</sup> 번째로 나열된 가상 디스크여야 합니다 .

#### 시작하기 전에

• 시스템에 최소 1 개의 초기화된 물리 디스크가 있는 경우에만 2 개의 가 상 디스크 교환 옵션이 활성화됩니다 . 예를 들어 , 시스템의 모든 물리 디스크가 Non-Raid 인 경우 , 2 개의 가상 디스크 교환 옵션은 비활성화 됩니다 .

- 가상 디스크에 포함된 물리 디스크에 오류가 발생한 경우 , 데이터를 보 존하기 위해 부팅 가능한 가상 디스크를 RAID 1, RAID 5, 또는 RAID 10 과 같은 중복 가상 디스크 유형으로 할 것을 권장합니다 . 요구된 대로 , 이미 가상 디스크 1 이 아닌 경우, 가상 디스크에서 첫 번째 위치의 해 당 가상 디스크를 교환하십시오 . 아래 2 개의 가상 디스크 교환 옵션을 참조하십시오 .
- 부팅 장치 및 부팅 순서는 사용자가 선택할 수 있습니다 .
- 교환 기능은 PERC 가상 디스크 관리 유틸리티와만 사용 가능합니다 . ■ 주 : 가상 디스크 2 개만 한 번에 교환할 수 있습니다 .
- 1 시스템 전원을 켜서 부팅을 시작하십시오 .
- 2 프롬프트가 표시되면, <Ctrl><R> 키를 눌러 PERC 가상 디스크 관리 유틸리티에 액세스하십시오 .
- 3 기본 메뉴 필드에서, **Swap Two Virtual Disks**(2개의 가상 디스크 교환 ) 을 선택하십시오 . <Enter> 키를 누릅니다 .
- 4 화살표 키를 이용해 **Virtual Disk**(가상 디스크) 필드에서 가상 디스 크를 강조 표시하십시오 . <Insert> 키를 누르십시오 .
- 5 화살표 키를 이용해 다른 가상 디스크를 강조 표시하십시오 . <Insert> 키를 누르십시오 .
- 6 <Enter> 키를 눌러 가상 디스크를 교환하십시오 .

#### <span id="page-54-0"></span>전역 핫 스페어 관리

이 옵션을 이용해 선택한 물리 디스크에서 전역 핫 스페어를 만들거나 전 역 핫 스페어를 삭제할 수 있습니다 .

■ 주 : 물리 디스크가 **물리 디스크** 필드에서 **대기** 또는 **정상** 상태인 경우에만 전 역 핫 스페어를 만들 수 있습니다 . 물리 디스크가 **온라인** 상태인 경우 , 가상 디스크에 의해서 사용되며 핫 스페어로 선택할 수 없습니다 .

#### 전역 핫 스페어 만들기

- 1 시스템 전원을 켜서 부팅을 시작하십시오 .
- 2 프롬프트가 표시되면 <Ctrl><R> 키를 눌러 PERC 가상 디스크 관리 유틸리티에 액세스하십시오 .
- 3 기본 메뉴 필드에서 , **Manage Global Spare(s)**( 전역 스페어 관리 ) 를 선택하십시오 . <Enter> 키를 누릅니다 .
- 4 **Assign Global Hot Spare(s)**( 전역 핫 스페어 할당 ) 을 선택하십 시오 . <Enter> 키를 누릅니다 .
- 5 상향 또는 하향 화살표 키를 이용해 전역 핫 스페어로 사용할 물리 디스 크를 선택하십시오 . <Insert> 키를 누르십시오 .
- 6 <Enter> 키를 눌러 전역 핫 스페어를 추가하십시오 .
- 7 <C> 키를 눌러 작업을 확인하십시오 .

#### 전역 핫 스페어 삭제

- 1 시스템 전원을 켜서 부팅을 시작하십시오 .
- 2 프롬프트가 표시되면, <Ctrl><R> 키를 눌러 PERC 가상 디스크 관리 유틸리티에 액세스하십시오 .
- 3 기본 메뉴 필드에서, **Manage Global Spare(s)**(전역 스페어 관리) 를 선택합니다 . <Enter> 키를 누릅니다 .
- 4 **Unassign Global Hot Spare(s)**( 전역 핫 스페어 비할당 ) 을 선택 하십시오 <Enter> 키를 누릅니다 .
- 5 상향 또는 하향 화살표 키를 이용해 전역 핫 스페어로 삭제할 물리 디스 크를 선택하십시오 . <Insert> 키를 누르십시오 .
- 6 <Enter> 키를 눌러 전역 핫 스페어를 삭제하십시오 .
- 7 <C> 키를 눌러 작업을 확인하십시오 .

#### <span id="page-55-0"></span>물리 디스크 세부사항 보기

- 1 시스템 전원을 켜서 부팅을 시작하십시오 .
- 2 프롬프트가 표시되면, <Ctrl><R> 키를 눌러 PERC 가상 디스크 관리 유틸리티에 액세스하십시오 .
- 3 기본 메뉴 필드에서, **View Physical Disk Details**(물리 디스크 세부사항 보기 ) 를 선택하십시오 . <Enter> 키를 누릅니다 .
- 4 화살표 키를 사용해 물리 디스크를 선택하십시오.
- 5 물리 디스크 정보가 창 상단에 표시됩니다 :
	- 물리 디스크 수
	- 채널 수
	- 물리 디스크 크기
	- 물리 디스크 상태 : **New**( 새 디스크 )/**Non-Raid**/**Ready**( 대기 )/ **Online**( 온라인 )
- 56 | RAID 구성 및 관리
- 여유 공간 크기
- 제조업체 및 모델 번호
- 6 완료한 경우 , <Esc> 키를 눌러 메인 창으로 되돌아가십시오 .

#### <span id="page-56-0"></span>가상 디스크 세부사항 보기

- 1 시스템 전원을 켜서 부팅을 시작하십시오 .
- 2 프롬프트가 표시되면, <Ctrl><R> 키를 눌러 PERC 가상 디스크 관리 유틸리티에 액세스하십시오 .
- 3 기본 메뉴 필드에서 , **View Virtual Disk Details**( 가상 디스크 세부사항 보기 ) 를 선택하십시오 . <Enter> 키를 누릅니다 .
- 4 화살표 키를 사용해 물리 디스크를 선택하십시오 .
- 5 가상 디스크 정보가 창 상단 및 **가상-디스크** 필드에 표시됩니다 ·
	- 가상 디스크 수
	- RAID 레벨
	- $Size(77)$
	- 상태 (**R**/**WR**, **NA**)
- 6 완료한 경우 , <Esc> 키를 눌러 메인 창으로 되돌아가십시오 .
	- 주 : 물리 디스크 필드는 녹색 텍스트로 강조 표시된 가상 디스크에 포 함된 물리 디스크를 표시합니다 .

#### <span id="page-56-1"></span>디스크 재검색

이 옵션을 이용해 모든 채널을 재검색하고 새로운 또는 제거된 물리 디스 크나 가상 디스크를 감지할 수 있습니다 .

- 재검색을 수행하려면, 기본 메뉴 필드에서 디스크 재검색을 선택하고 <Enter> 키를 누르십시오 . ( 물리 디스크가 폴링되는 동안 창 상단의 정보 필드의 작동 표시등이 돌아갑니다 ).
- 디스크 재검색 옵션은 모든 채널을 재검색하고 , 새로운 또는 제거된 물 리 디스크를 검색하고 , 각각의 물리 디스크에서 구성 정보를 다시 읽습 니다 .
	- 주 : 때때로 물리 디스크에 오류가 발생한 경우 , 재검색을 통해 온라인 으로 이동할 수 있습니다 .

#### <span id="page-57-0"></span>컨트롤러 옴셔

컨트롤러 옵션 기능을 이용해 INT 13 부팅 지원을 선택하고 오류가 발생했 을 때 부팅 절차를 일시 중지할지 여부를 선택할 수 있습니다 . **Pause if...**(...한 경우 일시 중지) 가 활성화되어 있고 가상 디스크가 저하된 또 는 실패된 경우 부팅 절차가 일시 중지됩니다 . 계속 부팅하려면 <Enter> 키를 누르십시오 .

창의 오류 메시지를 확인하십시오 . **Pause...**( 일시 중지 ...) 가 꺼짐인 경우 , 오류 메시지는 짧게 표시되지만 시스템은 계속 부팅합니다 .

- 1 기본 메뉴 필드에서, 화살표 키를 사용해 커트**롴러 옴셔**을 선택하십시 오 . <Enter> 키를 누릅니다 .
- 2 컨트롤러 옵션 필드에서 , 상향 또는 하향 화살표 키를 사용해 원하는 컨트롤러 옵션으로 스크롤하십시오 . 표 [6-4](#page-57-2) 를 참조하십시오 .
- 3 완료한 경우 , <Fsc> 키를 눌러 메인 창으로 되돌아가십시오 .

#### <span id="page-57-2"></span><sup>표</sup> 6-4. 컨트롤러 옵션

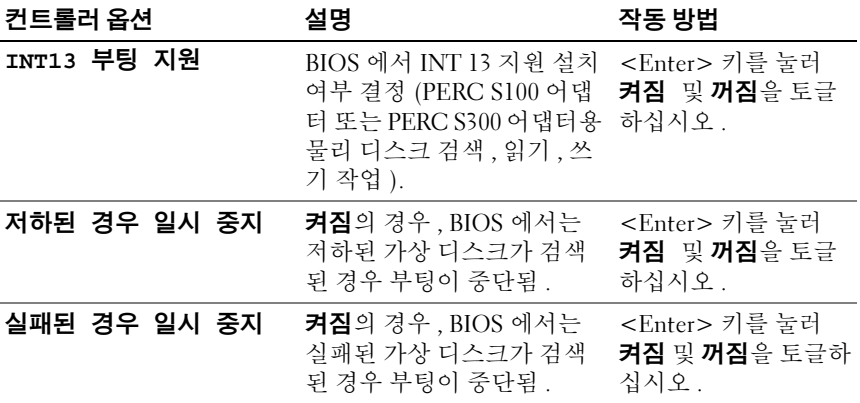

#### <span id="page-57-1"></span>계속 부팅

PERC 가상 디스크 관리 **유틸리티**를 사용한 후 . 기본 메뉴 필드에서 계속 부팅을 선택하고 <Enter> 키를 눌러 시스템을 정상 부팅 절차로 돌아가도 록 하십시오

# 문제 해결

Dell PowerEdge RAID 컨트롤러 (PERC) PERC S100 어댑터 및 PERC S300 어댑터에 대한 도움말을 얻으려면 , Dell 기술 서비스 지원부에 문의하거 나 support.dell.com 의 Dell 지원 웹 사이트에 액세스하십시오 .

본 장에서는 문제 해결의 4 가지 주요 범주에 대해 논의합니다 :

- 시스템 시작 중에 수행할 수 없는 정상 작업
- Dell Inc. PERC S100 Controller BIOS 또는 Dell Inc. PERC S300 Controller BIOS 화면에 표시될 수 있는 경고 메시지
- 가상 디스크로 수행할 수 없는 기능.
- 물리 디스크로 수행할 수 없는 기능 .

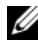

**<mark>◇</mark> 주 :** 달리 언급되지 않은 한 , PERC Virtual Disk Management 유틸리티라는 용어 <sup>는</sup> PERC S100 Virtual Disk Management 유틸리티 <sup>및</sup> PERC S300 Virtual Disk Management 유틸리티 모두를 위미합니다 .

# 시스템 시작 문제

아래 표는 시스템 시작 문제에 대한 잠재적인 PERC S100 어댑터 또는 PERC S300 어댑터 관련 원인을 표시합니다 .

### <span id="page-58-0"></span><sup>표</sup> 7-1. 시스템이 부팅되지 않음

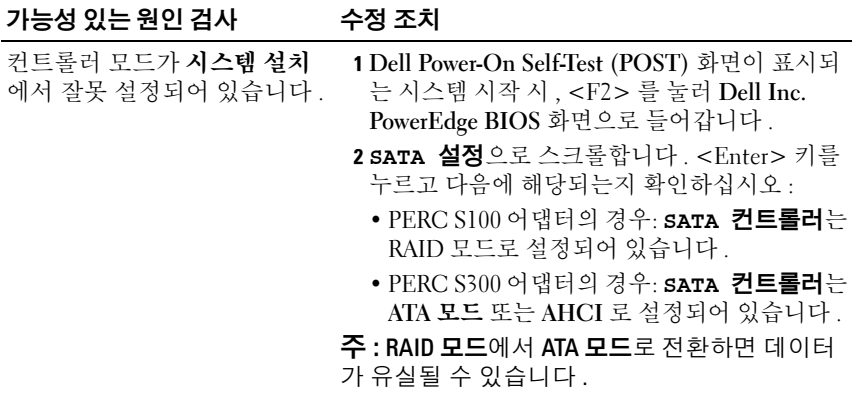

#### 표 7-1. 시스템이 부팅되지 않음 *(계속)*

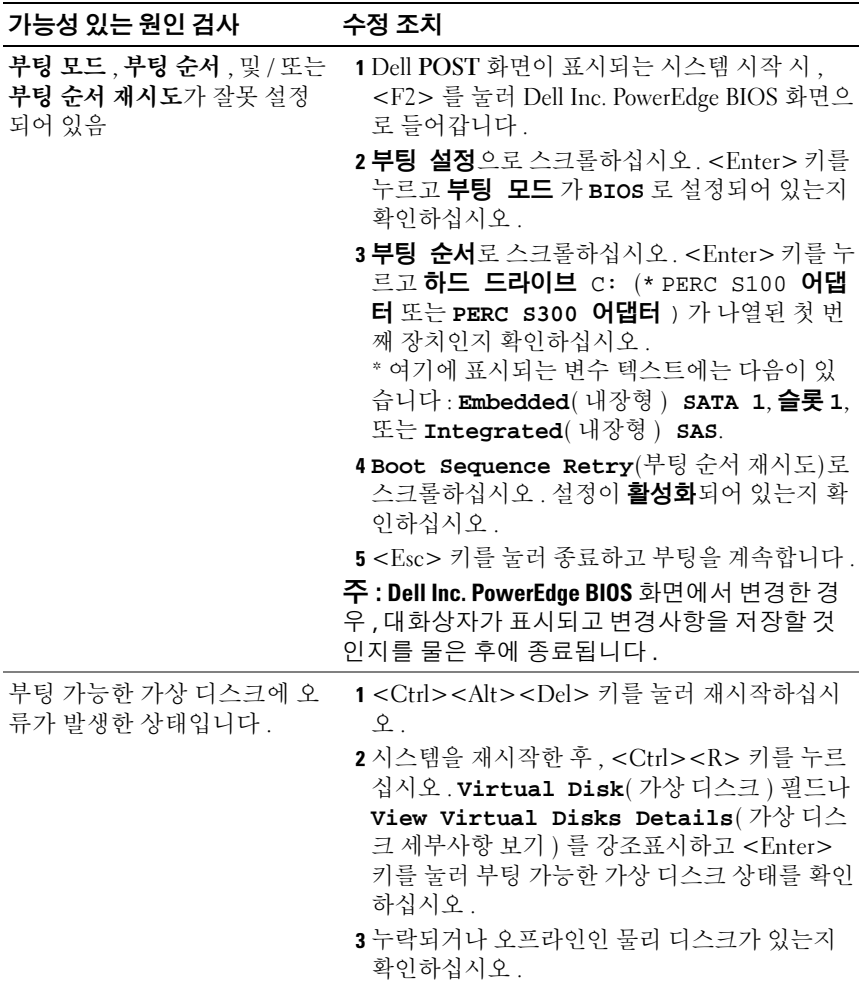

#### 표 7-1. 시스템이 부팅되지 않음 *(계속)*

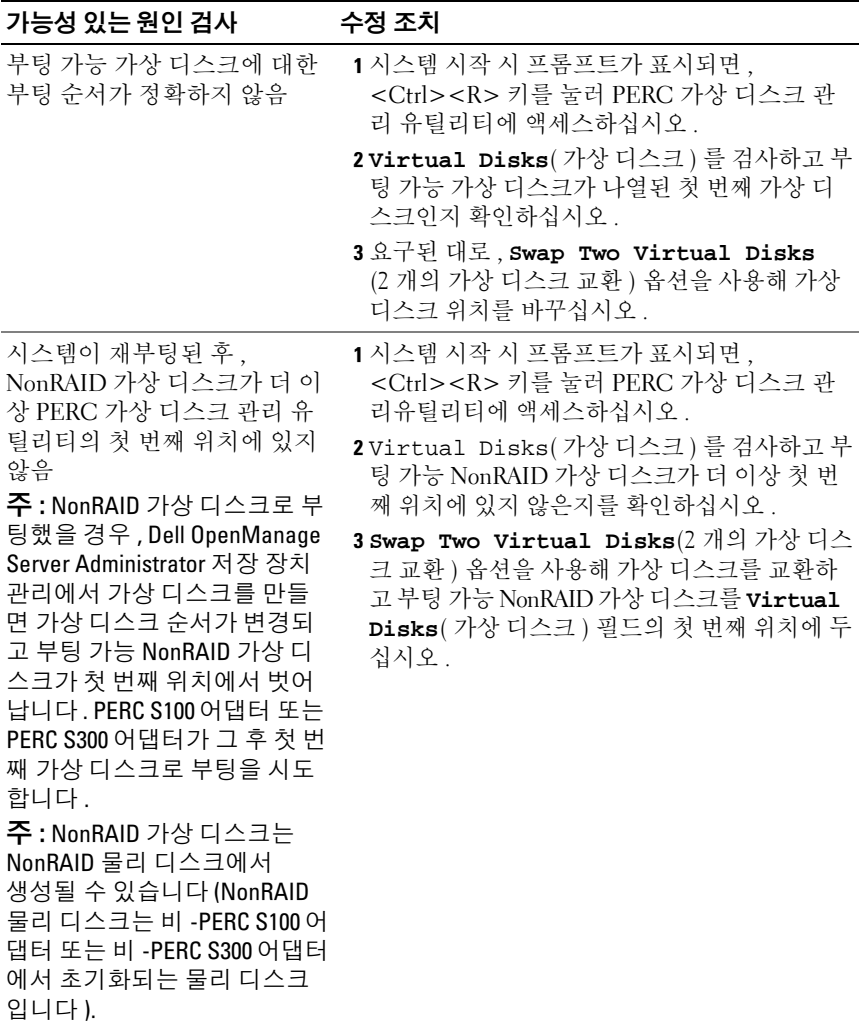

#### <sup>표</sup> 7-2. PERC Virtual Disk Management 옵션이 표시되지 않음

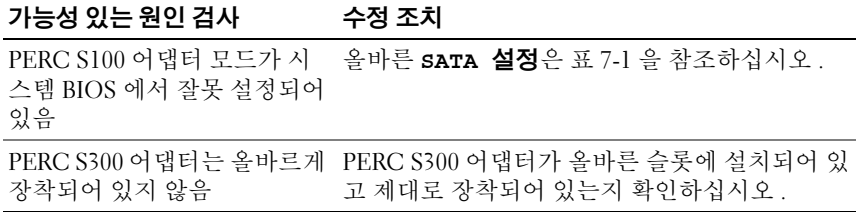

## 경고 메시지 : Dell Inc. PERC S100 어댑터 또는 Dell Inc. PERC S300 어댑터 BIOS 화면

Dell Inc. PERC S100 Controller BIOS 화면 또는 Dell Inc. PERC S300 Controller BIOS 화면은 시스템 부팅 순서에서 표시되는 첫 번째 화면 중 하나입니다 . 시스템 부팅 전에 시스템의 가상 디스크가 Normal( 정상 ) 또 는 Ready( 대기 ) 상태에 있는 경우 , 일반적인 부팅 순서는 계속해서 Microsoft Windows Server 2008 또는 Microsoft Windows Server 2003 운영 체제가 됩니다.

그러나 가상 디스크가 Degraded( 저하된 ) 또는 Failed( 실패한 ) 상태에 있 거나 Controller Options( 컨트롤러 옵션 ) 필드의 특정 옵션이 PERC 가상 디스크 관리 유틸리티에서 이전에 변경된 경우 , 표 [7-3](#page-62-0) 에서 표 [7-6](#page-65-0) 에 설명 된 경고 메시지가 부팅 순서 중에 표시됩니다 . 기타 문제는 표 [7-7](#page-66-0) 을 참조 하십시오 .

<span id="page-62-0"></span><sup>표</sup> 7-3. 경고 메시지 : Dell Inc. PERC S100 또는 PERC S300 어댑터 BIOS

| 경고 메시지                                                                            | 수정 조치                                                                                                    |
|-----------------------------------------------------------------------------------|----------------------------------------------------------------------------------------------------|
| WARNING: Found<br>virtual disks<br>that are<br>Degraded<br>(경고: 저하된 가상<br>디스크 발견) | 이 경고 메시지는 최소 한 개의 가상 디스크가 Degraded( 저<br>하된 ) 상태이고 Pause if Degraded( 저하된 경우 일시<br>중지)가 PERC 가상 디스크 관리 유틸리티에서 켜짐으로 설<br>정된 경우 표시됩니다.                                                                                                    |
|                                                                                   | 다음 메시지는 경고가 표시된 후에 표시됩니다 :                                                                                                    |
|                                                                                   | --- Press <enter> to continue, or <ctrl><r><br/>to enter setup ---</r></ctrl></enter>                                                                                                    |
|                                                                                   | <enter> 키를 눌러 운영 체제가 부팅 순서대로 계속 진행되<br/>도록 하거나 <ctrl><r> 키를 눌러 PERC 가상 디스크 관리<br/>유틸리티를 시작해 Degraded( 저하된) 가상 디스크의 원인<br/>을 살펴보십시오.</r></ctrl></enter>                                                                                                    |
|                                                                                   | 원인을 살펴보려면, 다음을 확인하십시오:<br>• 가상 디스크의 물리 디스크가 실패했거나 오프라인 상태인<br>지의 여부 . <b>물리 디스크</b> 필드에서 상태를 확인하십시오.<br>Degraded( 저하된) 상태는 가상 디스크의 RAID 레벨 및 실<br>패한 물리 디스크의 수에 따라 달라집니다 :                                                                                                    |
|                                                                                   | - RAID 1 또는 RAID 5 의 가상 디스크의 경우, 단일 가상<br>디스크 오류로 인해 Degraded( 저하된) 상태가 야기됩<br>니다.                                                                                                    |
|                                                                                   | - RAID 10의 가상 디스크의 경우, 미러링 세트 각각의 물리<br>디스크 오류로 인해 RAID 10 에 Degraded ( 저하된 ) 상태<br>가 야기됩니다. 동일한 미러링 세트에서 두 개의 물리 디<br>스크 오류로 인해 RAID 10 에 Failed( 실패된 ) 상태가 야<br>기됩니다.                                                                                                    |
|                                                                                   | • 펌웨어 오류 또는 구성요소 오류 때문에 컨트롤러가 실패했<br>는지의 여부. 실패한 컨트롤러로 인해 가상 디스크가 부팅<br>되지 않습니다.                                                                                                    |
|                                                                                   | Degraded( 저하된) 상태에서 복원할 가상 디스크의 경우,<br>실패한 물리 디스크를 반드시 교체해야 하고, Dell<br>OpenManage Server Administrator 저장 장치 관리를 이용해<br>가상 디스크를 반드시 재구축해야 합니다 . 재구축 작업이 완<br>료되면, 가상 디스크 상태는 Degraded( 저하된) 에서<br>Ready( 대기) 로 변경됩니다. 재구축 기능에 대한 설명은,<br>support.dell.com/manuals 의 Dell 지원 웹사이트에 위치한저<br>장 장치 관리 를 참조하십시오. |

<sup>표</sup> 7-4. 경고 메시지 : Dell Inc. PERC S100 또는 PERC S300 어댑터 BIOS

| 경고 메시지                                                     | 수정 조치                                                                                                    |
|------------------------------------------------------------|----------------------------------------------------------------------------------------------------|
| WARNING: Found<br>virtual disks<br>(경고 : 실패한 가상<br>디스크 발견) | 이 경고 메시지는 최소 한 개의 가상 디스크가 Failed(실패된)<br>상태이고 Pause if Failed(실패된 경우 일시 중지)가<br>that are Failed PERC 가상 디스크 관리유틸리티에서 커짐으로 설정된 경우<br>표시됩니다.                                                                   |
|                                                            | 다음 메시지는 경고가 표시된 후에 표시됩니다 :                                                                                                    |
|                                                            | --- Press <enter> to continue, or <ctrl><r><br/>to enter setup ---</r></ctrl></enter>                                                                                                    |
|                                                            | <enter> 키를 눌러 운영 체제가 부팅을 계속하도록 하거나<br/><ctrl><r> 키를 눌러 PERC 가상 디스크 관리 유틸리티를<br/>시작해 Failed( 실패된) 가상 디스크의 원인을 확인합니다.<br/><b>주 : 실패된</b> 상태에 있는 부팅 가상 디스크로 인해 운영 체제<br/>가 부팅되지 않습니다.</r></ctrl></enter>        |
|                                                            | 원인을 살펴보려면, 다음을 확인하십시오:<br>• 비중복 가상 디스크의 단일 또는 다중 물리 디스크가 실패<br>한 것인지 확인하십시오. 만일 "예 "인 경우, 데이터는 유<br>실됩니다. 백업 저장장치 소스에서 유실된 데이터를 복원<br>하십시오.                                                                  |
|                                                            | • 중복 가상 디스크의 2 개 이상의 물리 디스크가 실패한 것<br>인지 확인하십시오. 만일 "예 " 인 경우, 데이터는 유실됩<br>니다. 백업 저장장치 소스에서 유실된 데이터를 복원하십<br>시오.                                                                                             |
|                                                            | <b>주 : RAID 10</b> 의 경우 , 미러링된 각각의 세트에서 단일 물리 디<br>스크가 실패한 경우 중복 가상 디스크는 Degraded( 저하된 )<br>상태가 되지만 데이터는 유실되지 않습니다 . 두 개의 물리 디<br>스크가 미러링된 세트 중 하나에서 실패한 경우, 중복 가상 디<br>스크는 Failed( 실패된 ) 상태가 되고 데이터는 유실됩니다. |

표 7-5. 경고 메시지 : Dell Inc. PERC S100 또는 PERC S300 어댑터 BIOS

| 경고 메시지                                                                                                    | 수정 조치                                                                                                    |
|----------------------------------------------------------------------------------------------------|----------------------------------------------------------------------------------------------------|
| WARNING: Found<br>virtual disks<br>that are<br>Degraded and<br>Failed<br>(경고 : 저하된 및<br>실패된 가상 디스크<br>발견 ) | 이 경고 메시지는 다중 가상 디스크가 Degraded( 저하된) 및<br>Failed(실패된) 상태이고 Pause if Degraded(저하된<br>경우 일시중지) 또는 Pause if Failed(실패된 경우 일<br>시중지) 가 PERC 가상 디스크 관리 유틸리티에서 켜짐 으로<br>설정된 경우 표시됩니다.<br>다음 메시지는 경고가 표시된 후에 표시됩니다 :      |
|                                                                                                    | --- Press <enter> to continue, or <ctrl><r><br/>to enter setup ---</r></ctrl></enter>                                                                                                    |
|                                                                                                    | <enter> 키를 눌러 운영 체제가 부팅을 계속하도록 하거나<br/><ctrl><r> 키를 눌러 PERC 가상 디스크 관리 유틸리티를<br/>시작해 <b>저하된</b> 및 <b>실패된</b> 가상 디스크의 원인을 확인합니다.<br/><b>주 : 실패된</b> 상태에 있는 부팅 가상 디스크로 인해 운영 체제<br/>가 부팅되지 않습니다 .</r></ctrl></enter> |
|                                                                                                    | 원인을 살펴보려면 , 다음을 확인하십시오 :<br>• RAID 1 또는 RAID 5 가상 디스크의 물리 디스크 중 하나가<br>실패했거나 RAID 10 가상 디스크의 물리 디스크 중 하나가<br>실패했기 때문에 가상 디스크가 저하된 상태에 있는지의<br>여부.                                                                 |
|                                                                                                    | <ctrl><r> 를 누르고 물리 디스크가 오프라인이거나 누<br/>락되었는지 확인하십시오. 실패된 물리 디스크를 제거하고<br/>교체하십시오 . 두 번째 물리 디스크 오류로 인해 <b>저하된</b> 가<br/>상 디스크가 실패된 상태로 변경되었습니다.</r></ctrl>                                                          |
|                                                                                                    | • 1 개 이상의 물리 디스크가 실패했기 때문에 가상 디스크가<br>실패된 상태에 있는지의 여부.<br><ctrl><r>를 누르고 물리 디스크가 오프라인이거나 누<br/>락되었는지 확인하십시오. 실패된 물리 디스크를 제거하고<br/>교체하십시오.</r></ctrl>                                                              |

<span id="page-65-0"></span>표 7-6. 경고 메시지 : Dell Inc. PERC S100 또는 PERC S300 어댑터 BIOS

| 경고 메시지                                                                                                    | 수정 조치                                                                                                    |
|----------------------------------------------------------------------------------------------------|----------------------------------------------------------------------------------------------------|
| BIOS NOT<br>INSTALLED -<br>User Disabled<br>INT13 BIOS<br>Load<br>(BIOS 설치 안 됨 -<br>INT13 BIOS 로드 사<br>용자 비활성) | 이 경고 메시지는 다음의 경우에 표시됩니다 :<br>• INT13 부팅 지원 옵션이 PERC 가상 디스크 관리 유틸리<br>티에서 꺼짐으로 설정되어 있는 경우.<br>부팅 가능 장치는 INT 13 Boot Support(INT l3 부팅 지                                                                                               |
|                                                                                                    | 원) 이 OFF ( 꺼짐 ) 으로 설정되어 있는 경우 컨트롤러와 작<br>동하지 않습니다. (ON( 켜짐) 이 기본값 설정으로, 부팅 가<br>능 장치가 컨트롤러와 함께 작동합니다).<br>주 : 시스템을 다른 부팅 장치 ( 예를 들어 , 다른 하드 드라이<br>브 ) 에서 시스템을 부팅하고자 하는 경우, INT 13 Boot<br>Support(INT 13 부팅 지원 ) 을 꺼짐으로 설정할 수 있습니다. |
|                                                                                                    | 시스템의 현재 부팅 장치만 사용할 것을 권장합니다.                                                                                                    |
|                                                                                                    | INT 13 부팅 지원이 꺼짐으로 설정되어 있고 다른 부팅<br>장치를 선택하지 않은 경우, 다음이 발생합니다:                                                                                                    |
|                                                                                                    | . BIOS Not Installed - User Disabled INT 13<br>BIOS Load 가 표시된 후 부팅 순서가 중단됩니다.<br>• 두 번째 경고 메시지가 표시됩니다 : No boot device<br>available - strike F1 to retry boot, F2 for<br>setup utility, F11 for BIOS boot manager.                  |
|                                                                                                    | 시스템의 부팅 순서가 중단된 경우, 다음을 수행하십시오 :<br>1 <ctrl><alt><del> 를 눌러 부팅 순서에서 종료합니다.<br/>2 시스템을 끈 다음 재시작하십시오.</del></alt></ctrl>                                                                                                    |
|                                                                                                    | 3 시작 순서 동안 명령이 표시되는 경우, <ctrl><r>를 눌러<br/>PERC 가상 디스크 관리 유틸리티에 액세스하십시오.</r></ctrl>                                                                                                    |
|                                                                                                    | 4 Main Menu( 기본 메뉴 ) 필드에서, 화살표 키를 사용해<br>Controller Options(컨트롤러옵션)으로스크롤하십<br>시오. <enter> 키를 누릅니다.</enter>                                                                                                    |
|                                                                                                    | 5 INT13 Boot Support(INT13 부팅 지원 ) 에서 <enter><br/>키를 눌러 <b>꺼짐</b>에서 <b>켜짐</b>으로 변경하십시오.</enter>                                                                                                    |
|                                                                                                    | 6 <esc> 키를 누르십시오.</esc>                                                                                                    |
|                                                                                                    | 7 Main Menu( 기본 메뉴) 필드에서, 화살표 키를 사용해<br>Continue to Boot(계속 부팅)으로 스크롤하십시오.<br><enter> 키를 누릅니다.</enter>                                                                                                    |
|                                                                                                    | 주 : 시스템 부팅 순서가 운영 체제로 계속 진행됩니다.                                                                                                    |

#### <span id="page-66-0"></span>표 7-7. BIOS 에 표시되는 기타 오류

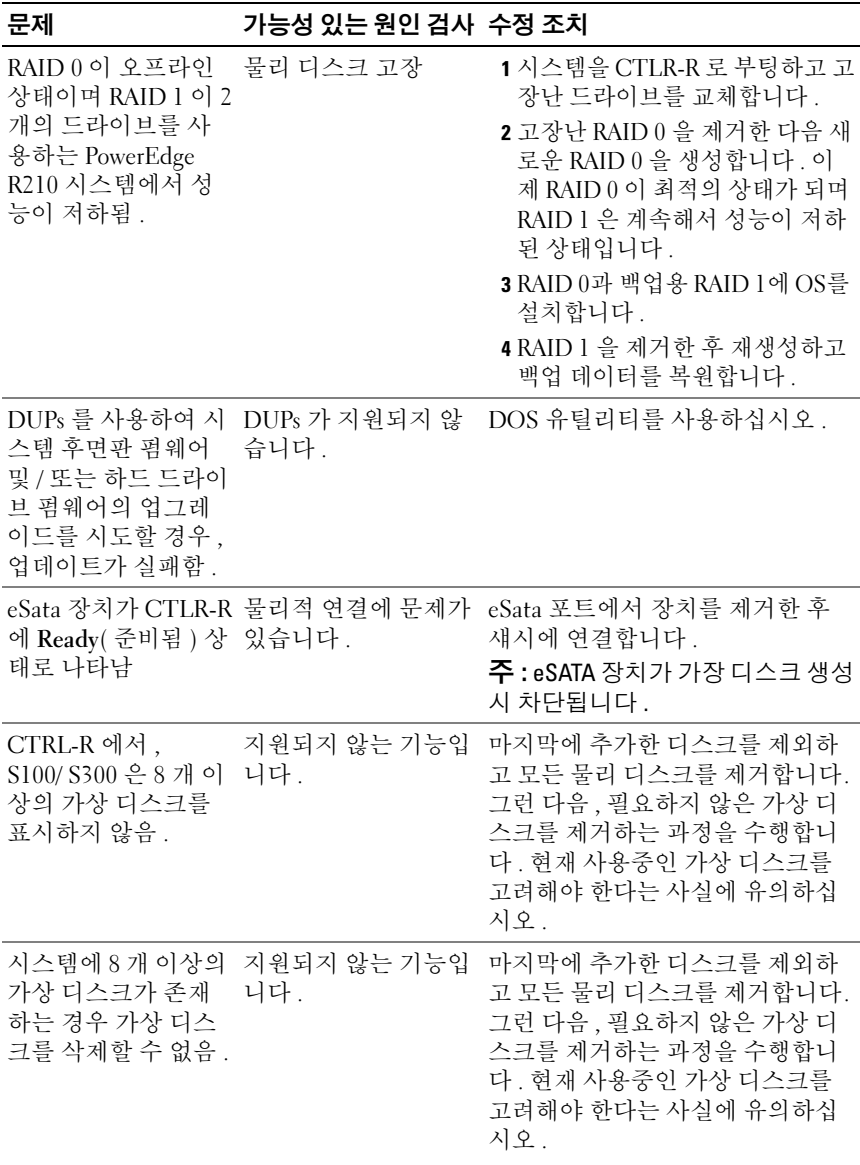

#### 문제 해결 | 67

#### 표 7-7. BIOS 에 표시되는 기타 오류

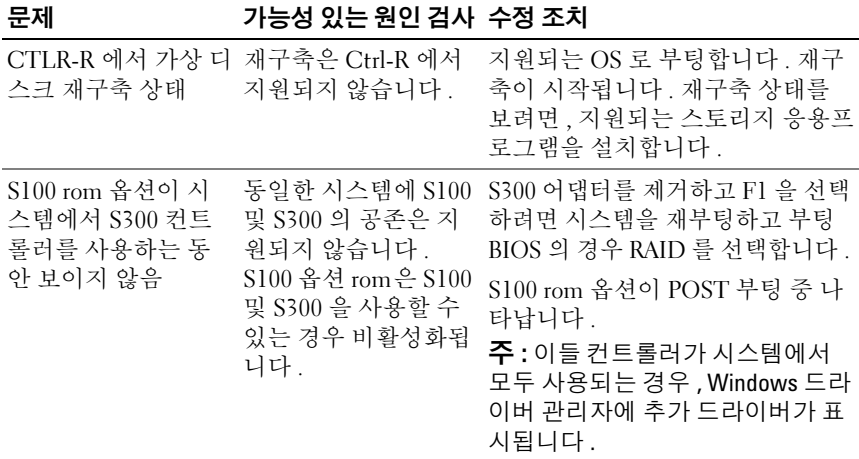

# 가상 디스크 관련 오류

아래 표의 정보를 컨트롤러 문제 해결을 위한 지침으로 사용하십시오 .

### 표 7-8. 가상 디스크 생성 불가

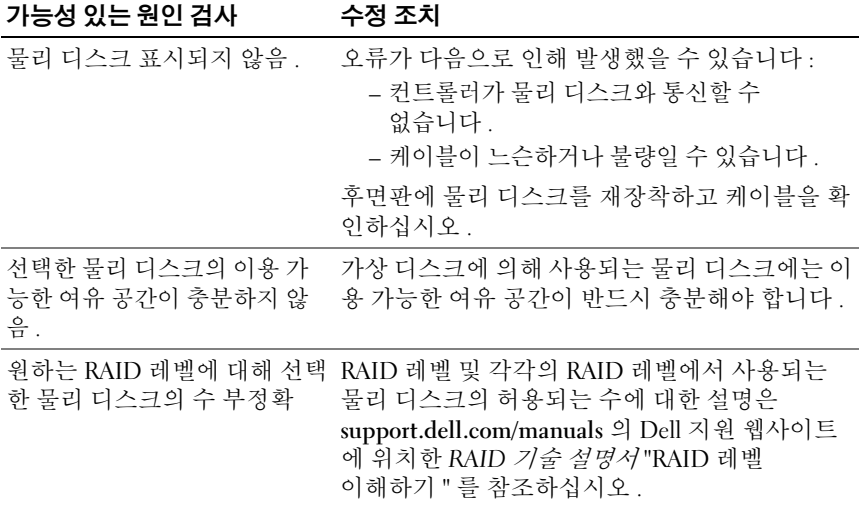

#### 표 7-8. 가상 디스크 생성 불가 / 계속 /

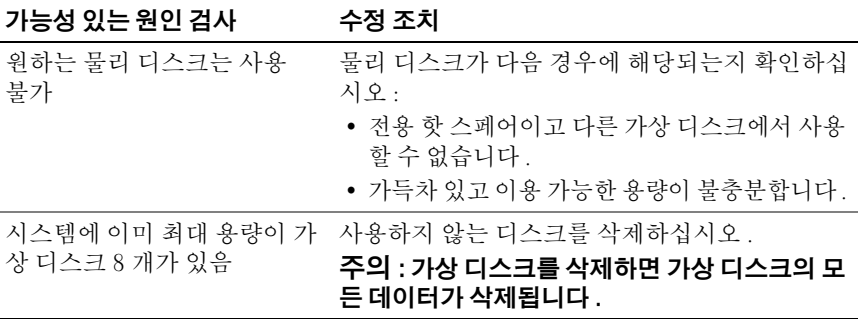

#### 표 7-9. 가상 디스크 실패된 상태에 있음

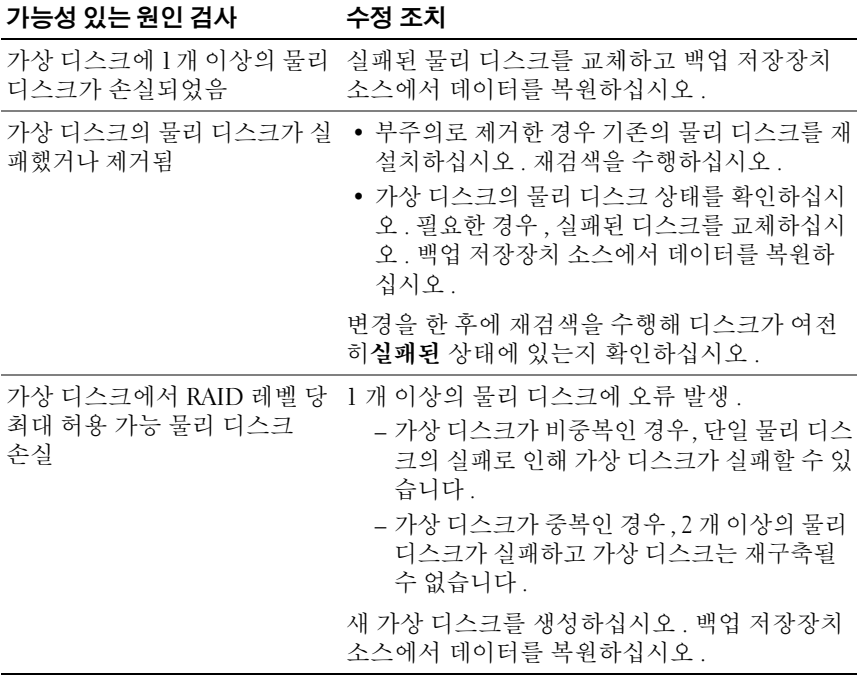

### 표 7-10. 가상 디스크가 저하된 상태에 있음

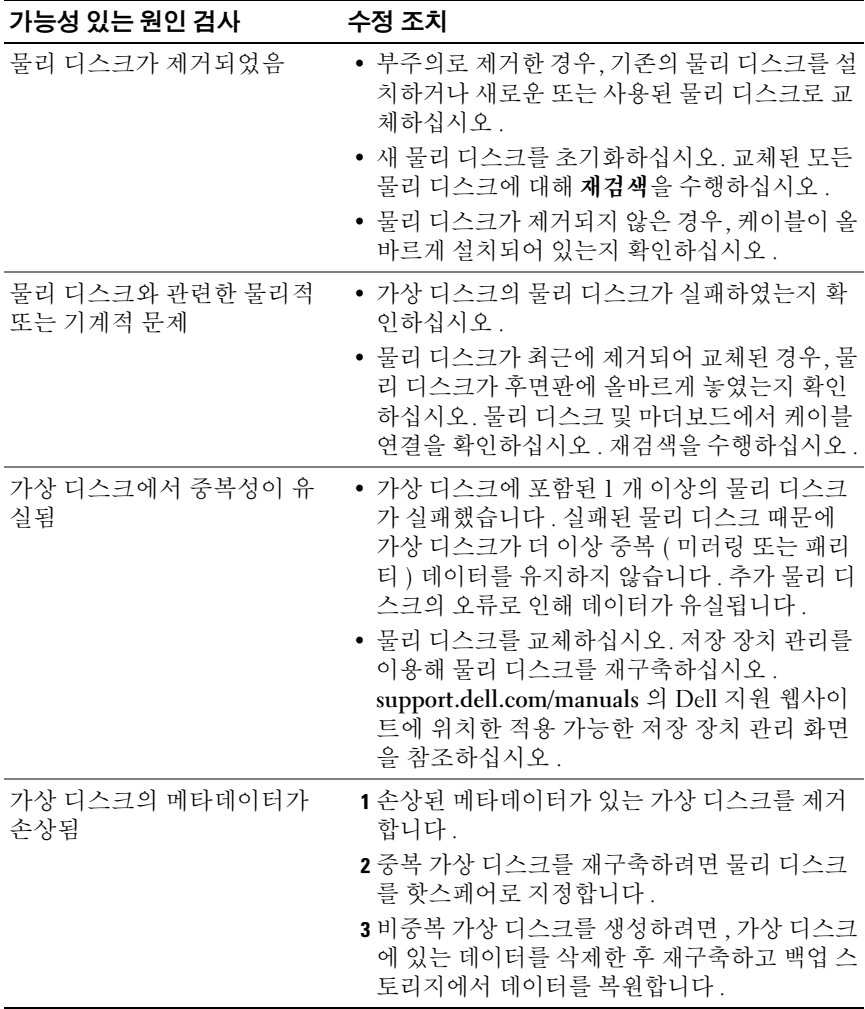

#### 표 7-11. 가상 디스크에 전용 핫 스페어 할당 불가

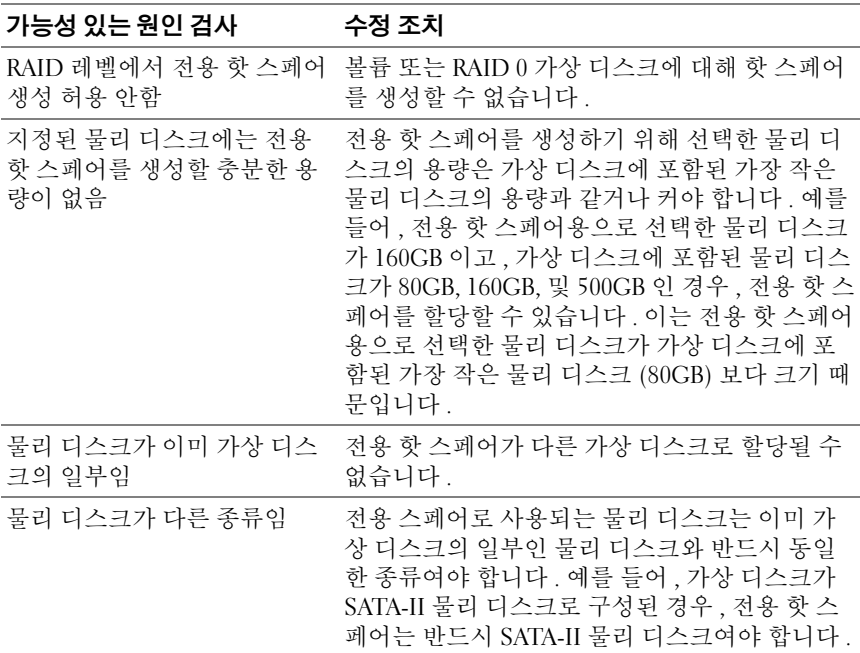

#### 표 7-12. 전역 핫 스페어 생성 불가

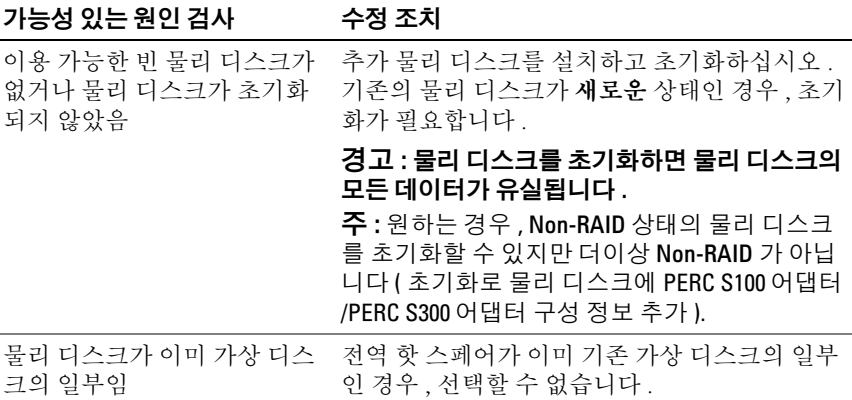

#### 문제 해결 | 71

#### 표 7-12. 전역 핫 스페어 생성 불가 / 계속 /

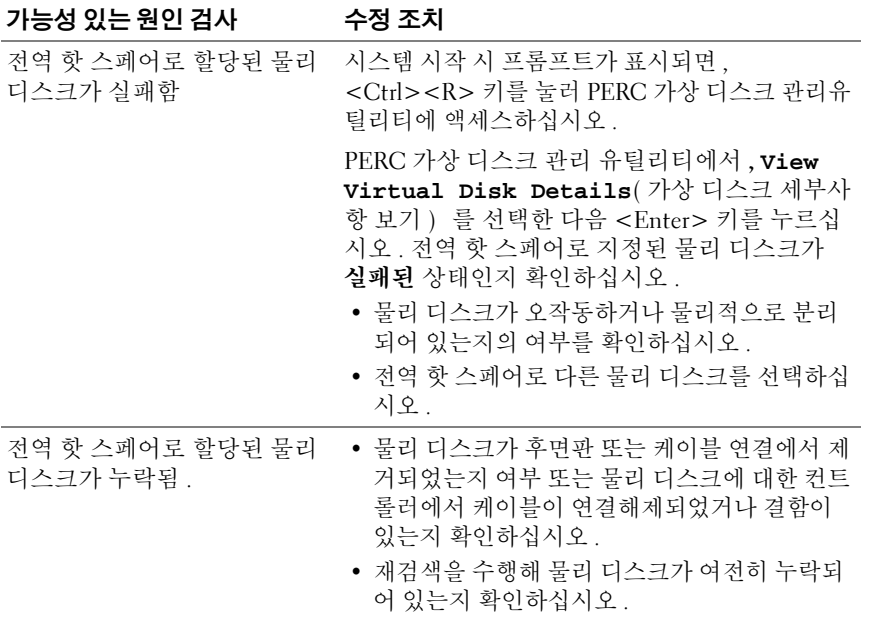
## <span id="page-72-0"></span>물리 디스크 관련 오류

### 표 7-13. 물리 디스크 실패

<span id="page-72-1"></span>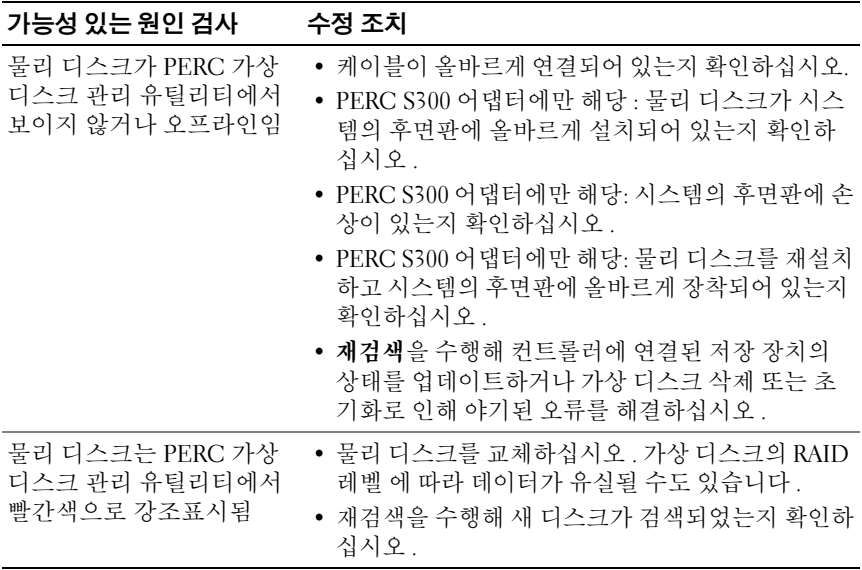

#### 표 7-14. 전용 핫 스페어 실패

<span id="page-72-2"></span>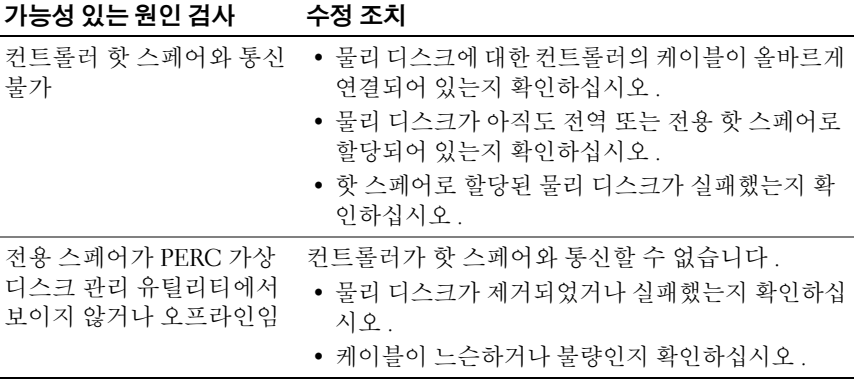

#### 문제 해결 | 73

### 표 7-15. 잘못된 물리 디스크가 제거됨

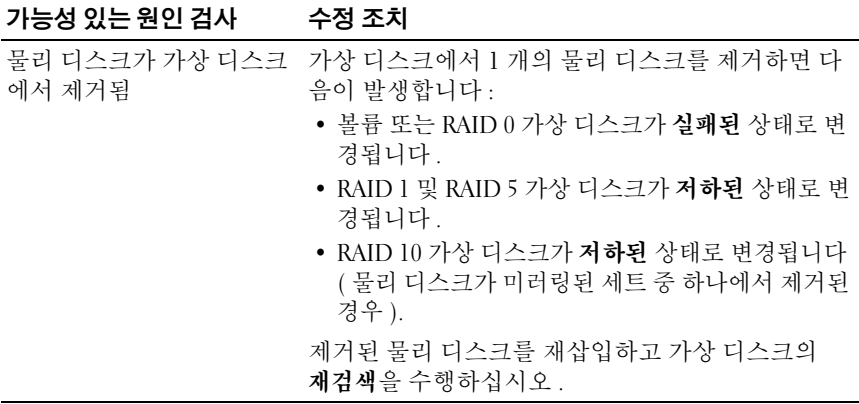

#### 표 7-16. 물리 디스크 초기화 불가

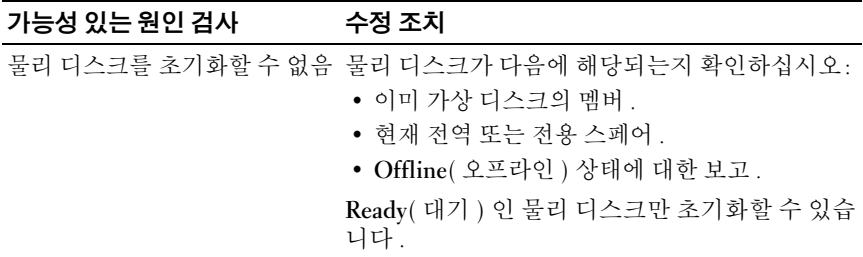

## 부록 A

## <span id="page-74-1"></span>컨트롤러 사양

이 섹션에는 Dell PowerEdge RAID 컨트롤러 (PERC) S100 어댑터 및 S300 어댑터 사양에 대한 정보가 포함되어 있습니다 :

- 읽기 쓰기 및 캐시 정책
- 물리 및 가상 디스크 작업
- 가상 디스크 사양
- <span id="page-74-2"></span>• 지원되는 RAID 레벨

## 읽기 , 쓰기 , 및 캐시 정책

표 [A-1](#page-74-0) 는 PERC S100 어댑터 및 PERC S300 어댑터에 의해서 지원 / 비지원 되는 읽기 , 쓰기 , 및 캐시 정책을 나타냅니다 .

#### <span id="page-74-0"></span>표 A-1. PERC S100 어댑터 및 PERC S300 어댑터에 대한 읽기 , 쓰기 , 및 캐시 정책

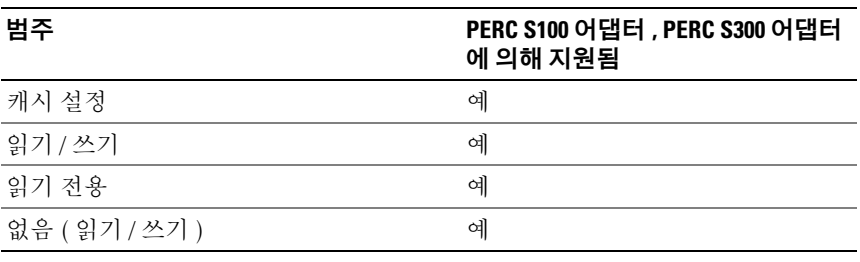

 $\bigwedge$  주의 : Write-Cache( 캐시 쓰기 ) 모드 활성화에 대한 현재의 기본값은 Write Through( 연속기입 ), Non Read Ahead( 미리 읽기 사용 안 함 ) (WT, NRA) 입니다 . Write Back( 후기입 ) (WB) 을 활성화하려면 , UPS 의 사용이 권장됩니다 .

## <span id="page-75-3"></span>컨트롤러 작업

표 [A-2](#page-75-0) 는 PERC S100 어댑터 및 PERC S300 어댑터에 의해 지원되거나 지 원되지 않는 작업을 표시합니다 .

#### <span id="page-75-0"></span>표 A-2. PERC S100 어댑터 및 PERC S300 어댑터 작업

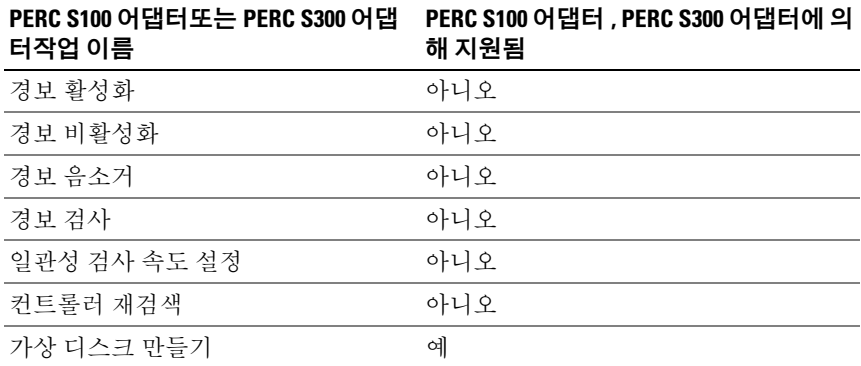

## <span id="page-75-2"></span>물리 디스크 과제

표 [A-3](#page-75-1) 는 PERC 가상 디스크 관리 유틸리티에서 컨트롤러에 의해 지원 / 비지원되는 물리 디스크 작업을 표시합니다 .

 $\mathbb Z$  주 : 달리 언급되지 않은 한 , PERC Virtual Disk Management 유틸리티라는 용어 <sup>는</sup> PERC S100 Virtual Disk Management 유틸리티 <sup>및</sup> PERC S300 Virtual Disk Management 유틸리티 모두를 위미합니다 .

#### <span id="page-75-1"></span>표 A-3. 물리 디스크 과제

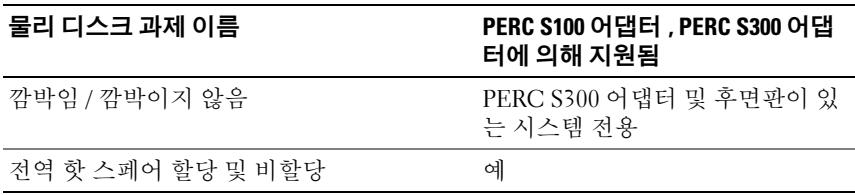

## <span id="page-76-3"></span>가상 디스크 과제

표 [A-4](#page-76-0) 는 컨트롤러에 의해 지원 / 비지원되는 가상 디스크 과제를 표시합 니다.

<span id="page-76-0"></span>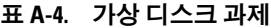

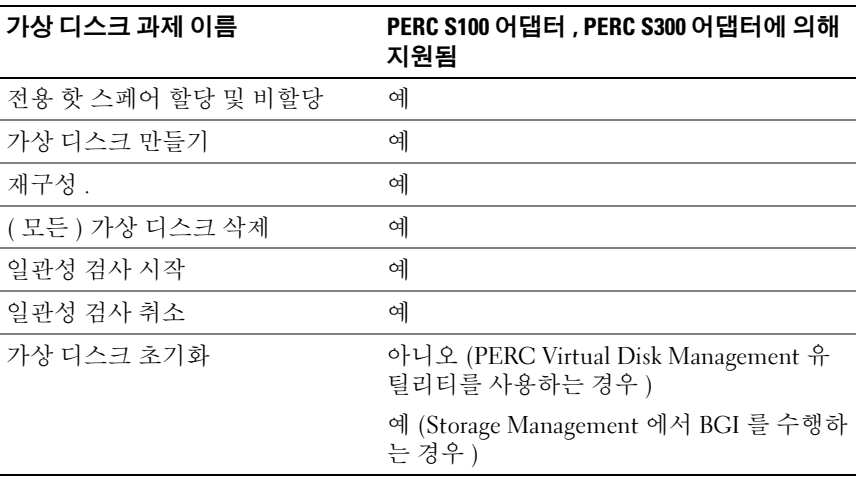

## <span id="page-76-2"></span>지원되는 RAID 수준

표 [A-5](#page-76-1) 는 PERC S100 어댑터 및 PERC S300 어댑터에 의해 지원되는 RAID 레벨을 표시합니다 .

<span id="page-76-1"></span>표 A-5. PERC S100 어댑터 및 PERC S300 어댑터에 대해 지원되는 RAID 레벨

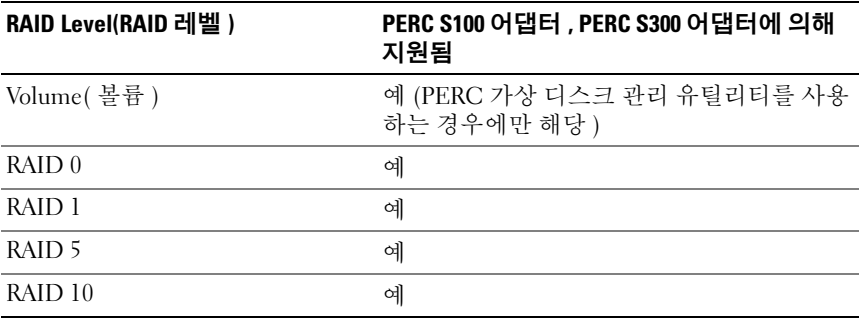

## <span id="page-77-1"></span>가상 디스크 사양

표 [A-6](#page-77-0) 는 PERC S100 어댑터및 PERC S300 어댑터에 적용되는 가상 디스 크 사양을 표시합니다 .

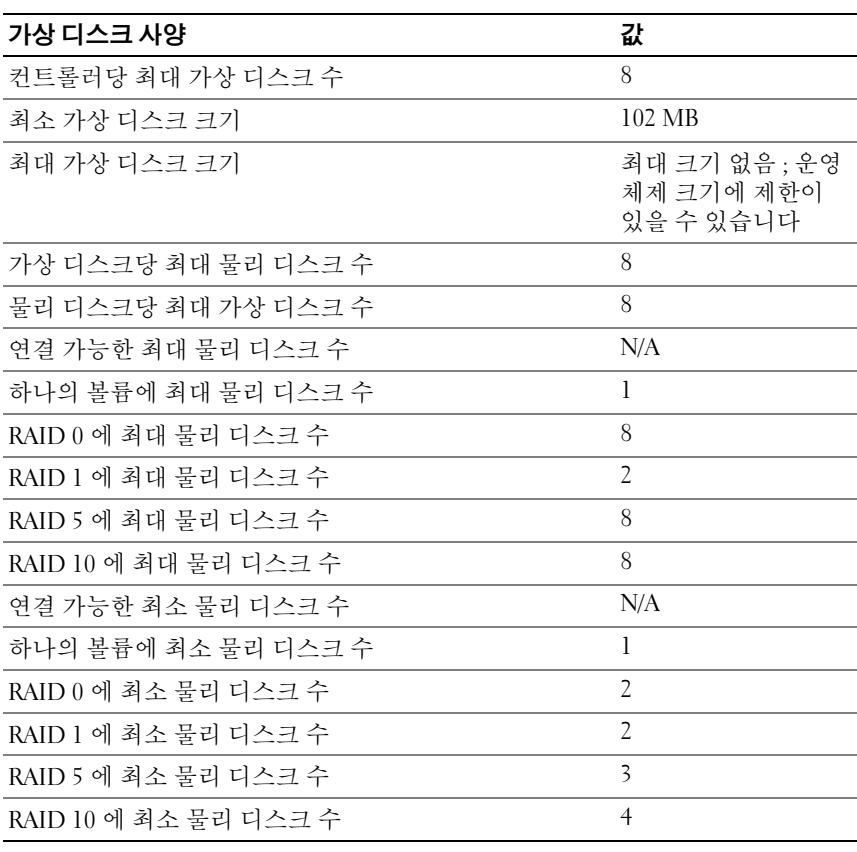

#### <span id="page-77-0"></span>표 A-6. PERC S100 어댑터 및 PERC S300 어댑터에 대한 가상 디스크 사양

부록 B

## <span id="page-78-0"></span>RAID 기술 - 디스크 배열 및 가상 디스크 이해하기

디스크 배열은 컨트롤러에 연결된 물리 디스크로 구성되어 있습니다 . 가상 디스크는 컨트롤러에 의해 하나 이상의 물리 디스크로 생성된 데이터 저장소입니다 . 가상 디스크는 운영체제에 의해서 단일 디스크로 표시됩 니다 .

Dell PowerEdge RAID 컨트롤러 (PERC) S100 컨트롤러 및 PERC S300 컨 트롤러를 사용하여 다음을 수행할 수 있습니다 :

- 단일 컨트롤러에 공존하기 위한 SAS HDD (PERC S300 컨트롤러 만 해 당 ), SATA HDD, 및 / 또는 SATA SSD (PERC S100 컨트롤러 만 해당 ) 묵리 디스크
- 유형은 동일하지만 (SAS HDD, SATA HDD, SATA SSD) 용량은 다른 물 리 디스크 .
- 동일한 컨트롤러의 다른 RAID 레벨에 존재하지만 동일한 물리 디스크 그룹에서는 지원되지 않는 가상 디스크 .

일부 RAID 레벨은 성능은 향상시키지만 다른 RAID 레벨은 신뢰성을 향상 시키기 때문에 가상 디스크 구성을 계획할 때 사용자가 필요로 하는 것을 고려해야 합니다.

스토리지 확장이 요구사항일 경우 , 다중 물리 디스크 및 컨트롤러 전반에 가상 디스크에 대한 온라인 확장을 제공하는 컨트롤러의 기능은 매우 유용 해 집니다 .

### RAID 레벨 이해하기

PERC S100 컨트롤러 또는 PERC S300 컨트롤러는 다음 RAID 를 지원합니다 :

### 표 B-1. RAID 레벨 및 특성

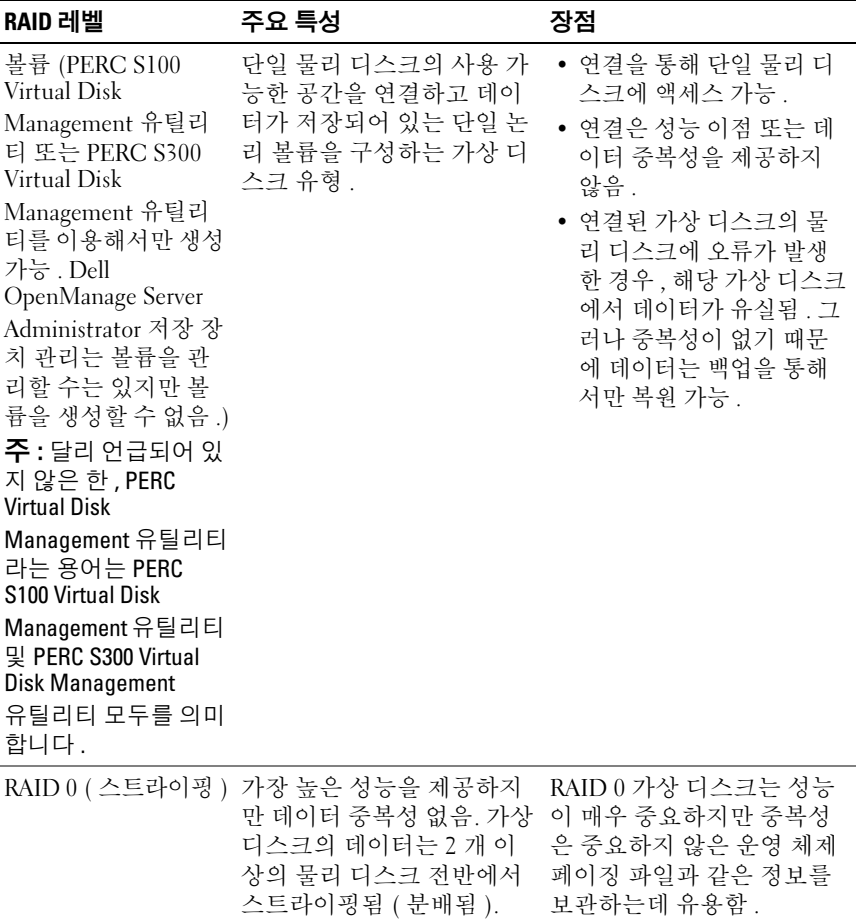

### 표 B-1. RAID 레벨 및 특성 (계속 )

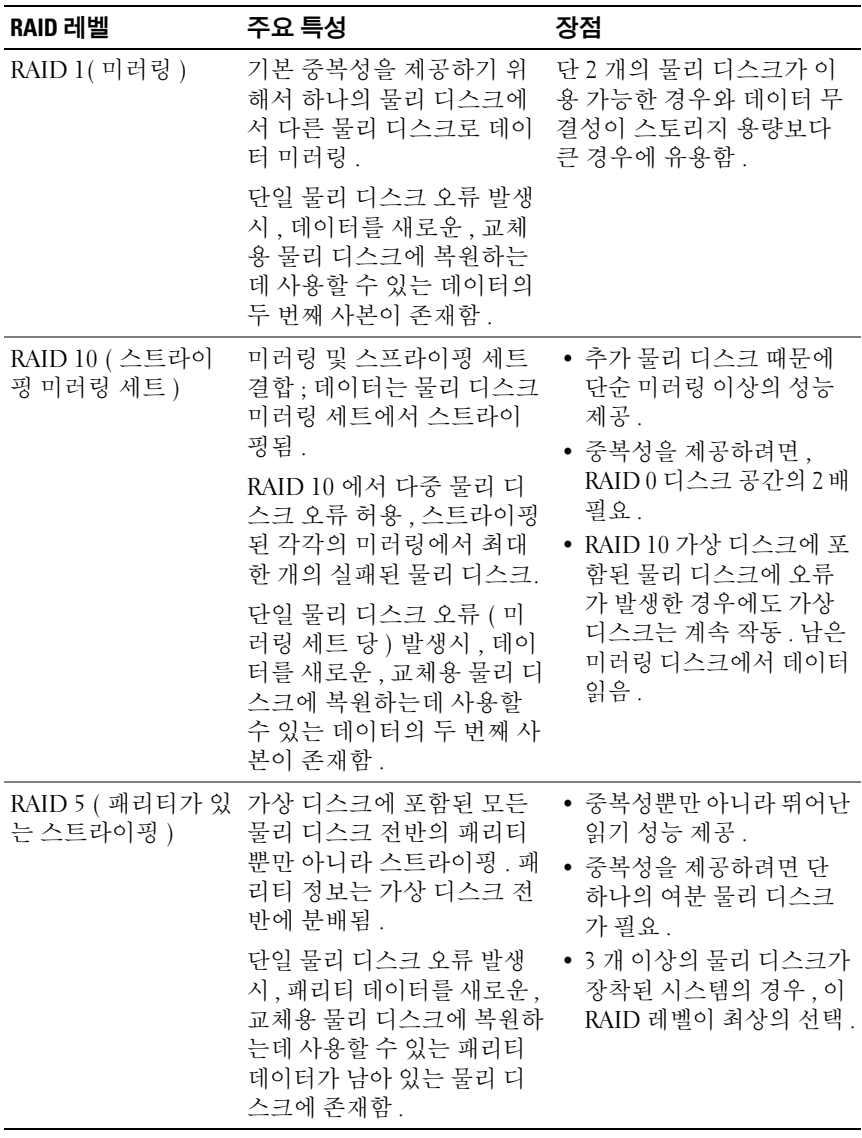

### 디스크 상태 - 가상 및 물리 디스크

다음 표는 PERC 가상 디스크 관리 유틸리티에 표시될 수 있는 상태를 표 시합니다.

### 표 B-2. 물리 디스크 상태

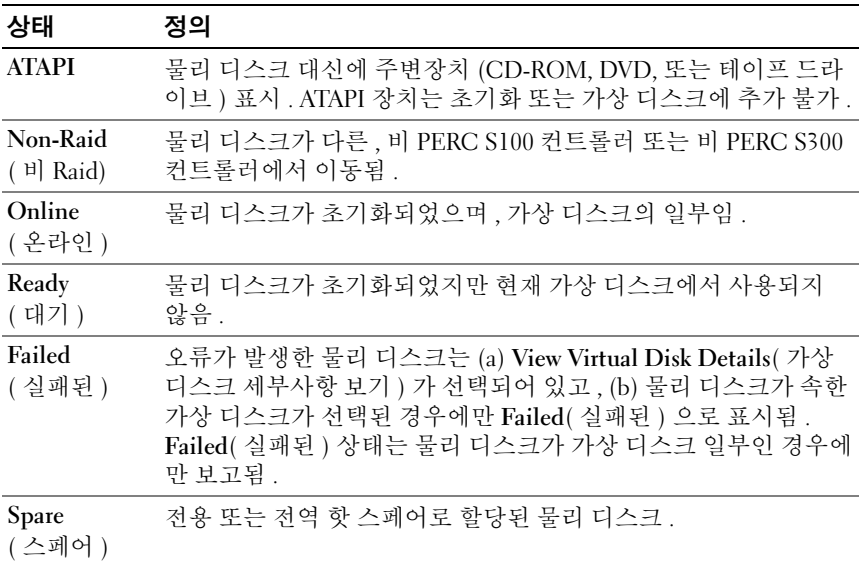

#### 표 B-3. 가상 디스크 상태

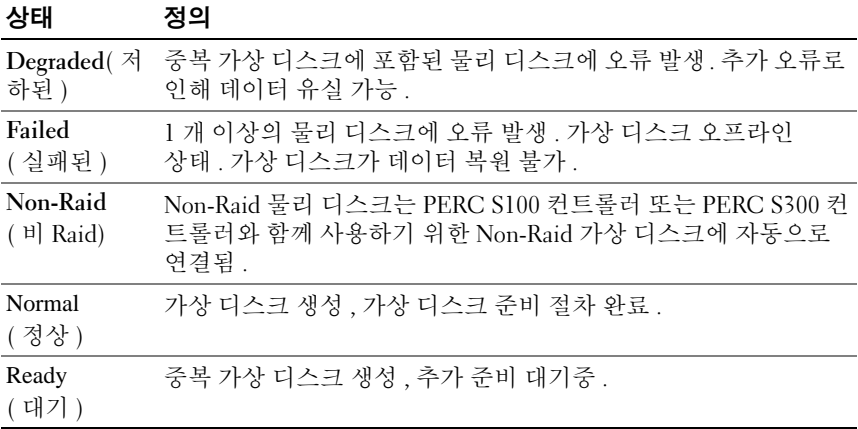

### 오류 상태

가상 디스크가 Failed( 실패된 ) 또는 Degraded( 저하된 ) 상태로 표시되는 지의 여부는 가상 디스크의 RAID 레벨 및 오류가 발생한 물리 디스크의 수 에 따라 달라집니다 . 표 [B-4](#page-82-0) 는 상태 변화를 나타냅니다 .

물리 디스크를 분리한 후 모든 채널에 재검색을 수행한 경우 , 분리된 물리 디스크를 사용하는 모든 가상 디스크의 상태는 가상 디스크의 RAID 레벨에 따라서 Ready( 대기 ) 상태에서 Failed( 실패된 ) 또는 Degraded( 저하된 ) 상 태로 변경됩니다.

스토리지 구성 변경을 업데이트하기 위한 재검색에 관한 자세한 정보는 Dell 지원 웹사이트 support.dell.com/manuals 에서 사용 가능한 OpenManage 설명서를 참조하십시오 .

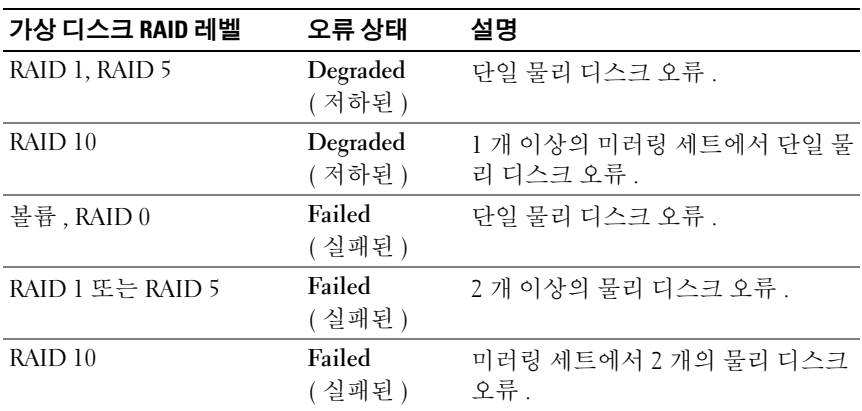

#### <span id="page-82-0"></span>표 B-4. 가상 디스크 RAID 레벨 별 오류 상태

### <span id="page-82-1"></span>가상 디스크 만들기 : 향후 확장

가상 디스크를 만들 때 , 나중에 가상 디스크 용량을 확장해야 할지를 고려 하십시오 .

Microsoft Windows 운영 체제의 경우 , NTFS(New Technology File System) 를 이용해 가상 디스크를 포맷하십시오 . Microsoft Corporation 은 NTFS 파일 시스템을 사용하지 않는 인접 공간으로 동적으로 확장할 수 있는 유 틸리티 (diskpart.exe) 를 제공합니다 .

가상 디스크 당 단일 파티션을 사용하면 확장이 훨씬 더 용이하다는 점을 유념하십시오 .

- **주 : diskpart.exe** 유틸리티 버전은 Windows 운영 체제 실행 버전에 따라 달라 집니다 .
- **주 : diskpart.exe** 유틸리티는 Windows 운영 체제의 일부 버전용 CD 또는 다른 버전용 Microsoft Corporation 웹사이트 (microsoft.com) 에서 찾을 수 있습니다 . 운영 체제에 맞는 올바른 버전을 사용하십시오 .

### 물리 디스크 이해하기

#### 물리 디스크 상태

관리 응용프로그램 내에서 , 물리 디스크는 1 개 이상의 가상 디스크의 일 부일 수 있으며 다음과 같은 상태로 존재할 수 있습니다 :

| RAID 레벨 | 물리 디스크의 최소 수 | 물리 디스크의 최대 수 |
|---------|--------------|--------------|
| RAID 0  |              |              |
| RAID 1  |              |              |
| RAID 10 |              |              |
| RAID 5  |              |              |

표 B-5. 최소 및 최대 물리 디스크 구성

### <span id="page-83-0"></span>상태 변경에 대해 물리 디스크 재검색

PERC 가상 디스크 관리 유틸리티에 표시된 물리 디스크 정보는 물리 디스 크가 마지막으로 검색되었을 때의 물리 디스크 상태입니다 . 재검색이 수 행되지 않은 경우 , 표시된 정보는 부팅 시의 물리 디스크 상태입니다 . 온라인 상태에서 물리 디스크를 연결 또는 해제할 때마다 재검색이 수행됩 니다 . Dell OpenManage Server Administrator Storage Management 가 물리 디스크가 추가되었거나 제거되었음을 감지하는 경우 , 재검색이 자동으로 수행됩니다 .

#### <span id="page-84-1"></span>전용 핫 스페어

전용 핫 스페어는 물리 디스크가 할당된 중복 가상 디스크용 백업 물리 디 스크입니다 . 전용 핫 스페어로 사용되는 물리 디스크는 기존 가상 디스크 의 멤버가 될 수 없습니다 . 핫 스페어가 활성화된 경우 , 핫 스페어는 시스 템을 방해하거나 개입을 요구하지 않고 볼륨의 오류가 발생한 물리 디스크 의 데이터 저장소가 됩니다 .

전용 핫 스페어는 모든 중복 가상 디스크에 할당될 수 있으며 , 최대 4 개의 핫 스페어가 하나의 가상 디스크에 할당될 수 있습니다 . 그러나 가상 디스 크에서 작업을 실행 중인 동안 전용 핫 스페어를 할당할 수 없습니다 .

가상 디스크가 PERC 가상 디스크 관리 유틸리티에서 생성된 경우 , 전역 핫 스페어를 할당할 수 있습니다 . 전역 핫 스페어는 저장 장치 관리를 사용 하는 경우 , 언제라도 추가할 수 있습니다 .

전용 핫 스페어에 사용 가능한 여유 공간이 충분하고 , 디스크 오류가 발생 한 경우 , 가상 디스크 재구축 과정은 자동으로 시작됩니다 .

전용 핫 스페어 할당은 비중복 가상 디스크에는 적용되지 않습니다 .

 $\mathbb Z$  주 : 물리 디스크가 Failed(실패된 ) 상태로 보고하거나 , 물리 디스크에 대한 SAS/SATA 케이블 또는 전원 케이블이 분리되어 있는 경우 , 가상 디스크는 Failed( 실패된 ) 또는 Degraded( 저하된 ) 상태로 표시됩니다 .

중요한 데이터의 경우 , 전용 <sup>핫</sup> 스페어는 전역 <sup>핫</sup> 스페어보다 선호됩니다 . 이는 가상 디스크가 오류가 발생한 경우에 해당 가상 디스크에 독점적으로 할당된 백업 물리 디스크를 갖도록 전용 <sup>핫</sup> 스페어가 보증하기 때문입니다 . 자세한 내용은 55 [페이지의](#page-54-0) " 전역 핫 스페어 관리 " 를 참조하십시오 .

### <span id="page-84-0"></span>전역 핫 스페어

전역 핫 스페어는 모든 중복 가상 디스크에서 사용할 수 있는 백업 물리 디 스크입니다 . 모든 지정 가상 디스크에 할당 ( 전용 ) 되지 않습니다 .

전역 핫 스페어가 이미 가상 디스크의 일부가 아니고 사용 가능한 용량이 충분한 경우 , 가상 디스크는 일반적으로 전역 핫 스페어 디스크를 이용해 재구축할 수 있습니다 . 전용 핫 스페어와 달리 , 전역 핫 스페어는 가상 디 스크에서 작업이 실행 중이어도 언제라도 할당할 수 있습니다 .

전역 핫 스페어에 사용 가능한 공간이 충분하고 , 디스크 오류가 발생한 경 우 , 가상 디스크 재구축 과정은 자동으로 시작됩니다 .

### 86 | 부록 B

# 부록 C

## <span id="page-86-0"></span>규정사항

EMI(Electromagnetic Interference) <sup>는</sup> 장애물이 없는 장소에서 방사되거나 전원 리드선 또는 신호 리드선을 따라 전도되는 모든 전자기 신호 또는 기타 방사되는 것을 말하며 , 신호나 무선 항공 또는 기타 안전 서비스 기능을 <sup>저</sup> 해하며 무선 통신 서비스를 심각하게 방해하거나 지속적으로 차단시킵니 <sup>다</sup> . 무선 통신 서비스에는 상업용 AM/FM 라디오 방송 , TV, 휴대 통신 서비 <sup>스</sup> , 레이더 , 항공 관제소 , 호출기 <sup>및</sup> PCS(Personal Communication Service) 등을 비롯한 기타 서비스가 포함됩니다 . 무선 통신 서비스뿐만 아니라 <sup>컴</sup> 퓨터를 포함하여 디지털 장치 등 전자파 방사 장치도 전자파 환경 문제가 되 고 있습니다.

전자기 호환성은 전자기 환경에서 전자 장치가 서로 올바르게 작동할 수 있도록 하는 기능입니다 . 본 컴퓨터는 규정 기관의 EMI 관련 규제사항에 따라 설계되었으며 이에 부합하다는 판정을 받았으나 , 경우에 따라 전자 파 장애가 발생할 수 있습니다 . 본 장치가 무선 통신 서비스 장애를 일으키 는 경우 , 컴퓨터를 껐다가 다시 켜거나 다음과 같은 방법으로 장애를 해결 하십시오 :

- 수신 안테나의 방향을 바꿉니다
- 수신기를 고려하여 시스템 위치를 이동합니다 .
- 수신기로부터 시스템을 멀리 합니다.
- 시스템을 다른 콘센트에 연결하여 시스템과 수신기가 서로 다른 지류 회로에 잉게 학니다

필요한 경우 Dell 기술 지원부 또는 숙련된 라디오 /TV 기술자에게 문의하여 도움을 받습니다 .

추가 규정사항은 컴퓨터에 대한 소유자 매뉴얼 또는 사용 설명서를 참조하십시오 .

Dell 컴퓨터는 전자기 환경에 적합하도록 설계되고 검사를 거쳐 등급을 취득한 제품입니다 . 일반적으로 이러한 전자기 환경 등급은 다음과 같은 내용을 나타냅니다 :

- Class A 는 업무용 또는 산업용입니다 .<br>• Class R 느 주거용인니다
- Class B <sup>는</sup> 주거용입니다 .

컴퓨터에 통합하거나 연결하는 장치 , 확장 카드 , 프린터 , I/O(Input/Output) 장치 , 모니터 등과 같은 ITE (Information Technology Equipment) <sup>는</sup> 컴퓨터 <sup>의</sup> 전자기 환경 등급과 일치해야 합니다 .

피복된 신호 케이블에 대한 주의사항 : 무선 통신 서비스 간섭 가능성을 <sup>줄</sup> 이기 위해 Dell 장치에 장비를 연결할 때는 피복된 케이블만 사용하십시오. 차폐 케이블을 사용하면 해당 환경에 적합한 EMC( 전자기 적합성 ) 등급 <sup>을</sup> 유지할 <sup>수</sup> 있습니다 . 케이블은 Dell, dell.com 에서 구매할 <sup>수</sup> 있습니다 . 대부분의 Dell 컴퓨터는 B 등급으로 분류됩니다 . 그러나 특정 옵션을 포함 시킬 경우에는 일부 구성 등급이 A 등급으로 변경됩니다 . 시스템 또는 장 치의 전자기 분류 등급을 확인하려면 , 각 규정 기관에서 지정한 다음의 규 정사항을 참조하십시오 . 다음 각 항목에서는 국가별 EMC (Electromagnetic Compatibility)/EMI 또는 제품 안전 정보에 대해 설명합 니다 .

## <span id="page-87-0"></span>FCC 주의사항 ( 미국 만 해당 )

### FCC, A 등급

이 제품은 FCC 규정 제 15 조의 A 등급 디지털 장치 관련 규제사항에 따라 검사되었으며 , 이에 부합하는 것으로 판정된 제품입니다 . 이러한 규제사 항은 상업적 환경에서 사용하는 장치에서 방사되는 유해한 장애로부터 사 용자를 보호하기 위해 고안되었습니다 . 이 제품은 무선 주파수 에너지를 생성 , 사용 , 방사하므로 , 제조업체의 지시에 따라 설치하여 사용하지 않 을 경우 , 무선 수신 장애를 유발할 수 있습니다 . 이 제품을 주거 환경에서 사용하면 해로운 장애를 유발할 수 있으며 , 이로 인해 소요되는 비용은 사 용자가 부담해야 합니다 .

### FCC B 등급

이 제품은 무선 주파수 에너지를 생성 , 사용 및 방사하므로 제조업체의 지 시사항에 따라 설치하여 사용하지 않을 경우 , 라디오 및 TV 수신 장애를 유발할 수 있습니다 . 이 제품은 FCC 규정 제 15 조의 B 등급 디지털 장치 관련 규제사항에 따라 검사되었으며 , 이에 부합하는 것으로 판정된 제품 입니다 .

이 장치는 FCC 규정 제 15 조에 부합합니다 . 다음의 작동 조건에 모두 부 합해야 합니다.

- 이 장치는 인체에 해로우 장애를 유발하지 않습니다 .
- <sup>이</sup> 장치는 원하지 않는 작동을 일으키는 장애를 포함하여 수신되는 <sup>모</sup> <sup>든</sup> 장애를 수용합니다 .

#### $\bigwedge$  주의 : FCC 규정에 따르면 Dell Inc. 에서 승인하지 않은 변경사항이나 수정사 항으로 인해 이 장치에 대한 작동 권한이 무효화될 수 있습니다 .

이러한 규제사항은 주거 환경에서 사용하는 장치에서 방사되는 유해한 전 파 장애로부터 보호하기 위해 고안되었습니다 . 그러나 특수한 설치 환경 에서 발생하는 전파 장애에 대해서는 보장하지 않습니다 .

이 장치가 라디오와 TV 의 수신 장애를 유발하는 경우 , 장치의 전원을 끄 고 다시 켠 다음 , 다음과 같은 방법으로 장애를 해결합니다 :

- 수신 안테나의 방향을 바꿉니다 .
- 수신기를 고려하여 시스템 위치를 이동합니다 .
- 수신기로부터 시스템을 멀리 합니다 .
- 시스템을 다른 콘센트에 연결하여 시스템과 수신기가 서로 다른 지류 회로에 있게 합니다.

필요한 경우 Dell Inc. 담당자 또는 숙련된 라디오 /TV 기술자에게 문의하 여 도움을 받습니다 .

다음은 FCC 규정 준수에 따른 본 설명서에서 언급하고 있는 장치에 대한 정보입니다 :

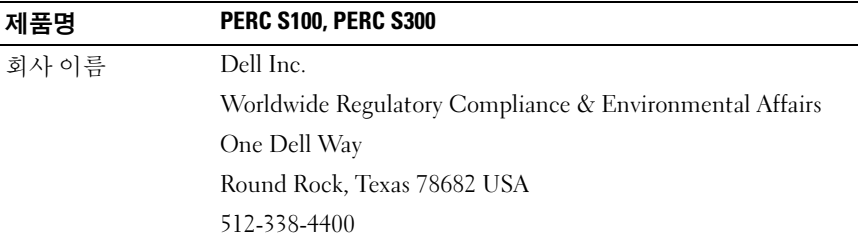

## <span id="page-89-1"></span>Industry Canada Notice ( 캐나다 전용 )

### Industry Canada, Class A

본 A 등급 디지털 장치는 Canadian ICES-003 를 준수합니다 .

Cet appareil numérique de la classe A est conforme à la norme NMB-003 du Canada.

### Industry Canada, Class B

본 B 등급 디지털 장치는 Canadian ICES-003 를 준수합니다 .

Cet appareil numérique de la classe B est conforme à la norme NMB-003 du Canada.

### $\bigwedge$  주의 : Industry Canada 규정에 따르면 Dell Inc. 에서 승인하지 않은 변경사항 이나 수정사항으로 인해 이 장치에 대한 작동 권한이 무효화될 수 있습니다 .

## <span id="page-89-0"></span>CE 규정 ( 유럽 연합 국가 )

<sup>이</sup> 기호가 표시된 경우 , 본 Dell 시스템이 유럽 국가 연합의 Electromagnetic Compatibility Directive 89/336/EEC 및 Low Voltage Directive 73/23/EEC <sup>를</sup> 준수함을 나타냅니다 . <sup>이</sup> 표시는 Dell 시스템이 다음의 기술적 표준에 부합 함을 나타냅니다 :

- EN 55022 " 정보 기술 장비 -- 무선 장애 특성 -- 측정 제한 <sup>및</sup> 방법 "
- EN 55024 " 정보 기술 장치 -- 불활성 특성 -- 측정 제한 <sup>및</sup> 방법 "
- EN 61000-3-2 "EMC(ElectroMagnetic Compatibility) 3 조 : 제한 항목 2: 고전류 방출 제한 ( 단계 당 최대 16A 의 입력 전류 장치 )"
- EN 61000-3-3 "EMC(ElectroMagnetic Compatibility) 3 조 : 제한 항목 3: 최대 정격 전류가 16 A 인 장치의 저전압 전원 공급 장치 시스 템에서 전압 유입 및 변동 제한 "
- EN 60950 " 정보 기술 장치 안전성 "

EN 55022 의 방출 조항에서는 다음 두 가지 분류 등급에 대해 규정하고 있습니다 :

- A 등급 제품은 상업용입니다 .
- B 등급 제품은 가정용입니다 .

#### 90 부록 C

본 시스템의 분류 등급을 확인하려면 시스템의 후면 , 옆면 또는 하단 패널 에 있는 규정 레이블에서 FCC 또는 ICES 정보를 확인하십시오 .

레이블의 FCC 또는 ICES 정보에 B 등급이라고 표시되어 있는 경우 , 다음 의 B 등급 규정이 시스템에 적용됩니다 .

이러한 Dell 장치는 일반적인 주거 환경의 B 등급으로 사용되도록 분류되 었습니다 .

앞에서 언급한 표준에 따라 작성된 " 적합성 확인서 " 는 Dell Inc.

Products Europe BV, Limerick, Ireland 의 파일에 있습니다 .

## <span id="page-91-0"></span>CE 표시 규정

#### 본 장비는 유럽 연합 규정 1999/5/EC 의 요구사항에 부합합니다 .

Toto zařízení splňuje základní požadavky směrnice 1999/5/EC.

Dette udstyr opfylder de Væsentlige krav i EU's direktiv 1999/5/EC om Radio- og teleterminaludstyr.

Deze apparatuur voldoet aan de noodzakelijke vereisten van EU-richtlijn betreffende radioapparatuur en telecommunicatie-eindapparatuur 1999/5/EG.

Käesolev seade vastab olulistele Euroopa Liidu Direktiivi 1999/5/EC nõudmistele.

Tämä laite vastaa EU:n radio- ja telepäätelaitedirektiivin (EU R&TTE Directive 1999/5/EC) vaatimuksia.

Cet équipement est conforme aux principales caractéristiques définies dans la Directive européenne RTTE 1999/5/CE.

Die Geräte erfüllen die grundlegenden Anforderungen der RTTE-Richtlinie (1999/5/EG).

Ο εξοπλισμός αυτός πληροί τις βασικές απαιτήσεις της κοινοτικής οδηγίας EU R&TTE 1999/5/ΕΚ.

A készülék megfelel az Európai Unió 1999/5/EC direktívája alapvető követelményeinek.

Questa apparecchiatura é conforme ai requisiti essenziali della Direttiva Europea R&TTE 1999/5/CE.

Šī ierīce atbilst nepieciešamajām Eiropas Savienības Direktīva prasībām 1999/5/EC.

Šis prietaisas atitinka būtinus Europos Sąjungos direktyvos 1999/5/EC reikalavimus.

Dan it-taghmir jikkonforma mar-rekwiżiti essenzjali tad-Direttiva ta' l-Unjoni Ewropea 1999/5/KE.

Dette utstyret er i overensstemmelse med hovedkravene i R&TTE-direktivet (1999/5/EC) fra EU.

To urządzenie spełnia podstawowe wymagania dyrektywy Unii Europejskiej 1999/5/EC.

Este equipamento cumpre os requisitos essenciais da Directiva 1999/5/CE do Parlamento Europeu e do Conselho (Directiva RTT).

Toto zariadenie spĺňa základné požiadavky Direktívy Európskej únie č. 1999/5/EC.

Ta oprema je skladna z bistvenimi zahtevami direktive EU 1999/5/EC.

Este equipo cumple los requisitos principales de la Directiva 1999/5/CE de la UE, "Equipos de Terminales de Radio y Telecomunicaciones".

Utrustningen uppfyller kraven för EU-direktivet 1999/5/EC om ansluten teleutrustning och ömsesidigt erkännande av utrustningens överensstämmelse (R&TTE).

## 부록 D

## Dell 에 문의하기

미국에 거주하는 고객은 800-WWW-DELL(800-999-3355) <sup>로</sup> 문의하십시오 .

 $\mathbb Z$  주 : 인터넷 연결을 사용할 수 없는 경우에는 구매 송장 , 포장 명세서 , 청구서 또는 Dell 제품 카탈로그에서 연락처 정보를 찾을 수 있습니다 .

Dell 은 다양한 온라인 및 전화 기반의 지원과 서비스 옵션을 제공합니다 . 제공 여부는 국가 / 지역과 제품에 따라 차이가 있으며 일부 서비스는 소재 지역에서 사용하지 못할 수 있습니다 . 판매 , 기술 지원 또는 고객 서비스 문제에 대해 Dell 에 문의하려면 :

- <sup>1</sup> support.dell.com <sup>을</sup> 참조하십시오 .
- <sup>2</sup> 페이지 아래쪽에서 국가/지역을 클릭합니다. 국가/지역의 전체 목록을 확인하려면 All( 모두 ) <sup>을</sup> 클릭합니다 .
- <sup>3</sup> Support( 지원 ) 메뉴에서 All Support( 모든 지원 ) <sup>를</sup> 클릭합니다 .
- 4 필요에 따라 해당 서비스 또는 지워 링크를 선택합니다 .
- <sup>5</sup> Dell <sup>에</sup> 문의하는 <sup>데</sup> 편리한 방법을 선택합니다 .

### 94 | 부록 D

## 색인

### B

BIOS 구성 유틸리티 사용 후 시 스템 부팅 [, 58](#page-57-0) BIOS, 주요 기능 [, 47](#page-46-0)

## C

CE 규정 ( 유럽 연합 국가 )[, 90](#page-89-0) CE 표시 규정 [, 92](#page-91-0)

### D

Dell system BIOS 칩셋 구성 [, 39](#page-38-0)

## E

ESD 보호 [, 9](#page-8-0)

## F

FCC 주의사항 ( 미국 전용 )[, 88](#page-87-0)

## I

Industry Canada 규정 ( 캐나다 전용 )[, 90](#page-89-1)

INT13 비활성화 , 경고 메시지 [, 66](#page-65-0)

## $\bf{0}$

OCE[, 24](#page-23-0)

### P

PERC S100 가상 디스크 관리 유 틸리티 , PERC S300 가상 디 스크 관리 유틸리티 해당 유틸리티에 액세스 [, 48](#page-47-0) PERC S100 어댑터 , PERC S300 어댑터의 기능 [, 21](#page-20-0) PERC S100 컨트롤러 , 관리 설정 [, 45](#page-44-0) PERC S100 컨트롤러 , PERC S300 컨트롤러용 플랫폼 요 구 사항 14 PERC S300 어댑터 설치 [, 32](#page-31-0) PERC S300 컨트롤러 , 관리 설정 [, 45](#page-44-0) PERC 가상 디스크 관리 유틸리 티 주요 기능 [, 47](#page-46-0)

## R

RAID 구성 및 관리 [, 47](#page-46-1) RAID 기술 [, 79](#page-78-0) RAID 레벨 , PERC S100 어댑터 , PERC S300 어댑터에 의해 지 원됨 [, 77](#page-76-2) RAID 레벨에 대한 지원 [, 21](#page-20-1)

## S

컨트롤러 구성 PERC S100[, 47](#page-46-2) Storport, 드라이버 지원 [, 26](#page-25-0)

### ᆨ

가상 디스크 2 개의 디스크 순서 스와핑 [, 54](#page-53-0) PERC S100 가상 디스크 관리 유 틸리티 , PERC S300 가상 디 스크 관리 유틸리티 [, 48](#page-47-0) 마이그레이션 [, 28](#page-27-0) 문제 해결 [, 68](#page-67-0) 배경 초기화 [, 21](#page-20-2) 변환 [, 28](#page-27-1) 생성 , 향후 확장 [, 83](#page-82-1) 세부사항 보기 [, 57](#page-56-0) 오류 [, 68](#page-67-0) 일반 설명 [, 27](#page-26-0) 저하된 가상 디스크에 대한 부팅 지원 [, 22](#page-21-0) 캐시 지원 [, 22](#page-21-1)

가상 디스크 관리 유틸리티 이용 [, 47](#page-46-2) 가상 디스크 사양 , PERC S100 어댑터 , PERC S300 어댑터용 78 가상 디스크 작업 , PERC S100 어댑터 , PERC S300 어댑터 에 의해 지원됨 [, 77](#page-76-3) 가상 디스크 , 가상 디스크 이해하기 [, 79](#page-78-0) 경고 메시지 BIOS 설치되지 않음 , 사용자 INT13 BIOS 로드 비활성화 [, 66](#page-65-0) PERC S100 Controller BIOS 화면 , PERC S300 Controller BIOS 화면 경고 메[시지](#page-61-0) , 62 오프라인인 가상 디스크 발견 [, 64](#page-63-0) 이용 가능한 부팅 장치 없음 [, 66](#page-65-1) 저하된 가상 디스크 발견 [, 63](#page-62-0) 관련 설명서 [, 12](#page-11-0) 관리 설정 [, 45](#page-44-0) 규정사항 [, 87](#page-86-0) CE 규정 ( 유럽 연합 [, 90](#page-89-0) CE 표시 규정 [, 92](#page-91-0) FCC 규정 (U.S. 전용 )[, 88](#page-87-0) Industry Canada ( 캐나다 전용 )[, 90](#page-89-1)

#### ᆫ

내결함성 [, 23](#page-22-0)

#### ᆮ

드라이버 설치 [, 42,](#page-41-0) [44](#page-43-0) 디스크 로밍 [, 26](#page-25-1) 디스크 배열 , 디스크 이해하기 [, 79](#page-78-0) 디스크 재검색 [, 57](#page-56-1)

#### ᆷ

명령어 대기열 [, 22](#page-21-2) 문제해결 , PERC S100 어댑터 . PERC S300 어댑터 [, 59](#page-58-0) 물리 디스크 PERC S300 컨트롤러에 물리 디 스크 연결 [, 35](#page-34-0) 디스크 세부사항 보기 [, 56](#page-55-0) 문제 해결 [, 73](#page-72-0) 오류 73 자동 재구축 [, 21](#page-20-3) 물리 디스크 로밍 [, 26](#page-25-1) 물리 디스크 세부사항 , 보기 [, 56](#page-55-0) 물리 디스크 작업 , PERC S100 어댑터 , PERC S300 어댑터 에 의해 지원됨 [, 76](#page-75-2) 물리 디스크 초기화 [, 22](#page-21-3) 물리 디스크 핫 스와핑 [, 25](#page-24-0) 물리 디스크 , 일반 설명 [, 24](#page-23-1) 미러 재구축 [, 23](#page-22-1)

#### ᆸ

백그라운드 초기화 [, 21](#page-20-2) 변환 , 가상 디스크 [, 28](#page-27-1) 부팅 우선 순위 목록 부팅 우선 순위 목록 변경 [, 41](#page-40-0) 컨트롤러 옵션 확인 [, 40](#page-39-0) 부팅 장치 , 경고 메시지 [, 66](#page-65-1) 부팅 지원 , RAID 레벨 [, 21](#page-20-4)

### ᄉ

사양 , PERC S100 어댑터 , PERC S300 어댑터 [, 75](#page-74-1) 사양 , 가상 디스크 [, 78](#page-77-1) 설치 PERC S300 어댑터 [, 32](#page-31-0) 스트라이프 크기 [, 26](#page-25-2) 시스템 부팅 계속 [, 58](#page-57-0) 쓰기 정책 [, 75](#page-74-2)

#### $\bullet$

안전 시스템 내부 작업 [, 8](#page-7-0) 안전 지침 [, 7](#page-6-0) 일반 [, 8](#page-6-1) 오류 , 가상 디스크 가상 디스크가 삭제됨 , 71 오류 , 가상 디스크 , 실패된 상태 [, 69](#page-68-0)

오류 , 물리 디스크 실패된 상태로 표시됨 [, 73](#page-72-1) 전용 핫 스페어가 실패되거나 오 류가 발생함 [, 73](#page-72-2) 오프라인 가상 디스크 , 경고 메시지 [, 64](#page-63-0) 온라인 용량 확장 [, 24](#page-23-0) 옵션 컨트롤러 옵션 변경 [, 58](#page-57-1) 옵션 커트롤러 58 운영 체제 및 드라이버 , PERC S100 어댑터 설치 [, 42](#page-41-0) 운영 체제 및 드라이버 , PERC S300 어댑터 설치 [, 44](#page-43-0) 일관성 검사 [, 22](#page-21-4) 읽기 정책 [, 75](#page-74-2)

#### ᄌ

장치 드라이브 설치 절차 [, 37](#page-36-0) 재검색중 상태 변경의 경우 [, 84](#page-83-0) 저하된 가상 디스크 , 경고 메시지 [, 63](#page-62-0) 전역 핫 스페어 [, 85](#page-84-0) 전역 핫 스페어 , 관리 [, 55](#page-54-1) 전용 핫 스페어 [, 85](#page-84-1) 정전기 방전 , 방지 [, 9](#page-8-0)

### ᄎ

체크포인팅 [, 22](#page-21-5) 초기화 , 물리 디스크 [, 22](#page-21-3) 칩셋 , Dell system BIOS 에서 구성 [, 39](#page-38-0)

#### ᄏ

- 캐시 정책 [, 75](#page-74-2)
- 컨트롤러 드라이버 , PERC S100 어댑터 설치 [, 42](#page-41-0)
- 컨트롤러 드라이버 , PERC S300 어댑터 설치 [, 44](#page-43-0)
- 커트롤러 드라이버 다우로드 절차 [, 37](#page-36-1)
- 컨트롤러 드라이버 , 사전 설치 요구사항 [, 38](#page-37-0)
- 컨트롤러 옵션 , 변경 [, 58](#page-57-1)
- 컨트롤러 옵션 , 컨트롤러 옵션 변경 58
- 컨트롤러 작업 , PERC S100 어댑 터 , PERC S300 어댑터 의해 지원됨 [, 76](#page-75-3)

#### ᄐ

텍스트 색상 , PERC S100 가상 디스크 관리 유틸리티 , PERC S300 가상 디스크 관리 유틸리티 [, 49](#page-48-0)

#### $\dot{\bar{\sigma}}$

```
하드웨어 설치
 PERC S100 어댑터 , PERC S300 
    , 31
 완료 , 35
 일반 고려사항 , 31
핫 스와핑 , 25
핫 스페어
 전역 , 85
 전용 , 85
핫 스페어 , 전역 , 핫 스페어
  , 55
```
## 용어집

AHCI — 직렬 ATA 호스트 컨트롤러 ( 호스트 버스 어댑터라고도 알려져 있음 ) 의 작업을 비구현 지정 방식 (non-implementation-specific manner) 으로 정의하는 프로 그래밍 사양입니다 . 이 사양은 호스트 시스템 메모리와 장착된 저장장치 사이의 데이 터를 교환하기 위한 컴퓨터 하드웨어 공급업체용 시스템 메모리 구조를 설명합니다 .

ATA ( 고급 기술 첨부 ; ADVANCED TECHNOLOGY ATTACHMENT) — CD-ROM 및 하드 드라이브와 같은 시스템의 저장 장치를 연결하기 위한 표준 인터페이스입니다 .

ATAPI (ATA PACKET INTERFACE) — 시스템과 CD-ROM, DVD, 또는 테이프 드라 이브와 같은 내장형 저장 주변 장치 사이의 패킷 프로토콜을 정의하는 인터페이스 표준입니다 . ATAPI 는 IDE 인터페이스를 통해 장치를 제어하기 위한 명령 세트를 제공합니다.

BAS ( 배경 배열 스캔 ) — 배경 배열 스캔은 매 100msec 마다 실행되는 배경 작 업으로 가상 디스크에 대한 미러 복륨 또는 패리티 데이터를 확인하고 수정합니 다 . BAS 는 가상 디스크가 생성되면 자동으로 시작됩니다 .

BIOS 기본 입 / 출력 시스템 (BASIC INPUT /OUTPUT SYSTEM) 구성 유틸리티 — PERC 가상 디스크 관리 유틸리티에 대한 교체 이름 이 유틸리티는 <Ctrl><R> 키를 눌렀을 때 시스템 시작 과정에서 표시됩니다 .

CONSISTENCY CHECK( 일관성 검사 ) — 중복 RAID 레벨이 있는 가상 디스크의 모든 스트라이프가 일관적이고 자동으로 모든 오류를 수정하는지 확인하는 작업 입니다 . RAID 5 배열의 경우 , 일관성 검사로 각각의 스트라이프에 대한 올바른 패 리티 데이터를 확인합니다 . RAID 1 및 RAID 10 배열의 경우 이 작업은 각 스트라 이프에 대한 정확한 미러 데이터를 확인합니다 .

CONTROLLER( 내장형 비디오 컨트롤러 ) — 마이크로프로세서와 메모리 간의 데이터 전송 또는 마이크로프로세서와 물리 디스크나 키보드 같은 주변 장치 간의 데이터 전송을 제어하는 칩입니다. 저장소 관리에서는 저장 장치와 상호 작용하여 데이터를 기록하고 검색하며 저장소 관리를 수행하는 하드웨어 또는 논리 장치를 말합니다 . RAID 컨트롤러는 데이터 보호를 제공하는 스트라이핑 및 미러링과 같 은 RAID 기능을 수행합니다 .

GB — 기가바이트 (gigabyte) 의 머리글자입니다 . 1GB 는 1,024MB 또는 1,073,741,824 바이트 (2^30 바이트 ) 와 같습니다 .

GPT (GUID 파티션 테이블 ) — 물리적 하드 디스크에 대한 파티션 표의 레이아 웃에 대한 표준입니다 .

GUID ( 전역 고유 식별자 ; GLOBALLY UNIQUE IDENTIFIER) — 소프트웨어 응용 프로그램에 사용되는 고유한 참조 번호 식별자입니다 .

용어집 | 101

HBA ( 호스트 버스 어댑터 ) — 호스트 시스템과 호스트 시스템에 연결된 장치 사이의 정보 전송을 관리하기 위한 I/O 논리 , 소프트웨어 및 프로세싱을 포함하는 어댄터 카드입니다

INT 13<sup>H</sup> — 디스크 검색 , 읽기 , 쓰기 및 포맷 기능을 활성화하는데 사용되는 DOS 인터럽트입니다 . Int 13h 인터페이스는 대략 8.45 GB 의 최대 디스크 공간을 포함하는 물리 디스크를 지원합니다 .

JBOD ( 디스크 [ 드라이브 ] 묶음 ) — 단일 또는 다중 , 독립형 디스크 드라이 브를 사용하는 저장장치 하위 시스템입니다 .

LED 발광 다이오드 (LIGHT-FMITTING DIODF) — 전원이 켜졌을 때 불이 들어오 는 전자 장치입니다 .

MB — 메가바이트 (megabyte) 의 머리글자입니다 . 여기서 메가바이트란 1,048,576 바이트 (2^20 바이트 ) 를 의미합니다 . 그러나 하드 드라이브 저장소에 서 이 용어는 약 1,000,000 바이트로 간주되기도 합니다 .

NAS ( 네트워크 연결 저장 장치 ; NETWORK ATTACHED STORAGE) — 파일 처 리를 위한 운영 체제를 실행하고 , TCP/IP 와 같은 프로토콜을 사용해 LAN 에서 직 접 액세스 가능한 서버입니다 .

NCQ ( 기본 명령어 대기열 ; NATIVE COMMAND QUEUING) — 하나의 드라이브 에서 동시에 다중 , 두드러진 명령을 활성할 수 있는 직렬 ATA 에 대한 명령 프로토 콜입니다 .

NON-RAID 구성 — NonRAID 데이터는 교체용 물리 디스크에 이미 존재하는 데 이터입니다 . NonRAID 물리 디스크는 PERC S100 컨트롤러 또는 PERC S300 컨트 롤러와 함께 사용하기 전에 반드시 초기화해야 합니다 .

NS — 나노초 (nanosecond) 의 머리글자이며 , 10 억분의 1 초를 나타냅니다 .

NTFS 신기술 파일 시스템 (NEW TECHNOLOGY FILE SYSTEM) — Microsoft Windows 운영체제에서 사용되는 파일 시스템입니다 .

OCE 온라인 용량 확장 (ONLINE CAPACITY EXPANSION) — 호스트 시스템이 활 성 상태이며 데이터 가용성에 영향을 주지 않는 상태에서 물리 디스크를 추가하여 기존 가상 디스크에 용량을 추가하는 작업입니다 .

OFFLINE( 오프라인 ) — 물리 디스크가 가상 디스크의 일부로 포함되지만 가상 디스크가 물리 디스크의 데이터에 액세스할 수 없는 경우 물리 디스크는 오프라인 상태가 됩니다 .

PARTITION — 운영 체제에 의해 인식되는 물리 디스크 또는 가상 디스크에 있는 저장소에 인접한 세그먼트의 논리적 구조입니다 .

PCIE ( 주변 장치 구성요소 상호 연결 EXPRESS; PERIPHERAL COMPONENT INTERCONNECT EXPRESS) — 기가비트 및 칩간 전송을 수용할 수 있는 고속 주변 장치 상호 연결입니다 .

#### PERC S100 VIRTUAL DISK MANAGEMENT, PERC S300 VIRTUAL DISK

MANAGEMENT 유틸리티 — PERC S100 Virtual Disk Management 또는 PERC S300 Virtual Disk Management 유틸리티 ( 별명 : PERC Virtual Disk Management utility) 는 RAID 가상 디스크를 구성 및 관리하고 RAID 시스템을 관리합니다 . 유 틸리티는 컨트롤러 BIOS 에 있으므로 이 유틸리티의 작업은 운영시스템과 별개로 이루어집니다 . 시스템 시작 시 <Ctrl><R> 키를 눌러 액세스되는 PERC 가상 디 스크 관리 유틸리티는 제어부라 불리는 요소에 구축되어 있습니다 . 각 컨트롤은 해당 기능을 수행합니다 . 이러한 기능에는 물리 디스크 및 가상 디스크를 구성하 는 데 사용할 수 있는 절차가 포함됩니다 . PERC 가상 디스크 관리 유틸리티는 각 각의 Dell 플랫폼에 대한 BIOS 설정을 포함하고 시스템 시작 시 <F2> 키를 눌러 액세스되는 Dell Inc. system BIOS 와는 다릅니다 .

PNP ( 플러그 애 플레이 ) — PC 에 연결했을 때 인터페이스 카드 및 장치를 자동으로 인식하게 해주는 기술입니다 .

#### RAID ( 독립 디스크 중복 배열 : REDUNDANT ARRAY OF INDEPENDENT

.

DISKS) — 이는 단일 물리 디스크에 비해 신뢰성 및 / 또는 성능을 향상시키기 위 해 함께 관리되는 여러 독립형 물리 디스크의 배열입니다 . 가상 디스크는 운영 체 제에 단일 저장 단위로 표시됩니다. 여러 디스크에 동시에 액세스할 수 있기에 I/O 기능이 향상됩니다 . 중복 RAID 레벨 (RAID 레벨 1, 5, 및 10) 은 데이터 보호를 제 공합니다 .

RAID 관리 유틸리티 — RAID 관리 유틸리티는 (PERC 가상 디스크 관리 유틸 리티 ) 물리 디스크를 디스크 그룹 및 가상 디스크에 구성하는데 사용됩니다 . 운영 체제가 아직 컨트롤러에 설치되지 않은 경우 , PERC 가상 디스크 관리 유틸리티를 사용하십시오 .

RAID 레벨 — 호스트 환경에 대해 데이터 신뢰성 및 / 또는 성능을 향상시키기 위 해 가상 디스크에 포함된 물리 디스크에 적용되는 기술 세트입니다. 각 가상 디스 크에는 RAID 레벨이 할당되어야 합니다 .

SAN ( 저장 영역 네트워크 ; STORAGE AREA NETWORK) — 디스크 저장 장치 하위 시스템을 서버에 연결하는 고성능 , 기업 수준의 네트워크입니다 . 저장 장치 는 동시에 다중 호스트에 액세스할 수 있습니다 .

SAS ( 직렬 연결된 SCSI; SERIAL -ATTACHED SCSI) — SAS 는 승인된 SCSI(Small Computer System Interface) 프로토콜 세트를 사용하는 직렬로 연결된 점대점 엔터프라이즈급 장치 인터페이스입니다 . SAS 인터페이스는 병렬 SCSI 와 비해 향상된 기능 , 간단화된 케이블링 , 작은 커넥터 , 적은 핀 개수 및 낮은 전원 요 구사항을 제공합니다 . SAS 물리 디스크는 PERC S300 컨트롤러에 의해서만 지원 됩니다 .

#### SATA ( 시리얼 고급 기술 부착 ; SERIAL ADVANCED TECHNOLOGY

ATTACHMENT) — 물리적 저장소 인터페이스 표준이며 장치 사이에서 점대점 연 결을 제공하는 직렬 링크입니다 . 더 가늘어진 직렬 케이블을 사용하여 시스템 내 부의 공기 흐름을 활성화하고 축소된 섀시 설계를 가능하게 합니다 . PERC S100 컨트롤러 및 PERC S300 컨트롤러는 직렬 ATA 기술과 호환되는 일반적인 전기적 / 물리적 연결 인터페이스를 사용합니다 .

SCSI ( 소형 컴퓨터 시스템 인터페이스 ; SMALL COMPUTER SYSTEM

INTERFACE ) — 다중 장치를 데이지 체인 형식으로 연결할 수 있도록 하는 표준입 니다 . 가장 빠른 하드 드라이브는 IDE 기반 하드 드라이브가 아니라 SCSI 기반 하 드 드라이브입니다.

SSD ( 솔리드 스테이트 디스크 ; SOLID STATE DISK) — 회전성 부품이 전혀 없 는 고성능 저장 매체입니다 . 메모리 보드 , 메모리 보드 버스 , CPU, 및 배터리 카드 가 포함되어 있습니다 .

STORPORT — Storport 드라이버는 SCSIport를 교체하고 Windows 2003 이상 운영 체제에서 작동하도록 설계되었습니다. 또한 SAS 같은 RAID 커트롤러의 새 프로 토콜 성능을 향상시켜 높은 I/O 처리율 , 향상된 관리 기능 및 업그레이드된 미니 포 트 인터페이스를 제공합니다 . 예를 들어 , SCSI 포트가 컨트롤러당 최대 254 개의 명령어를 허용할 경우 Storport 는 LUN( 논리 단위 번호 ) 당 254 개의 명령어를 허 용합니다 .

TB ( 테라바이트 ) — 1000 기가 바이트 ( 대략 1 조 바이트에 해당합니다 ).

WRITE-CACHE ENABLE( 후기입 활성화 ) — Write-Back( 후기입 ) 활성화 모드의 경우 , 컨트롤러 캐시가 디스크 쓰기 트랜잭션의 모든 데이터를 수신했을 때 컨트롤 러는 데이터 전송 완료 신호를 호스트에 보냅니다. VD 캐시는 기본값으로 비활성 화 되어 있지만 , 사용자 인터페이스를 통해 사용자가 활성화할 수 있습니다 . Write-Back( 후기입 ) 활성화를 사용하면 캐쉬된 데이터가 저장 장치에 기록되기 전에 전 워 오류가 발생할 경우 해당 데이터가 유실될 수 있는 위험이 있습니다. 이러한 위 험은 PERC S100 또는 S300 시스템에 있는 무정전 전원공급장치 (UPS) 를 사용하면 완화될 수 있습니다 . UPS 는 캐시가 활성화된 경우 사용하도록 권장됩니다 .

WRITE-CACHE DISABLE( 후기입 비활성화 ) — Write-Through( 연속 기입 ) 캐싱 모드의 경우 , 디스크 하위 시스템이 모든 데이터를 수신하고 디스크에 대해 쓰기 트랜잭션을 완료했을 때 컨트롤러는 데이터 전송 완료 신호를 호스트에 보냅니다 .

WHQL (WINDOWS 하드웨어 품질 연구소 ; WINDOWS HARDWARE QUALITY LABS) — Microsoft 운영체제와의 적합성 및 호환성을 보증하기 위해 비 Microsoft 하드웨어 및 장치 드라이버에 대한 테스트 서비스를 제공하는 Microsoft Corporation 기능입니다 .

가상 디스크 — 가상 디스크는 RAID 컨트롤러에 의해 하나 이상의 물리 디스크 로 작성된 저장소를 가리킵니다 . 여러 물리 디스크로 가상 디스크를 작성할 수 있 지만 운영 체제에서는 단일 디스크로 나타납니다 . 사용된 RAID 레벨에 따라 디스 크 오류가 발생하는 경우 가상 디스크는 중복 데이터를 유지할 수 있습니다 .

교체 디스크 — 가상 디스크의 오류가 발생한 물리 디스크를 교체하는 물리 디스 크입니다 .

**내결함성 —** 내결함성은 가상 디스크에 포함된 물리 디스크에 대한 단일 디스크 오류를 데이터 무결성 및 처리 기능을 훼손시키지 않고 지나갈 수 있는 디스크 하 위 시스템의 기능입니다 . PERC S100 컨트롤러 및 PERC S300 컨트롤러는 RAID 레벨 1, 5 및 10 에 포함된 중복 가상 디스크를 통해 이러한 지원을 제공합니다 . 드 라이브 오류 발생 시 시스템을 사용할 수 있도록 하기 때문에 내결함성은 일반적으 로 시스템 가용성과 연관됩니다 . 디스크 오류의 경우 , PERC S100 컨트롤러 및 PERC S300 컨트롤러는 핫 스페어 디스크 및 자동 재구축 기능을 지원합니다 .

디스크 — 회전식 자성체 및 광학 저장 장치와 반도체 저장 장치 또는 비휘발성 전자식 저장 요소를 포함한 비휘발성 , 임의 어드레싱 가능 , 재기록 가능 대용량 저 장 장치입니다 .

디스크 마이그레이션 — 디스크 마이그레이션은 물리 디스크를 분리해서 새로 운 컨트롤러에 다시 연결해 하나의 컨트롤러에서 다른 컨트롤러로 가상 디스크 또는 핫 스페어를 이동하는 것을 의미합니다.

디스크 로밍 — 컨트롤러의 한 슬롯에서 다른 슬롯으로 디스크를 이동하는 기능입니다 .

디스크 배열 — RAID 컨트롤러에 연결되어 있는 물리 디스크의 그룹핑입니다. RAID 컨트롤러는 하나 이상의 채널에 있는 여러 개의 물리 디스크를 하나의 배열 로 그룹화할 수 있습니다.

로드 밸런싱 — 로드 밸런싱은 2 개 이상의 컴퓨터 , 네트워크 링크 , CPU, 물리 디스크 드라이브 또는 기타 자원간의 작업을 분산하는 방법입니다. 로드 밸런싱은 리소스 사용 , 처리량 또는 응답 시간을 최대화하는 데 사용됩니다 . 컨트롤러에서 밸런싱 서비스는 펌웨어로 수행됩니다 . 로드 밸런싱을 위한 단일 경로와 " 라운드 로빈 " 로드 밸런싱 기법 중에서 선택할 수 있습니다 . 단일 경로의 경우 펌웨어는 장치의 다중 경로를 감지할 수 있으며 해당 장치의 I/O 활동에 단일 경로만을 사용 할 수 있습니다 . 주 경로에서 오류가 감지되면 보조 경로가 사용됩니다 . 로드 밸런 싱이 컨트롤러에 활성화되면 펌웨어는 중복 경로 장치로 I/O 를 전송하기 위해 라 운드 로빈 기법을 실행합니다 . 라운드 로빈 기법에서 한 I/O 는 한 경로로 , 다른 I/O 는 두 번째 경로로 차례로 전송됩니다 . 처음에 선택하는 경로에 대해 펌웨어 제한이 없습니다 . 로드 밸런싱이 비활성 상태인 경우 펌웨어는 사용 가능한 경로 중 어느 하나를 사용하여 I/O 를 전송하며 , 이후의 모든 추가 I/O 활동은 같은 경로 를 계속 사용하게 됩니다 . 다시 부팅하거나 경로에 오류가 발생하면 펌웨어는 다 시 사용 가능한 경로를 선택합니다 .

용어집 | 105

물리 디스크 — 데이터 저장에 사용되는 비휘발성 , 임의 접근 가능한 장치입니 다 . 물리 디스크는 재기록 가능하며 일반적으로 디스크 드라이브를 가리킵니다 .

미러링 — 두 물리 디스크를 사용하여 완전한 중복성을 제공하는 프로세스로서 한 물리 디스크 데이터의 정확한 사본을 두 번째 물리 디스크에 보존합니다. 한 물 리 디스크에 오류가 발생하는 경우 다른 한 물리 디스크의 내용을 사용하여 시스템 의 무결성을 유지하고 오류가 발생한 물리 디스크를 재구축할 수 있습니다 .

**백그라운드 초기화 —** 배경 초기화는 물리 디스크의 매체 오류에 대한 자동 검 사입니다 . 이 기능으로 가상 디스크의 모든 물리 디스크에 있는 스트라이프된 데 이터 세그먼트가 모두 동일하게 됩니다 . 배경 초기화와 일관성 검사의 차이점은 배경 초기화는 새 가상 디스크에 대해 자동으로 실행된다는 점입니다 . 디스크를 생성한 후에 작업이 자동으로 시작됩니다.

변환 — 변환은 다음을 의미할 수 있습니다 : (1) OCE 를 이용한 용량 확대 ( 가상 디스크에 물리 디스크 추가 및 가상 디스크의 저장 용량 확대 ) 또는 (2) 재구축 ( 중 복 가상 디스크 또는 핫 스페어 또는 백업 물리 디스크에서 가상 디스크에 데이터 재구축 ).

분산형 패리티 — 패리티는 저장소 (RAM 이나 디스크) 또는 전송 중에 발생한 오류를 나타내기 위해 바이트 또는 워드에 추가되는 단일 비트입니다 . 패리티는 2 개 이상의 상위 데이터 세트로부터 중복 데이터 세트를 생성하는 데 사용됩니다. 중복 데이터는 상위 데이터 세트 중 하나를 재구축하는 데 사용될 수 있습니다 . 분 산형 패리티에서 패리티 데이터는 시스템의 모든 물리 디스크에 분산되어 있습니 다 . 다일 물리 디스크에 오류가 발생하는 경우 나머지 물리 디스크에 있는 적용 가 능한 데이터의 패리티로부터 해당 디스크를 재구축할 수 있습니다 .

**비중복 가상 디스크** — 비중복 가상 디스크는 묵리 디스크에 중복 데이터가 없 는 디스크로 , 오류가 발생한 물리 디스크를 재구축하는 데 사용할 수 있습니다 . RAID 0 가상 디스크는 중복성을 제공하는 디스크 미러링 또는 패리티 없이 물리 디스크에 스트라이프된 데이터로 구성됩니다 . 이는 많은 데이터 처리량을 제공하 지만 물리 디스크 오류 발생 시 보호를 제공하지 않습니다 .

스토리지 배열 — 스토리지 관리 소프트웨어에 의해서 모두 관리되는 스토리지 개체입니다 . 스토리지 배열은 물리적 구성요소 ( 드라이브 , 컨트롤러 , 팬 , 전원 공급장치 ) 및 ( 가상 디스크와 같은 ) 논리적 구성요소의 콜렉션으로 구성되어 있 습니다 . 스토리지 배열은 다중 물리적 인클로저를 확장할 수 있습니다 .

스트라이핑 — 디스크 스트라이핑은 데이터를 가상 디스크의 모든 물리 디스크에 기록합니다 . 각 스트라이프는 순차적 패턴을 사용하는 가상 디스크의 각 물리 디스 크에 고정된 크기의 단위로 매핑되는 연속적인 가상 디스크 데이터 주소로 구성되어 있습니다 . 예를 들어 , 가상 디스크에 5 개의 물리 디스크가 있는 경우 스트라이프는 물리 디스크를 중복하지 않고 물리 디스크 1 ~ 5 에 데이터를 기록합니다 . 스트라이 프에서 사용하는 공간의 양은 각 물리 디스크에 대해 동일합니다 . 물리 디스크에 있 는 스트라이프의 한 부분을 스트라이프 요소라고 합니다 . 자체 스트라이핑은 데이 터 중복성을 제공하지 않습니다 . 패리티와 결합된 스트라이핑은 데이터 중복성을 제공합니다.

스패닝 — RAID 레벨 ( 예를 들어 , RAID 10) 을 중첩하는 방법은 기본 다중 세트 나 단일 RAID 유형에서 구성됩니다 . 예를 들어 , RAID 10 은 각 RAID 1 세트가 스 팬으로 간주되는 RAID 1 배열의 다중 세트로 구성되어 있습니다 . 데이터는 RAID 10 가상 디스크를 작성하기 위해 RAID 1 스팬에서 스트라이프됩니다 (RAID 0). 스 패닝은 일반적으로 이러한 중첩된 RAID 레벨을 참조할 때 사용됩니다 .

스페어 — 물리 디스크 오류가 발생하는 경우 다른 물리 디스크를 교체하는 데 사 용할 수 있는 물리 디스크입니다 .

어댑터 — 시스템은 어댑터를 통해 하나의 버스 또는 인터페이스의 프로토콜을 다른 프로토콜로 변환하는 방식으로 주변 장치에 액세스할 수 있습니다 . 또한 어 댑터는 특정 기능을 제공할 수도 있습니다 . 예를 들어 , RAID 컨트롤러는 RAID 기 능을 제공하는 어댑터 종류입니다 . 어댑터는 시스템 보드 또는 추가 카드에 설치 할 수 있습니다. 기타 어댑터로는 네트워크 및 SCSI 어댑터가 있습니다.

오류가 발생한 물리 디스크 — 작동을 중지했거나 항상 올바르지 않게 작동하 거나 액세스할 수 없는 물리 디스크입니다 .

온라인 — 온라인 장치는 액세스 가능한 장치입니다 .

재구축 — 물리 디스크 오류가 발생한 후 중복 가상 디스크 (RAID 레벨 1, 5, 및 10) 의 교체 디스크에 모든 데이터를 다시 생성하는 작업입니다 . 디스크 하위 시스템의 일부 성능은 저하될 수 있지만 디스크 재구축은 일반적으로 영향을 받은 가상 디스크 의 정상 작동을 중단하지 않고 진행됩니다 .

중복 가상 디스크 — 중복 가상 디스크는 오류가 발생한 물리 디스크 재구축에 사 용할 수 있는 물리 디스크에 중복 데이터를 가진 디스크입니다 . 가상 디스크는 물리 디스크 , 디스크 미러링 또는 패리티에 디스크 스트라이핑을 사용하여 중복성을 제공 할 수 있습니다 . 이는 물리 디스크 오류가 발생하는 경우 보호 기능을 제공합니다 .

중복성 — 단일 기능을 수행하여 고장 및 오류에 대처하기 위해 여러 상호 변경 가능한 구성요소를 제공하는 작업입니다. 하드웨어 중복성의 일반적인 형태는 디 스크 미러링 , 패리티 디스크 구현 또는 분산형 패리티입니다 .

**채널** — 차례로 데이터를 전송하는 링크.

초기화 — 가상 디스크의 데이터 필드에 영 (0) 을 기록하고 내결함성 RAID 레벨 에서 대응하는 패리티를 생성하여 가상 디스크를 준비 상태에 있게 하는 과정입니 다 초기화는 가상 디스크가 중복이 되도록 패리티 정보를 생성합니다. 가상 디스 크는 초기화 없이도 작동되지만 초기화가 수행될 때까지는 진정한 의미에서 중복 이 아닙니다 .

캐시 — 최근 액세스한 데이터를 보존하는 고속 메모리입니다 . 캐시를 사용하면 동일한 데이터에 대한 후속 액세스 속도가 빨라집니다 . 캐쉬는 일반적으로 프로세 서 메모리 액세스에 적용되지만 네트워크를 통해 액세스할 수 있는 데이터의 사본을 저장하는 데도 사용될 수 있습니다 . 주 메모리에서 데이터를 읽거나 주 메모리에 데 이터를 기록할 때 데이터의 사본이 연결된 주 메모리 주소와 함께 캐시 메모리에 저 장됩니다 . 캐시 메모리 소프트웨어는 후속 읽기의 주소를 모니터링하여 필요한 데 이터가 이미 캐시 메모리에 저장되었는지 확인합니다 . 필요한 데이터가 이미 캐쉬 메모리에 있는 경우 ( 캐쉬 적중 ) 즉시 캐쉬 메모리에서 해당 데이터를 읽으며 주 메 모리 읽기는 중단됩니다 ( 또는 시작되지 않습니다 ). 데이터가 캐시되지 않은 경우 ( 캐시 부적중 ) 주 메모리로부터 해당 데이터를 가져와 캐시 메모리에 저장합니다 .

캐싱 — 전체 읽기 또는 쓰기 성능을 높이기 위해 " 캐시 " 라는 고속 메모리 버퍼 를 활용하는 프로세스입니다 . 캐시는 디스크 하위 시스템에 비해 더 빠르게 액세 스할 수 있습니다 . 읽기 성능을 향상시키기 위해 일반적으로 캐시에는 가장 최근 액세스한 데이터 및 인접 디스크 섹터의 데이터가 포함됩니다 . 쓰기 성능을 향상 시키기 위해 캐시는 Write-Back Enable( 후기입 활성화 ) 정책에 따라 데이터를 임 시로 저장할 수 있습니다 . 자세한 내용은 Write-Back Enable( 후기입 활성화 ) 의 정의를 참조하십시오 .

패리티 — 패리티는 저장소 (RAM 이나 디스크 ) 또는 전송 중에 발생한 오류를 나타내기 위해 바이트 또는 워드에 추가되는 단일 비트입니다 . 패리티는 2 개 이상 의 상위 데이터 세트로부터 중복 데이터 세트를 생성하는 데 사용됩니다 . 중복 데 이터는 상위 데이터 세트 중 하나를 재구축하는 데 사용될 수 있습니다 . 그러나 패 리티 데이터는 상위 데이터 세트를 완전히 복제하지 않습니다 . RAID 에서 , 이 방 법은 전체 물리 디스크 또는 가상 디스크에 있는 전체 물리 디스크의 스트라이프 요소에 적용됩니다. 패리티는 전용 패리티 (2 개 이상의 물리 디스크에 있는 데이 터의 패리티가 추가 물리 디스크에 저장됨 ) 및 분산형 패리티 ( 패리티 데이터가 시스템의 모든 물리 디스크에 분산됨 ) 로 구성됩니다 . 단일 물리 디스크에 오류가 발생하는 경우 나머지 물리 디스크에 있는 적용 가능한 데이터의 패리티로부터 해 당 디스크를 재구축할 수 있습니다 .

펌웨어 — ROM( 읽기 전용 메모리 ) 또는 PROM( 프로그래밍 가능한 ROM) 에 저장된 소프트웨어입니다. 펌웨어는 주로 시스템을 처음 켰을 때 수행되는 동작을 책임집니다. 펌웨어로 디스크 또는 네트워크에서 전체 운영 체제를 로드하고 운영 체제에 제어권을 넘기는 모니터 프로그램이 있습니다.

포맷 — 읽을 수 없거나 불량한 섹터 발생 시 이에 대처하기 위해 특정 값을 물리 디스크의 모든 데이터 필드에 기록하는 과정입니다. 대부분의 물리 디스크가 제조 시 포맷되기 때문에 포맷은 주로 물리 디스크가 많은 매체 오류를 생성하는 경우에 만 수행합니다 .

포트 — RAID 컨트롤러 , 디스크 드라이브 , 인클로저 , 기타 장치에 대한 연결부 **핫 스왐 —** 시스템이 정상적으로 실행 및 작동하는 중에 오류가 발생한 구성요소 를 교체하는 작업입니다 .

108 | 용어집
핫스페어 — 디스크 오류 발생 시 즉시 사용할 수 있는 전원이 켜진 유휴 및 대기 상태의 물리 디스크로 , 사용자 데이터를 포함하고 있지 않습니다 . 핫스페어는 단 일 중복 가상 디스크에만 사용되거나 컨트롤러에 의해 제어되는 모든 가상 디스크 의 전역 핫스페어 풀에 포함될 수 있습니다 . 디스크 오류 발생 시 , PERC S100 컨트 롤러또는 PERC S300 컨트롤러는 자동으로 오류가 발생한 물리 디스크의 데이터 를 핫스페어로 교체하고 재구축합니다 . 데이터는 중복성 (RAID 레벨 1, 5, 또는 10, RAID 0 은 아님 ) 이 있는 가상 디스크에서만 재구축될 수 있으며 핫스페어는 충분 한 용량이 있어야 합니다. 핫스페어가 인클로저 선호도를 갖도록 지정된 경우 핫 스페어는 상주하는 후면판에 있는 오류가 발생한 디스크를 먼저 재구축한 다음 다 른 후면판의 다른 오류가 발생한 디스크를 재구축합니다 .

호스트 시스템 — RAID 컨트롤러가 설치되는 모든 시스템입니다 . 메인프레임 , 워크스테이션 및 개인용 시스템이 모두 호스트 시스템으로 간주될 수 있습니다 .

110 | 용어집